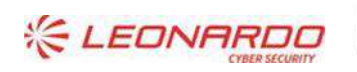

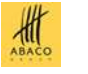

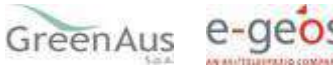

# Identificativo: AGEA-8457605C6D-AVRZ-MU-compilazione Domanda Sostegno 2023 Rev.xx.yy Data: 01/02/2023

#### GARA A PROCEDURA APERTA, SUDDIVISA IN 4 LOTTI PER L'AFFIDAMENTO DEI SERVIZI DI SVILUPPO E GESTIONE DEL SISTEMA INFORMATIVO AGRICOLO NAZIONALE (SIAN) - ID SIGEF 1774 - LOTTO 3

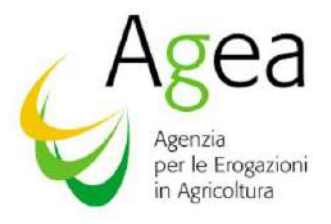

# Contratto Esecutivo Agea 8457605C6D Compilazione Domanda Sostegno

# **Manuale Utente**

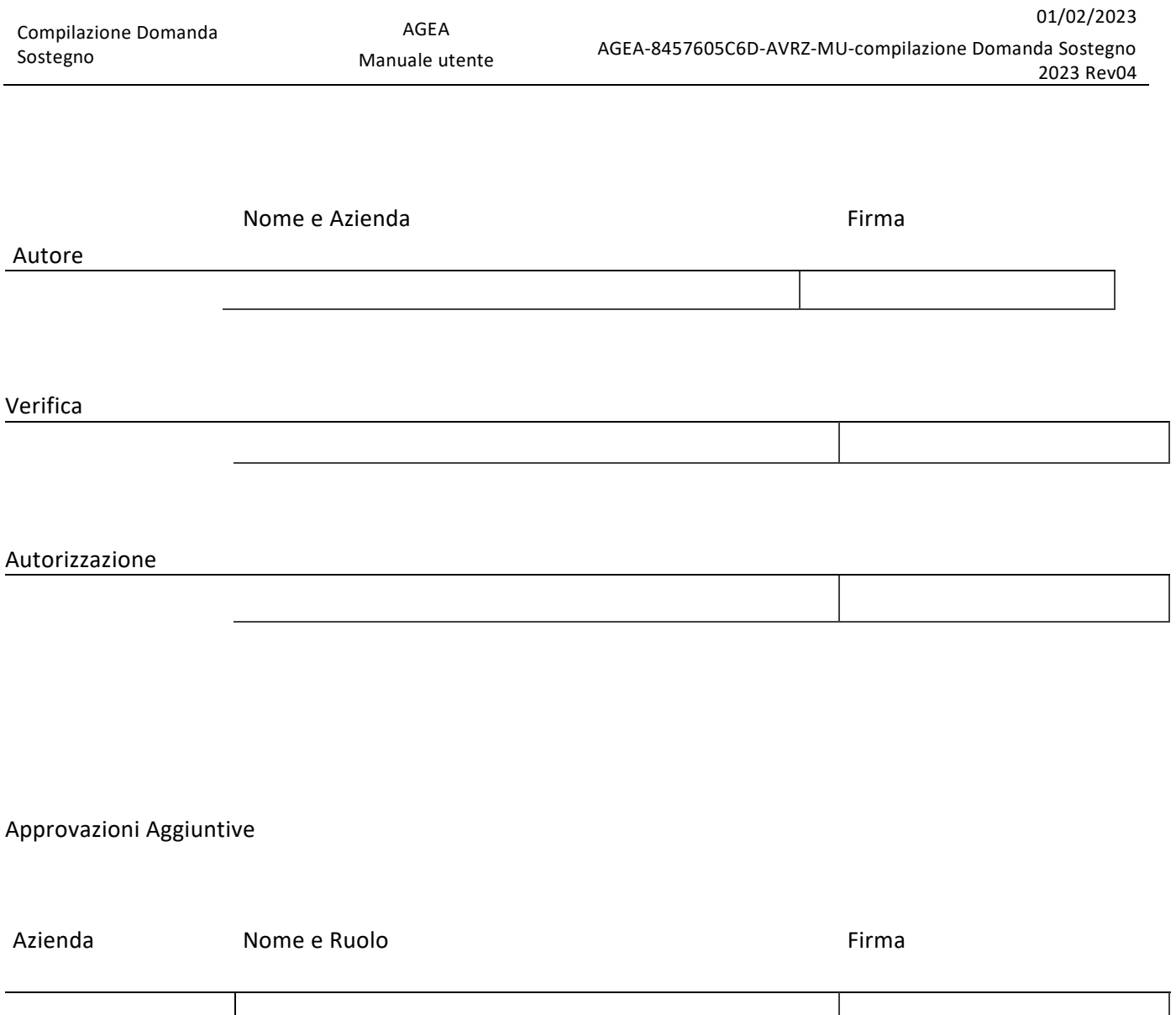

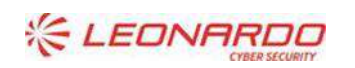

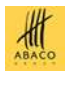

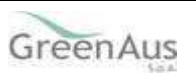

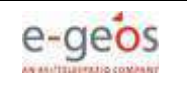

### **Lista di Distribuzione**

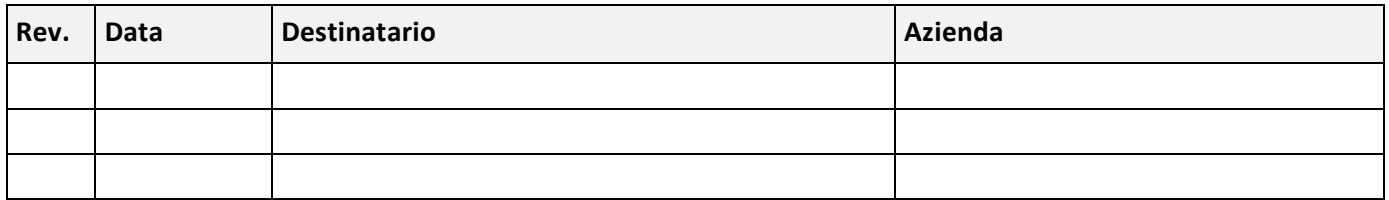

## **Registro delle Revisioni**

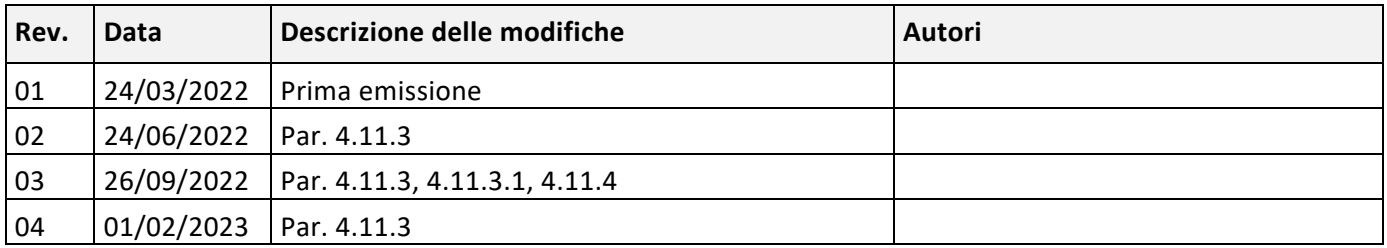

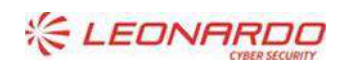

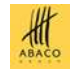

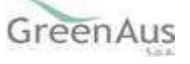

# Sommario

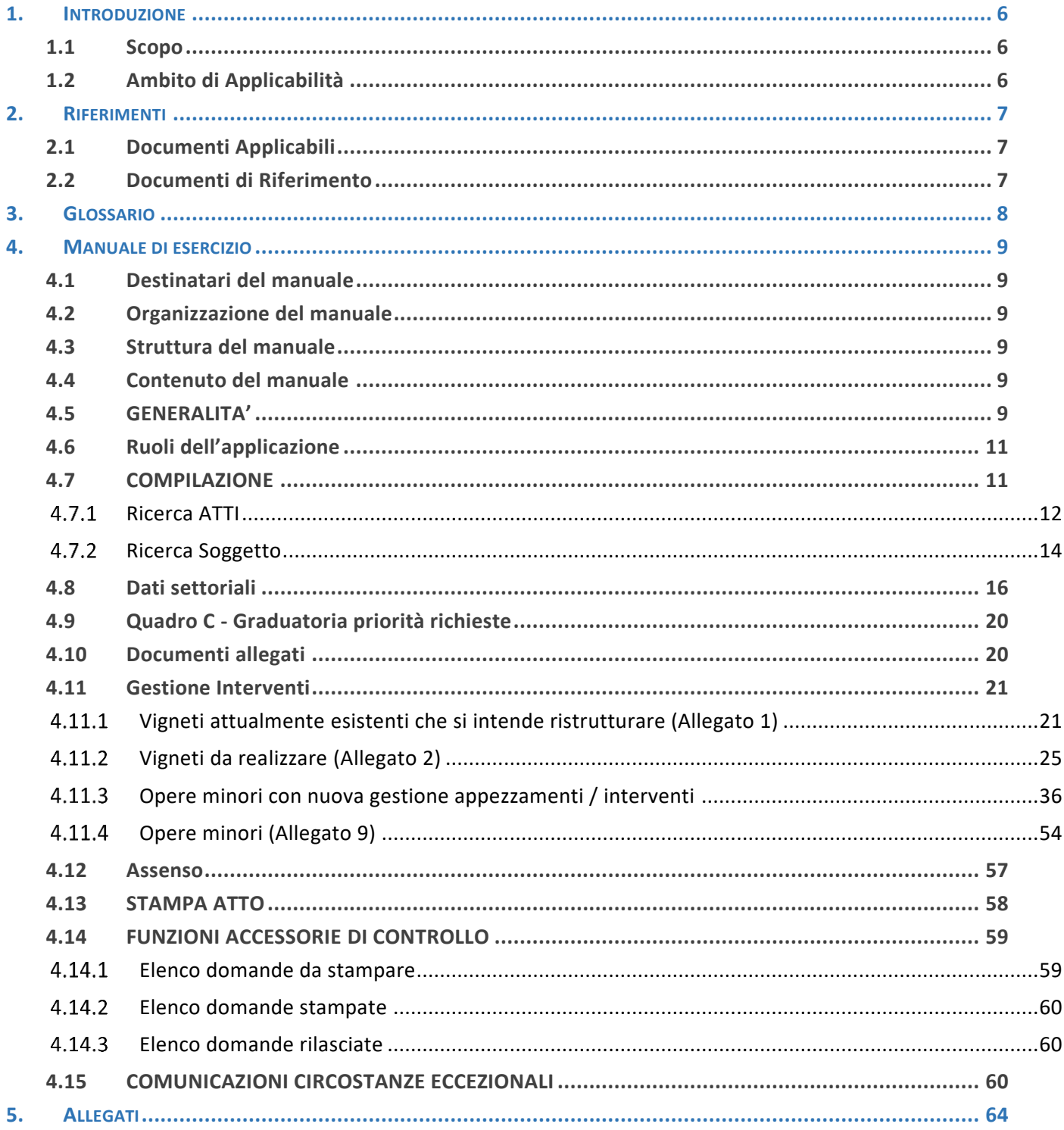

#### Lista delle Figure

NON È STATA TROVATA ALCUNA VOCE DELL'INDICE DELLE FIGURE.

#### Lista delle Tabelle

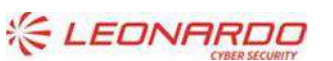

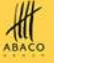

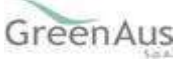

e-geos

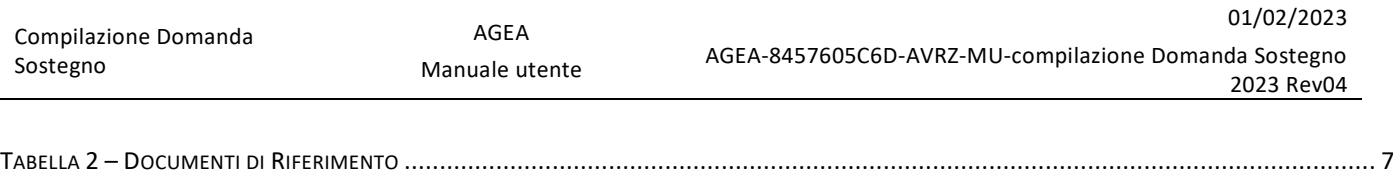

TABELLA 3 – GLOSSARIO [..................................................................................................................................................................](#page-7-1) 8

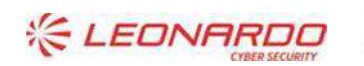

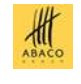

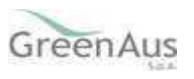

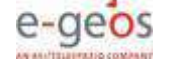

# <span id="page-5-0"></span>**1. INTRODUZIONE**

# <span id="page-5-1"></span>**1.1 Scopo**

Il presente documento descrive il manuale utente destinato all'utilizzo dell'applicazione da parte di AGEA.

# <span id="page-5-2"></span>**1.2 Ambito di Applicabilità**

Questo documento si applica alla descrizione delle funzionalità della compilazione delle domande di sostegno del settore "Ristrutturazione Vigneti".

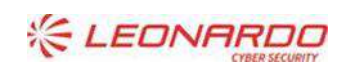

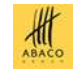

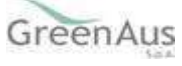

# <span id="page-6-0"></span>**2. RIFERIMENTI**

# <span id="page-6-1"></span>**2.1 Documenti Applicabili**

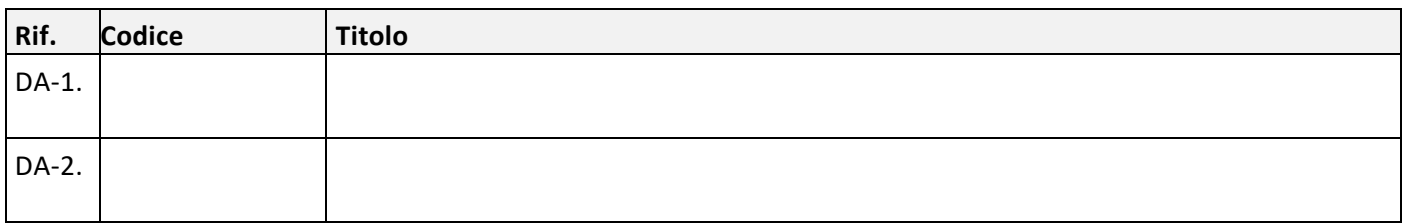

Tabella 1 – Documenti Applicabili

# <span id="page-6-3"></span><span id="page-6-2"></span>**2.2 Documenti di Riferimento**

<span id="page-6-4"></span>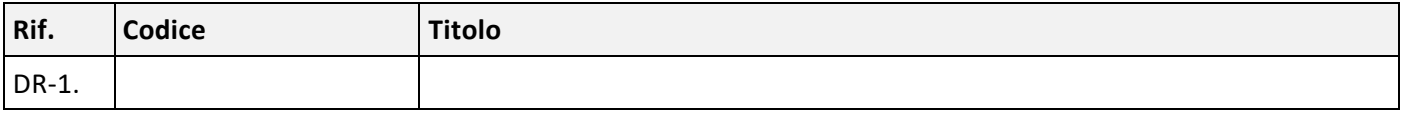

Tabella 2 – Documenti di Riferimento

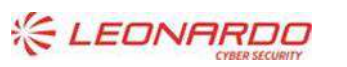

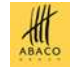

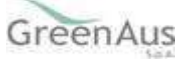

# <span id="page-7-0"></span>**3. GLOSSARIO**

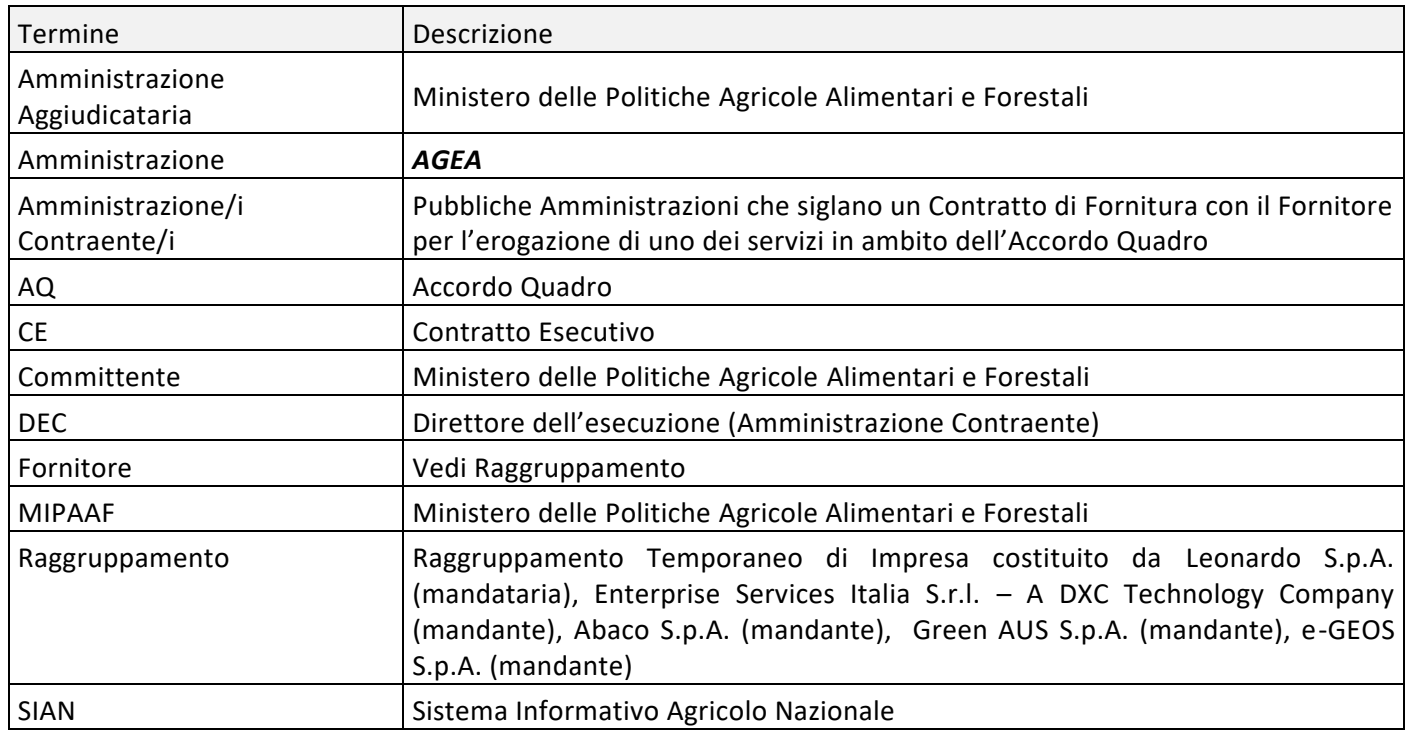

<span id="page-7-1"></span>Tabella 3 – Glossario

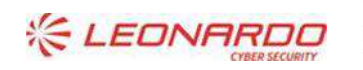

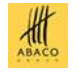

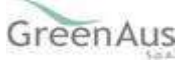

# <span id="page-8-0"></span>**4. MANUALE DI ESERCIZIO**

# <span id="page-8-1"></span>**4.1 Destinatari del manuale**

Il manuale verrà pubblicato nella sezione del portale del SIAN dedicata alla consultazione della documentazione.

L'accesso è limitato agli utenti che sono autorizzati ad accedere al SIAN e che sono abilitati ad un ruolo relativo al settore /area applicativa a cui il manuale fa riferimento.

# <span id="page-8-2"></span>**4.2 Organizzazione del manuale**

Il manuale descrive tutte le funzionalità implementate nella applicazione cui fa riferimento.

# <span id="page-8-3"></span>**4.3 Struttura del manuale**

Il manuale viene pubblicato sul portale del SIAN in formato PDF.

# <span id="page-8-4"></span>**4.4 Contenuto del manuale**

Il manuale descrive tutte le funzionalità implementate nella applicazione cui fa riferimento, partendo dalle operazioni di autenticazione sul portale, selezione del link corrispondente all'applicazione e navigazione di tutte le funzionalità esposte nell'ordine in cui vengono eseguite dall'utente.

# <span id="page-8-5"></span>**4.5 GENERALITA'**

Per l'accesso alla misura della Ristrutturazione vigneti, è prevista la compilazione di:

1. una domanda iniziale, di sostegno con eventuale richiesta di pagamento anticipato,

2. una successiva domanda per il collaudo delle opere realizzate e per il pagamento dell'intero importo dell'aiuto per le domande di sostegno a collaudo o per il pagamento dell'eventuale saldo spettante (per le domande di sostegno con richiesta di anticipo).

La compilazione delle suddette domande si potrà effettuare, utilizzando appositi e distinti servizi web pubblicati sul Portale SIAN.

Il presente manuale è relativo alla compilazione delle sole domande di sostegno.

Non è consentito presentare domande in assenza di un fascicolo stampato o validato.

# **Presentazione della domanda di sostegno.**

La presentazione della domanda di sostegno può avvenire secondo modalità diverse:

- a) per il tramite di un Centro Autorizzato di Assistenza Agricola accreditato dall'OP AGEA, previo conferimento di un mandato;
- b) con l'assistenza di un libero professionista, munito di opportuna delega per la presentazione della domanda appositamente conferita dalle aziende, accreditato dalla Regione; l'attivazione di questa delega comporta che le domande delle aziende deleganti non potranno essere inserite da altri operatori. ll libero professionista deve essere in possesso delle credenziali di accesso all'area riservata del portale del SIAN ed autorizzato dal responsabile delle utenze regionali alla fruizione dei servizi;

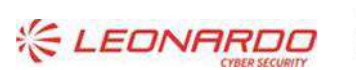

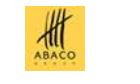

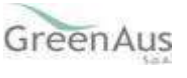

- c) presso la Regione territorialmente competente. La compilazione presso la Regione è possibile anche per i soggetti che hanno conferito mandato ad un CAA; in ogni caso la gestione del fascicolo aziendale resta di competenza dell'ufficio CAA che ha ricevuto lo specifico mandato.
- d) mediante registrazione nel sistema informativo (utente qualificato).

I produttori che non si avvalgono dell'assistenza del CAA possono anche presentare domanda direttamente attraverso il portale SIAN. L'accesso al portale SIAN può avvenire mediante una delle seguenti opzioni:

- 1. CNS (Carta Nazionale dei Servizi)
- 2. Utenza e password assegnata da SIAN

I produttori che intendono avvalersi della CNS (Carta Nazionale dei Servizi), devono munirsi preventivamente di un certificato di autenticazione per l'accesso al sistema e di un certificato di firma digitale per la convalida delle dichiarazioni che verranno presentate telematicamente. Il rilascio dei certificati avviene ad opera dei soggetti presenti nell'elenco pubblico dei certificatori, di cui al seguente indirizzo Internet: **<http://www.digitpa.gov.it/firma-digitale/certificatori-accreditati>**

L'utente dovrà aver preventivamente installato correttamente il lettore di smartcard o inserito il token USB, installato e configurato correttamente il software di firma secondo le indicazioni fornite dal Certificatore da cui ha acquistato il kit.

Gli utenti che vorranno accedere al portale SIAN mediante una delle due possibilità sopra indicate dovranno seguire le procedure descritte nell'allegato 4 delle Istruzioni Operative N. 51.

L'accesso all'applicazione per la compilazione delle domande deve essere effettuato partendo dal portale SIAN per passare poi al link AGEA (nella sezione Organismi Pagatori).

La presentazione di una domanda di sostegno passa per le seguenti fasi:

# **COMPILAZIONE DELLA DOMANDA DI SOSTEGNO**

È la fase di inserimento dei dati della domanda di sostegno che prevede i seguenti passi procedurali:

- 1. ricerca del produttore tra i soggetti per i quali il CAA, o altro utente abilitato, hanno validato il fascicolo
- 2. aggiungere e/o modificare le informazioni anagrafiche

La domanda debitamente compilata viene sottoposta alle procedure informatiche di controllo nel rispetto dei criteri di controllo disposti.

L'operatore potrà verificare l'esito di tali controlli, visualizzando le eventuali anomalie presenti per la domanda.

# **STAMPA DEFINITIVA DELLA DOMANDA DI SOSTEGNO**

È la fase attraverso la quale la domanda viene confermata nei contenuti e stampata con l'attribuzione dell'identificativo univoco (codice a barre) dell'atto. Da questo momento la domanda non è più modificabile. Il sistema genera l'immagine della domanda in un file formato PDF ed avviato alla stampa; tale file può essere opportunamente denominato e salvato in una directory dove archiviare tutte le domande stampate. Il sistema consente di rigenerare l'immagine (e quindi il PDF) di una domanda già stampata.

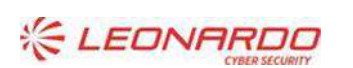

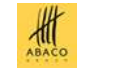

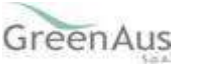

È comunque prevista la funzione di annullamento della stampa definitiva, nel caso in cui fosse necessario modificare i dati della domanda emessa ma non ancora rilasciata. Tale funzione elimina il codice identificativo univoco dell'atto e riporta lo stato della domanda da STAMPATO' a 'IN COMPILAZIONE'.

# **RILASCIO DELLA DOMANDA DI SOSTEGNO**

AGEA

È la fase attraverso la quale viene attivato il procedimento amministrativo nei confronti dell'Organismo pagatore di riferimento. La funzione di rilascio in particolare, alla quale sono abilitati solo gli utenti designati, fa sì che alla domanda sia attribuito il numero di protocollo dell'Organismo Pagatore di riferimento.

Lo stato della domanda passerà da 'STAMPATO' a 'RILASCIATO'; da questo momento la domanda è di fatto inoltrata all'Organismo Pagatore ed il procedimento amministrativo è avviato. Non è consentito l'annullamento del rilascio.

# **RILASCIO CON FIRMA ELETTRONICA, MEDIANTE IL CODICE OTP**

Oltre alla modalità standard di presentazione della domanda, che prevede la firma autografa del produttore sul modello cartaceo, il beneficiario, che ha registrato la propria anagrafica sul portale Agea (utente qualificato), può sottoscrivere la domanda con firma elettronica mediante codice OTP.

Attivando questa modalità, il sistema verificherà che l'utente sia registrato nel sistema degli utenti qualificati e che sia abilitato all'utilizzo della firma elettronica. Nel caso non rispettasse i requisiti l'utente verrà invitato ad aggiornare le informazioni. Se il controllo è positivo verrà inviato l'OTP con un SMS sul cellulare del beneficiario; il codice resterà valido per un intervallo di tempo limitato e dovrà essere digitato dall'utente per convalidare il rilascio della domanda.

# <span id="page-10-0"></span>**4.6 Ruoli dell'applicazione**

Per gli utenti abilitati al servizio di compilazione della domanda sono previsti tre ruoli principali in funzione delle tre fasi di compilazione della domanda di sostegno precedentemente descritte. In particolare:

- 1. Compilazione della domanda di sostegno;
- 2. Stampa/emissione definitiva della domanda di sostegno;
- 3. Rilascio della domanda di sostegno.

Il responsabile delle utenze attraverso il cruscotto delle utenze potrà attribuire a ciascun utente i ruoli di pertinenza.

# <span id="page-10-1"></span>**4.7 COMPILAZIONE**

Sono previsti due percorsi per la compilazione dell'atto di sostegno:

- o L'utente ricerca inizialmente il soggetto e, una volta individuato, ricerca l'atto amministrativo.
- o L'utente ricerca direttamente gli atti relativi a un certo soggetto.

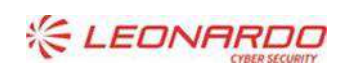

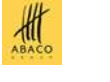

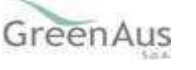

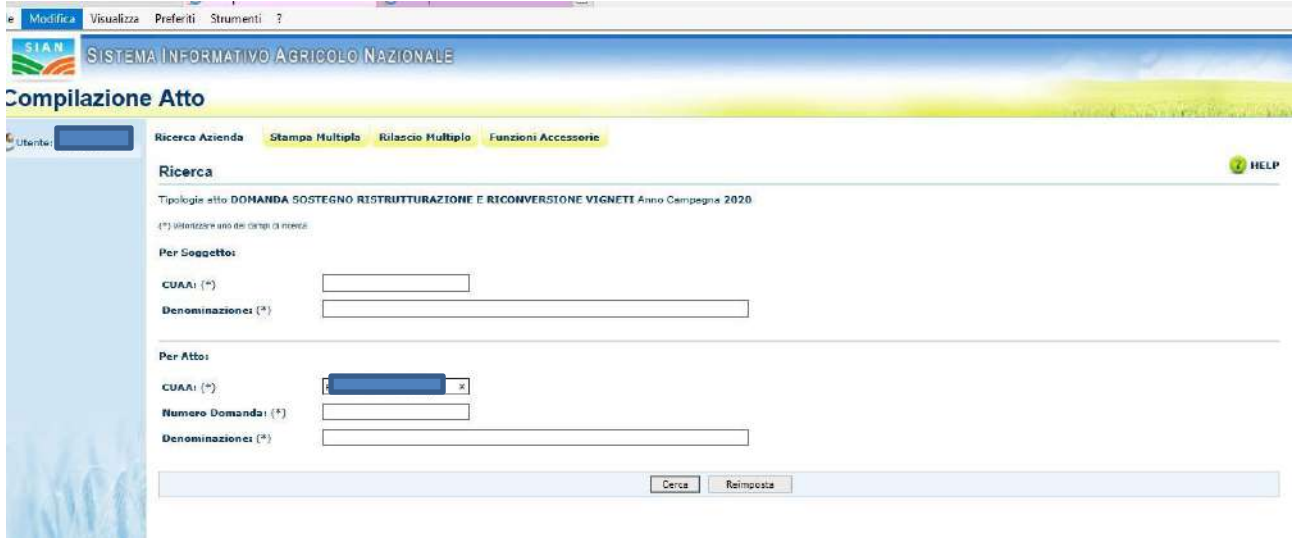

#### $4.7.1$ *Ricerca ATTI*

<span id="page-11-0"></span>La funzione di ricerca verifica che il **soggetto esista e che abbia costituito il fascicolo**; tale funzione verifica, inoltre, che siano presenti **atti amministrativi.**

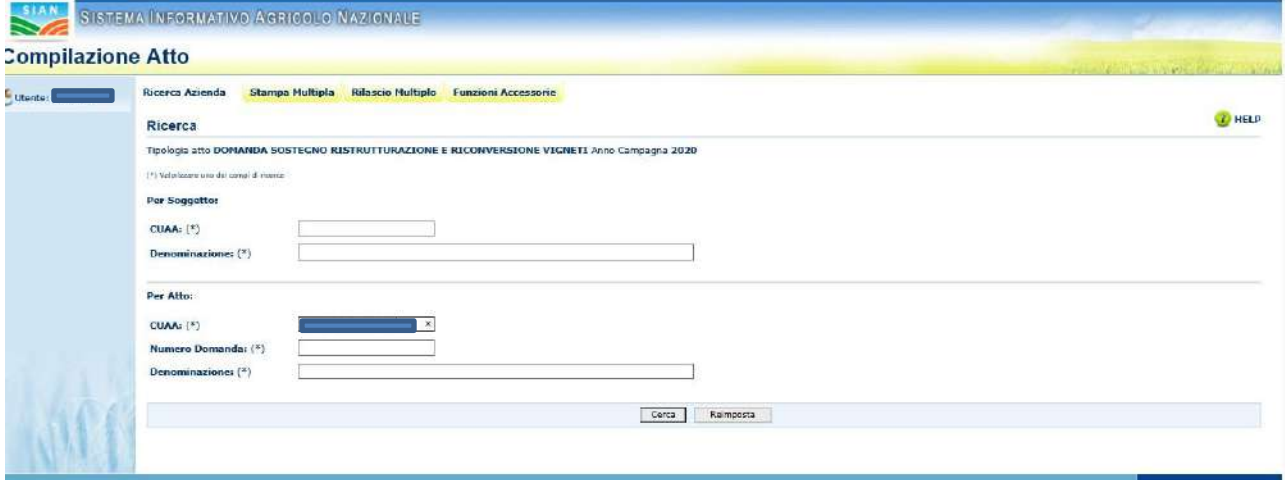

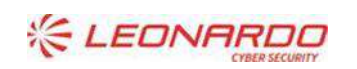

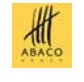

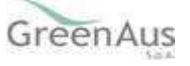

# **Risultato ricerca ATTI**

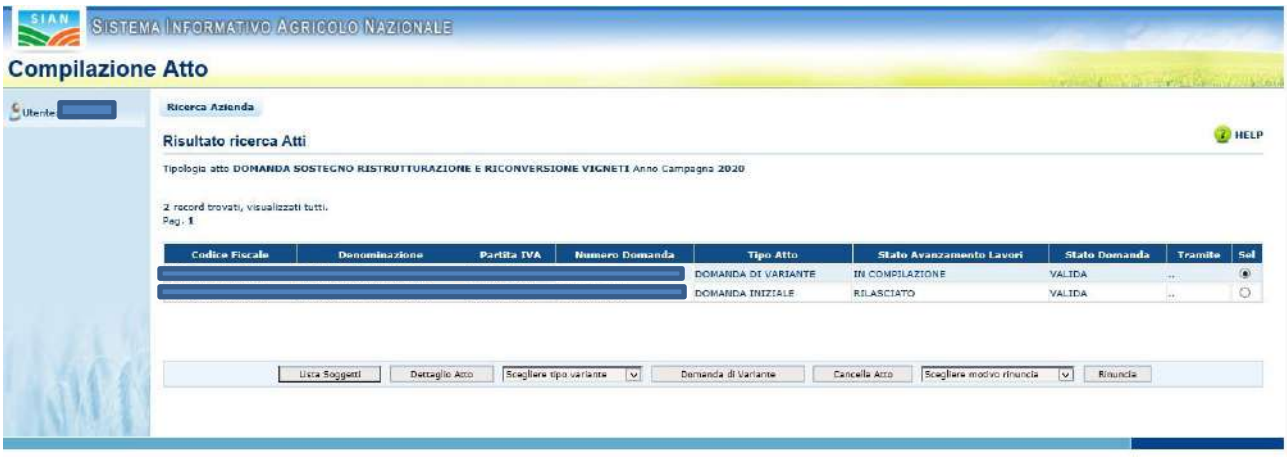

La pagina presenta una lista degli atti associati al soggetto selezionato per la campagna e per il regime di intervento scelti. Per ciascun atto in elenco sono riportate le seguenti informazioni:

- 1 il codice fiscale del soggetto selezionato;
- 2 Denominazione del soggetto selezionato;
- 3 Partita Iva del soggetto selezionato;
- 4 Il numero della domanda attribuito all'atto (solo nel caso di domande già stampate in forma definitiva);
- 5 La tipologia della domanda (iniziale, di variante…..);
- 6 Stato Avanzamento lavori: indica lo stato di avanzamento della lavorazione dell'atto in carico all'utente e può contenere i seguenti valori:
- 2.2 In compilazione (è un atto caricato sulla base delle regole definite nel precedente paragrafo "generalità");
- 2.2 Stampato (è un atto già stampato in forma definitiva) con il numero identificativo assegnato (barcode).
- 2.2 Rilasciato (è un atto inoltrato all'Organismo Pagatore per l'avviamento del procedimento amministrativo).
- 7 Stato Domanda: indica lo stato della domanda e può essere: "Valida","Rettificata","Annullata,"Sostituita".
- 8 Tramite: Indica i riferimenti dell'ufficio che sta operando.

Da questo elenco è possibile procedere nei seguenti modi:

Visualizzare, tramite il tasto "**Dettaglio Atto**", i dati dell'atto selezionato; in questo caso viene mostrata la prima maschera del quadro A "Anagrafica Richiedente";

Il tasto **Indietro** torna alla precedente maschera di ricerca.

Il tasto **Cancella Atto** consente la cancellazione dell'atto selezionato (se è nello stato in compilazione)

Il tasto **Domanda di rettifica** consente di inserire una domanda di sostegno, in sostituzione di una domanda già rilasciata.

**Il tasto sarà attivo per il solo periodo in cui risulta aperta la compilazione della domanda di sostegno.**

Il tasto **Rinuncia** consente la rinuncia da parte del produttore ad una domanda di sostegno già presentata che non risulti finanziata dalla regione di competenza.

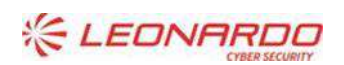

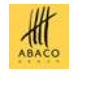

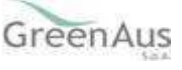

#### $4.7.2$ *Ricerca Soggetto*

<span id="page-13-0"></span>La ricerca verifica che il **soggetto sia conosciuto al SIAN, che abbia costituito il fascicolo ed abbia conferito il mandato all'ufficio dell'utente** che sta compilando la domanda.

Se la ricerca ha esito positivo viene proposta la maschera "Risultato ricerca Soggetti", altrimenti viene inviato un messaggio generico del tipo "Nessun dato pervenuto'.

L'utente dovrà in tal caso, tramite l'applicazione fascicolo, verificare eventuali problemi sul fascicolo stesso o sul mandato che ostano la compilazione della domanda.

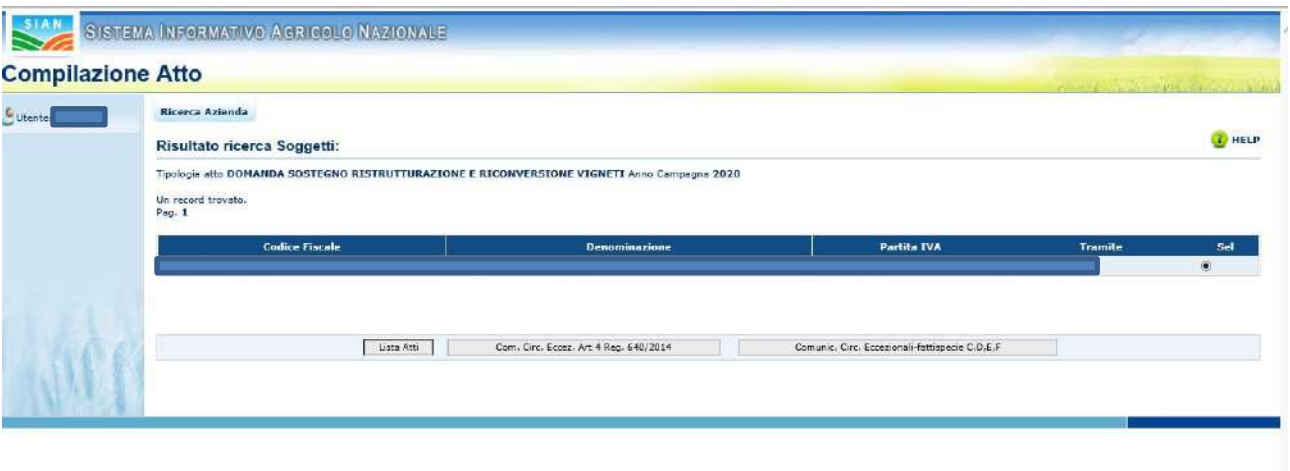

Da questa lista è possibile:

- Creare un nuovo atto per il soggetto selezionato tramite la funzione "**Nuovo Atto"**.
- Procedere con la visualizzazione dell'elenco degli atti associati al soggetto tramite la funzione' **Lista ATTI'**.
- Inserire una "**Comunicazione di Circostanze eccezionali Art 4 Reg. 640/2014**"
- Inserire una "**Comunicazione di Circostanze eccezionali fattispecie C,D,E,F**."

Per le Comunicazioni di Circostanza eccezionale si rimanda al capitolo 8.

La creazione del Nuovo Atto | propone i dati anagrafici del soggetto come riportato nella pagina seguente; da questa è possibile accedere a tutte le funzioni riguardanti le varie fasi della compilazione della domanda:

Stampa Provvisoria: propone la stampa in formato PDF della domanda.

Stampa Definitiva: propone la stampa in formato PDF della domanda.

Ristampa : propone la stampa in formato PDF della domanda.

Annulla Barcode : annulla il barcode assegnato con la stampa definitiva.

Rilascio : effettua il rilascio definitivo della domanda (vedi paragrafo sul Rilascio).

Rilascio OTP: effettua il rilascio definitivo della domanda mediante codice OTP(vedi paragrafo sul Rilascio).

Ricevuta Accettazione: propone un documento in formato PDF in cui sono riportati i dati della domanda..

Selezionando il dettaglio atto si ottiene la seguente schermata, dove sono presenti una serie di link collegati all'inserimento di vari dettagli necessari alla compilazione della domanda.

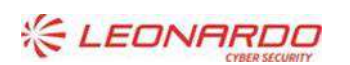

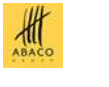

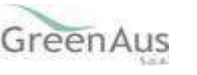

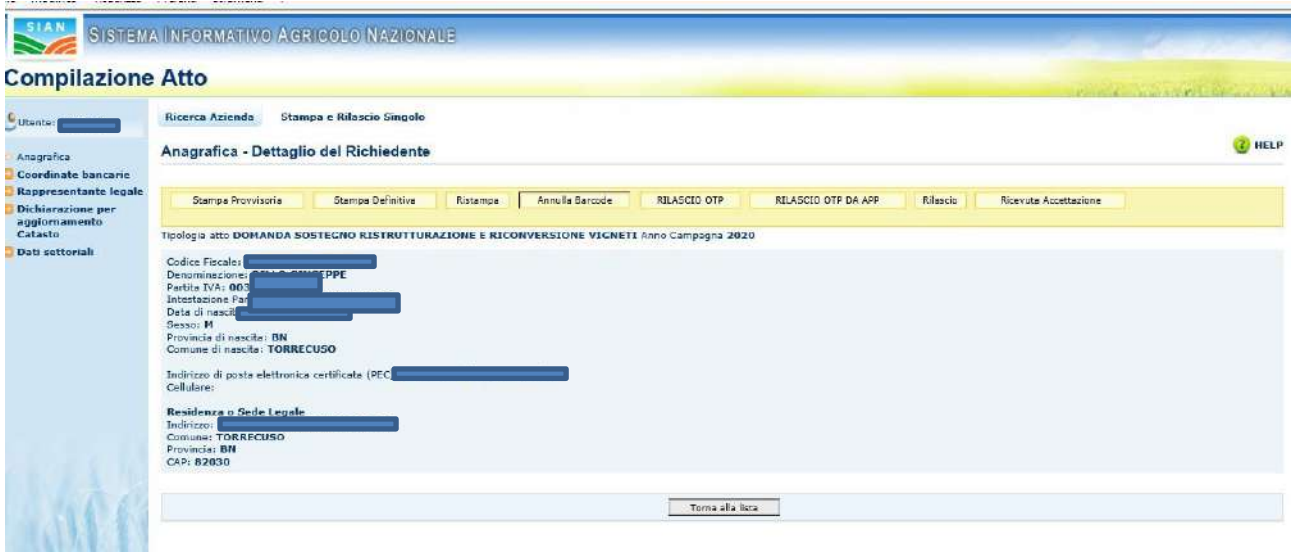

Dal menù alla sinistra è possibile visualizzare i dati del '**Rappresentante legale'** se presente:

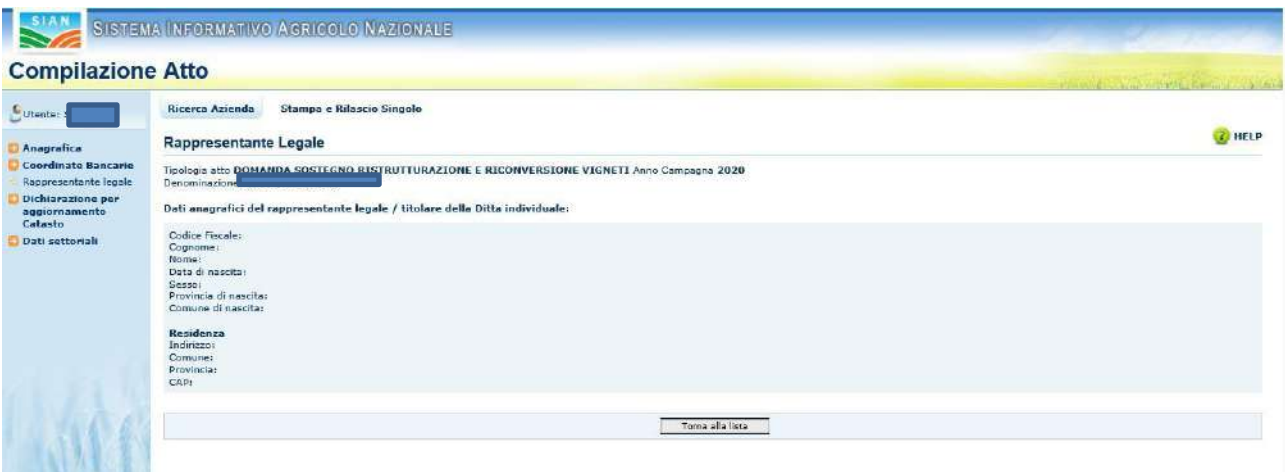

In questa fase è indispensabile indicare l'iban su cui si procederà al pagamento dell'aiuto attraverso la funzione **Coordinate Bancarie** di seguito indicata:

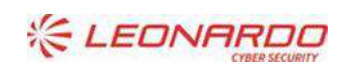

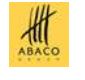

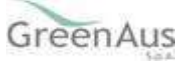

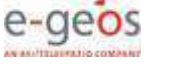

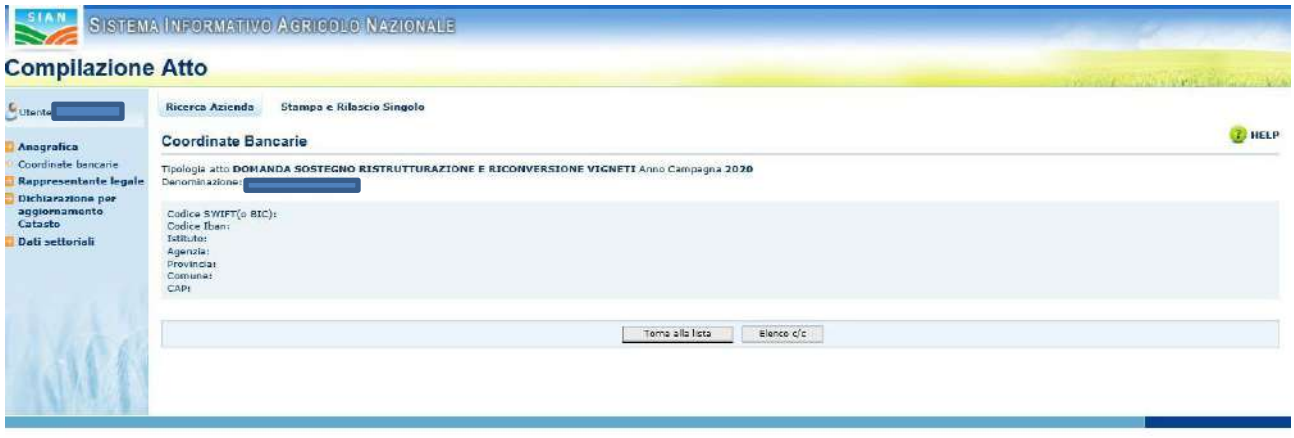

Sempre sulla spalla sinistra della schermata è presente la **Dichiarazione per aggiornamento del catasto**, dove si può soltanto accettare l'espressione al consenso all'aggiornamento dal catasto del Fascicolo Aziendale.

In questa fase è possibile solo confermare l'espressione del proprio consenso a tale aggiornamento.

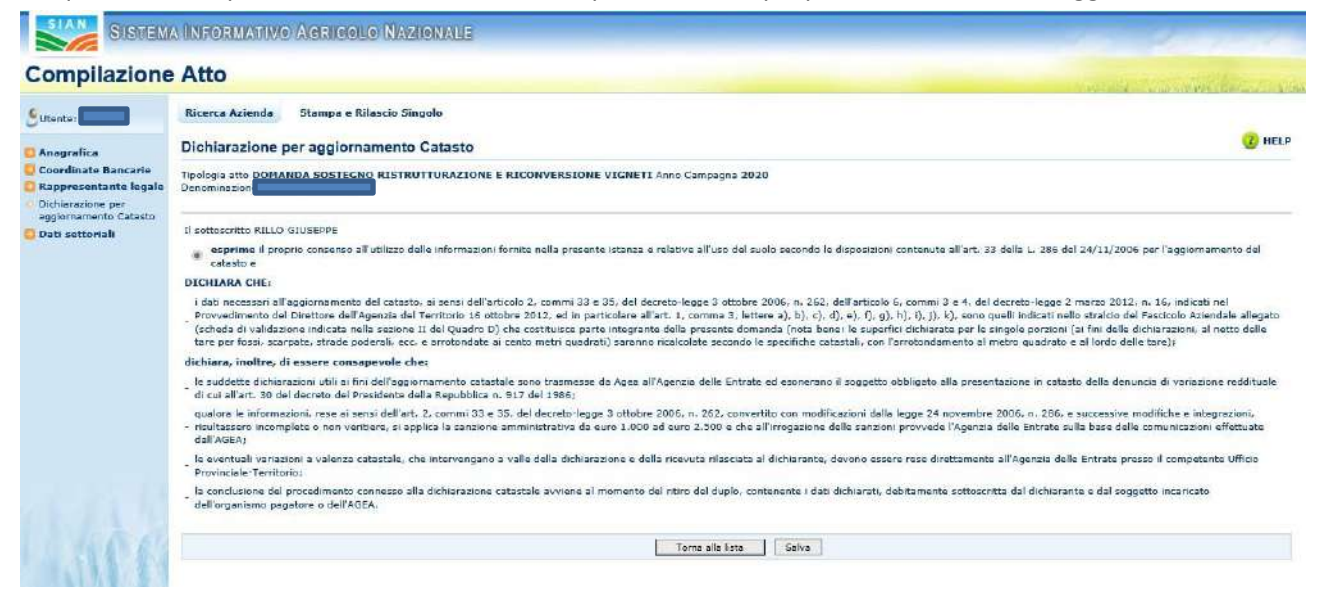

Infine, sempre dal Menù alla sinistra, si accede alla parte settoriale della domanda con Dati settoriali

#### <span id="page-15-0"></span>**4.8 Dati settoriali**

Dopo aver scelto 'Dati settoriali' dall'Anagrafica del richiedente si entra nella domanda vera e propria e per prima viene visualizzata la maschera dei Dati Amministrativi:

Quadro B- Dichiarazioni ed impegni

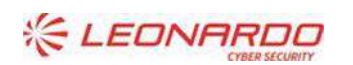

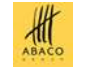

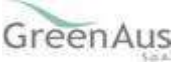

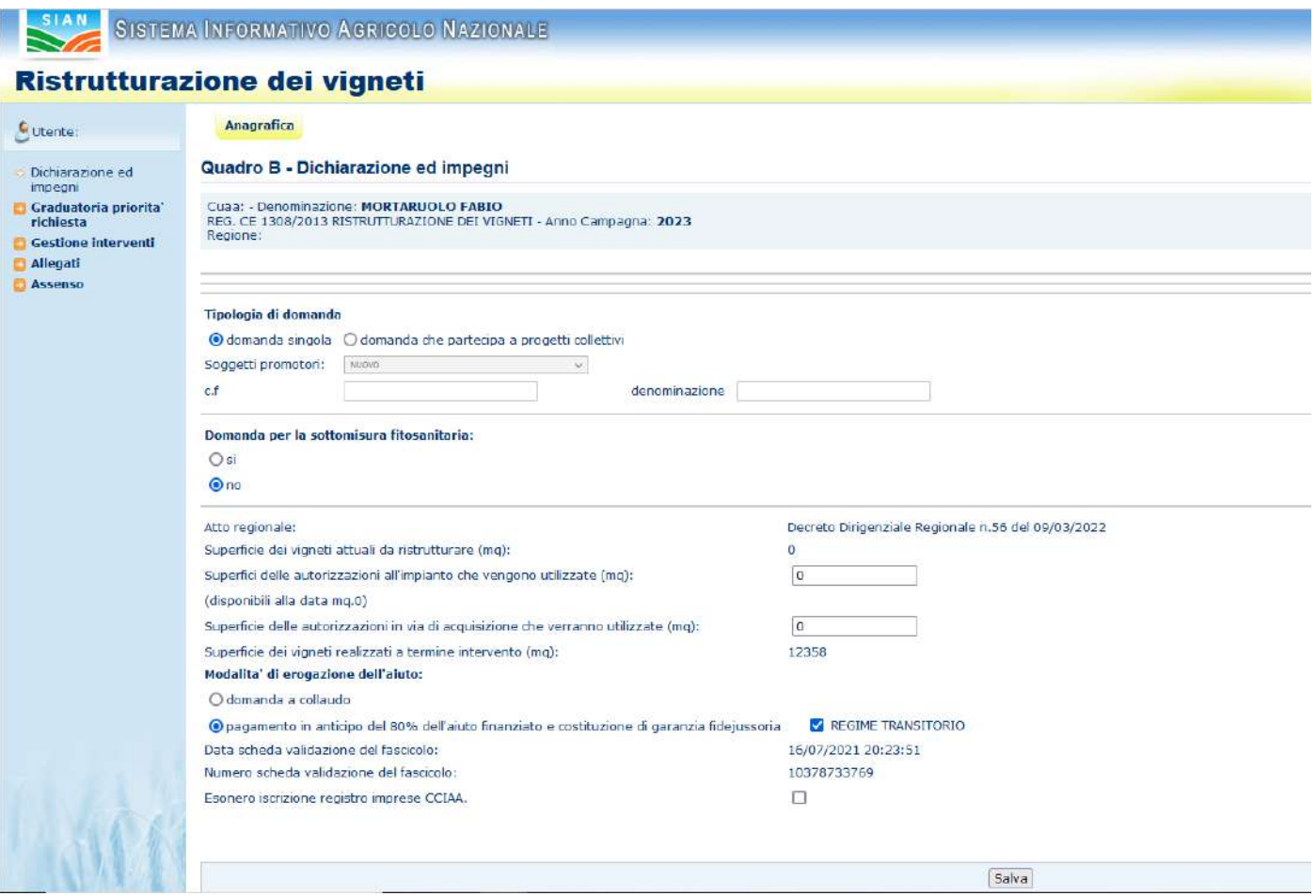

In tale pagina viene riportato l'atto regionale di riferimento per la compilazione della domanda.

Nel caso in cui la domanda di reimpianto a seguito di estirpazione è dovuta a motivi fitosanitari è necessario selezionare il sì Nella pagina degli interventi, verranno poi selezionati solo gli interventi con la sottomisura fitosanitaria.

Sono da indicare inoltre:

• la Tipologia della domanda: sulla base della normativa regionale, è possibile selezionare tra la domanda singola e la domanda che partecipa ad un progetto collettivo.

Nel caso di domanda che partecipa ad un progetto collettivo, dovrà essere indicata l'anagrafica del soggetto promotore (codice fiscale e denominazione), selezionabile da una lista di soggetti già inseriti o inserendo i dati di un soggetto non presente attraverso la funzione "Nuovo".

- La Modalità di erogazione dell'aiuto, attraverso l'indicazione se si tratta di:
	- o domanda di sostegno con pagamento a collaudo
	- o domanda di sostegno con richiesta di pagamento in anticipo della percentuale dell'aiuto finanziato definita dalla regione nella predisposizione parametri e costituzione di una garanzia fideiussoria. In quest'ultimo caso, qualora previsto dal piano regionale, è possibile selezionare l'adesione o meno al REGIME TRANSITORIO.

Di seguito c'è il riepilogo delle superfici relative alla domanda, derivanti dalle informazioni di dettaglio riguardanti gli appezzamenti ed i relativi interventi collegati. In particolare:

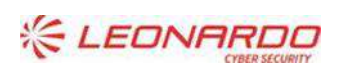

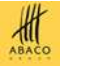

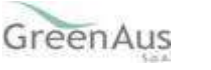

• Superfici dei vigneti attuali da ristrutturare: è la somma calcolata delle superfici degli appezzamenti inseriti nel successivo Allegato 1

AGEA

- Superfici delle autorizzazioni all'impianto che verranno utilizzate per le opere; in tale quadro vanno riportate:
	- o Superfici delle autorizzazioni all'impianto attualmente possedute: la superficie (in mq) delle autorizzazioni che si intende utilizzare tra quelle possedute in portafoglio. Viene effettuato un controllo in linea che non consente di inserire una superficie maggiore di quella disponibile;
	- o Superficie dei vigneti realizzati a termine intervento: è la somma calcolata delle superfici degli appezzamenti inseriti nel successivo Allegato 2.

Premendo il tasto "Salva" vengono effettuati controllo di congruenza nel caso in cui si sia cominciato a compilare anche l'Allegato 2.

Nel caso in cui si modifica la modalità di erogazione dell'aiuto verrà visualizzato il seguente messaggio:

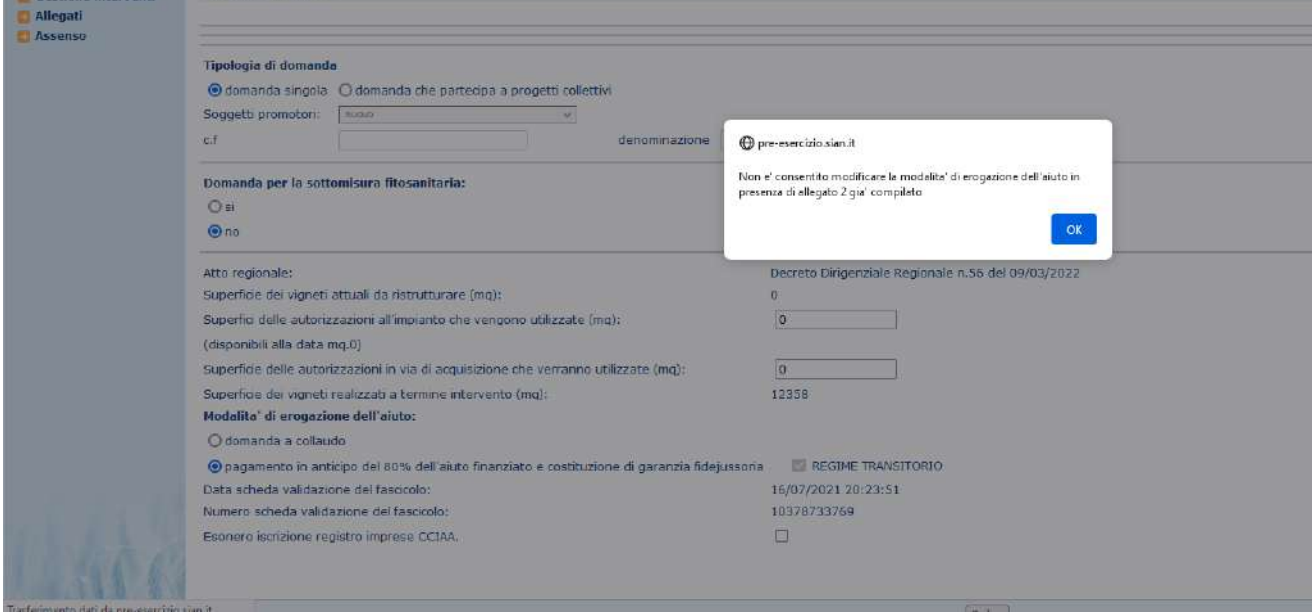

In questo caso per procedere alla modifica della modalità di erogazione sarà necessario rimuovere prima tutte le eventuali attività inserire tra i Vigneti da ristrutturare (Allegato 2).

Allo stesso modo, nel caso in cui si prova a variare l'adesione al Regime Transitorio (se prevista dal piano regionale) un opportuno messaggio avvisa circa l'impossibilità di effettuare l'operazione in presenza dell'Allegato 2 in compilazione:

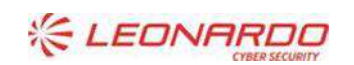

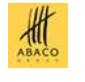

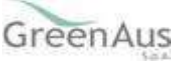

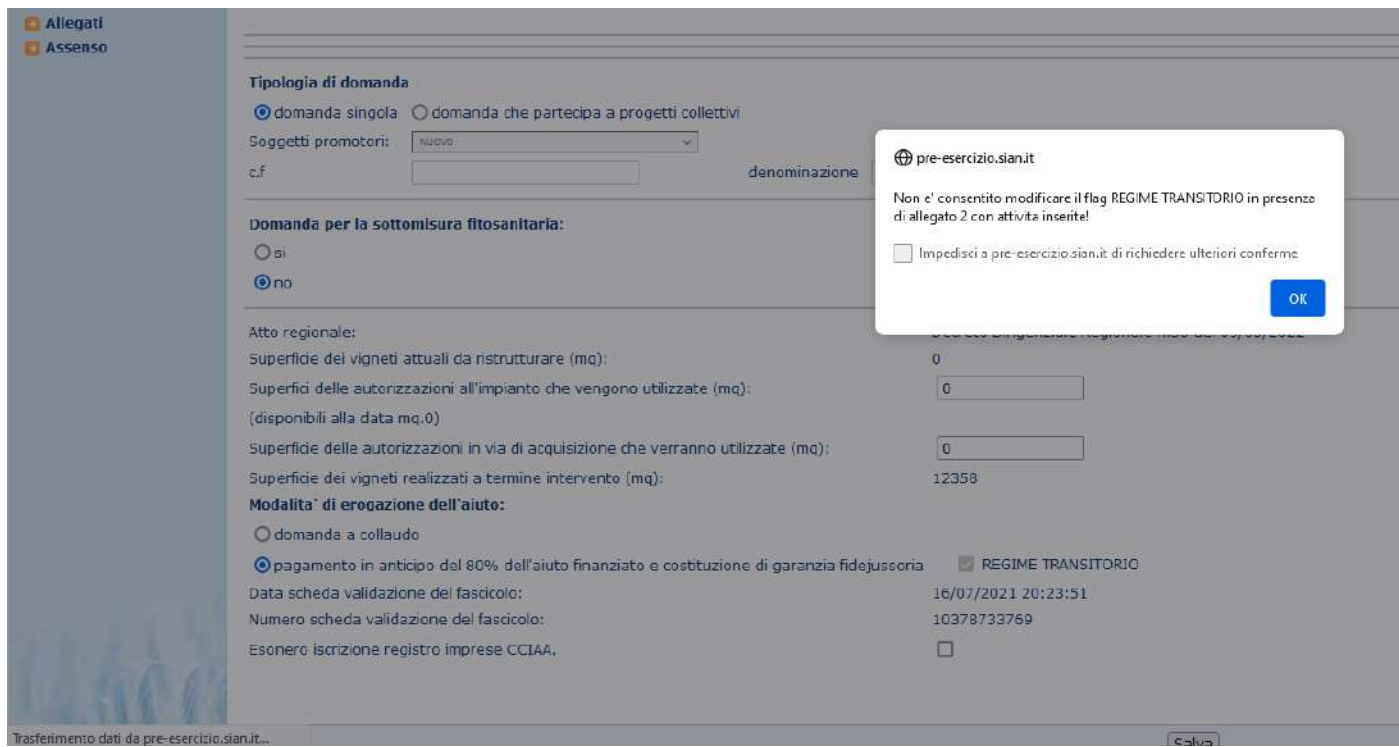

In assenza di incongruenze verrà effettuato il salvataggio dei dati inseriti nella pagina e mostrato il seguente messaggio di esito:

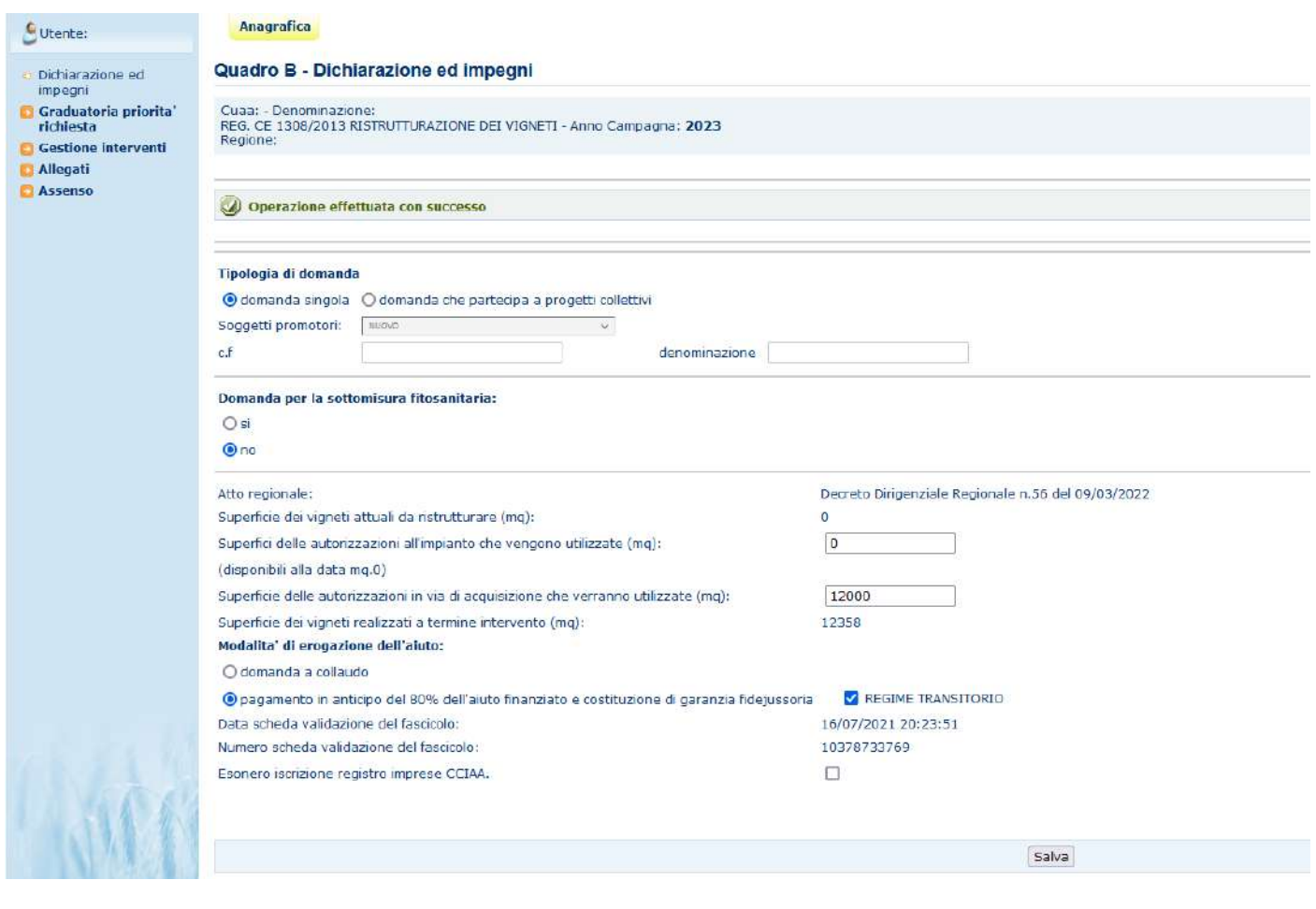

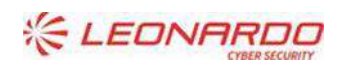

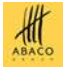

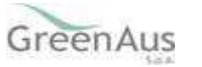

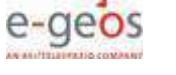

# <span id="page-19-0"></span>**4.9 Quadro C - Graduatoria priorità richieste**

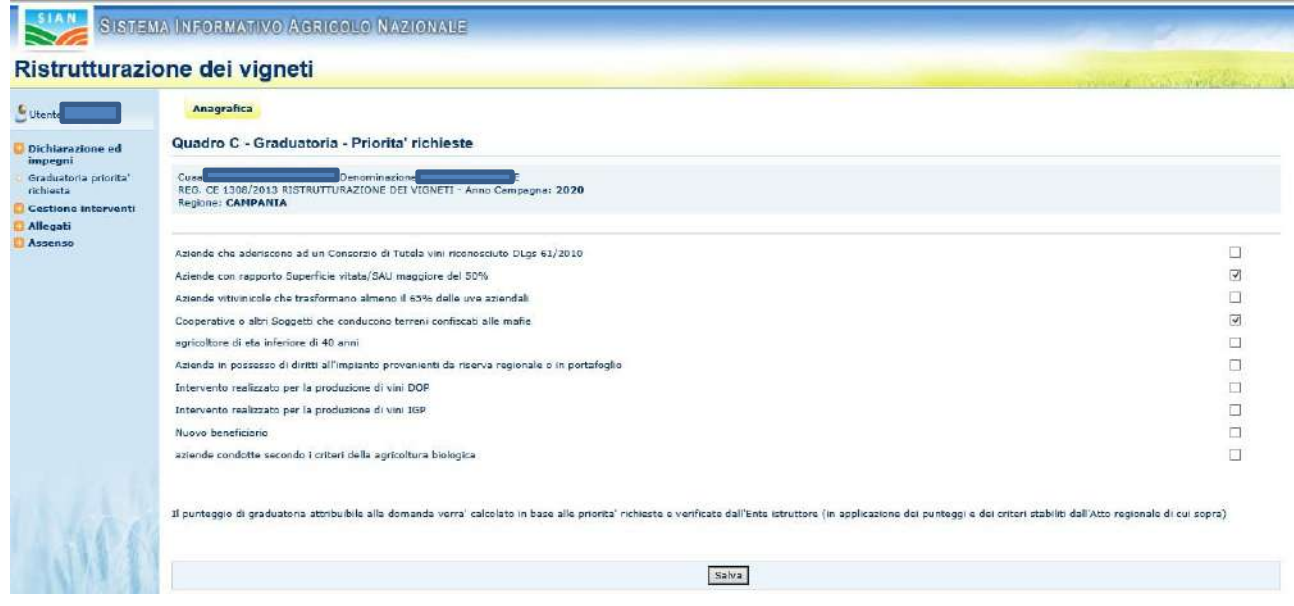

Nella pagina vengono riportate le motivazioni previste da piano regionale e che danno diritto ad un punteggio di priorità. Per selezionarle occorre spuntare il quadratino corrispondente. Premere il tasto 'Salva' per confermare l'inserimento.

# <span id="page-19-1"></span>**4.10 Documenti allegati**

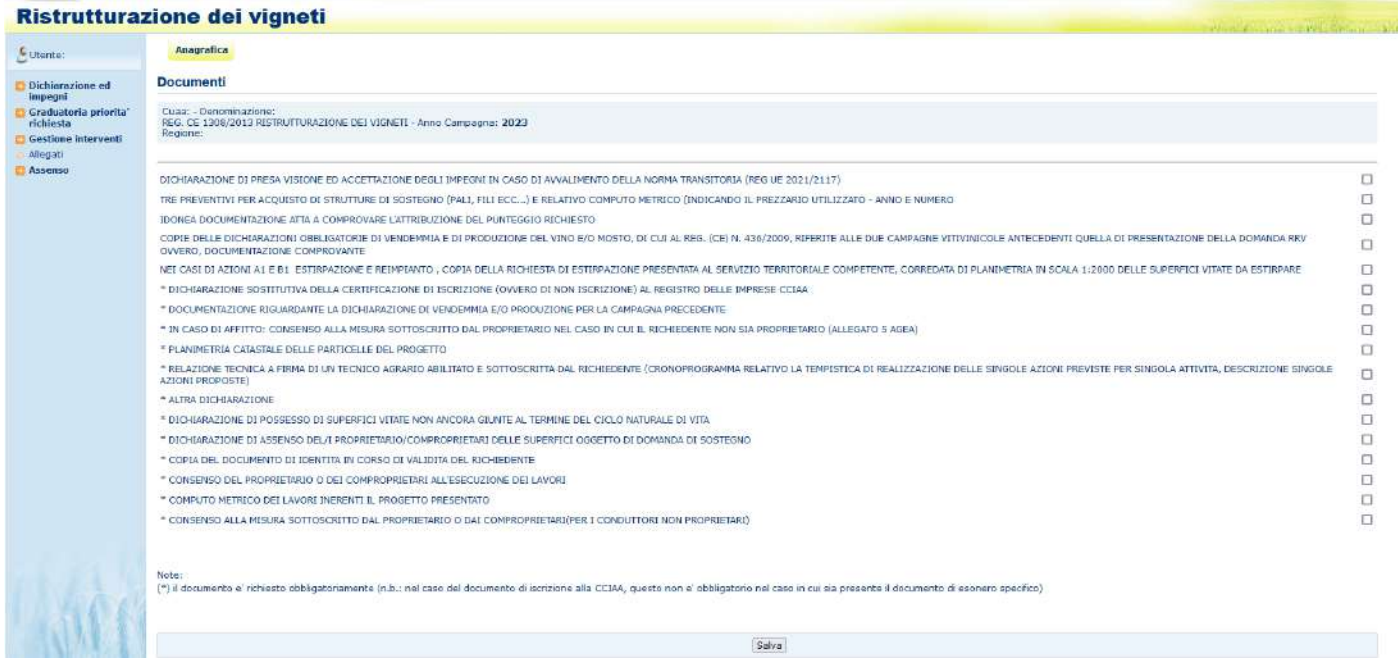

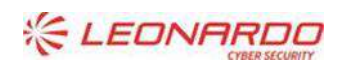

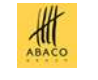

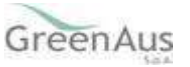

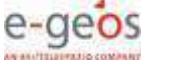

Nella pagina vengono riportati i documenti previsti da piano regionale come allegati alla domanda di sostegno. Per selezionarli occorre spuntare il quadratino corrispondente. Quelli contrassegnati da '\*' sono definiti come obbligatori dalla regione.

Premere il tasto 'Salva' per confermare l'inserimento.

## <span id="page-20-0"></span>**4.11 Gestione Interventi**

Dal link **Gestione Interventi** viene visualizzata in automatico la schermata "*Vigneti che si intende ristrutturare*".

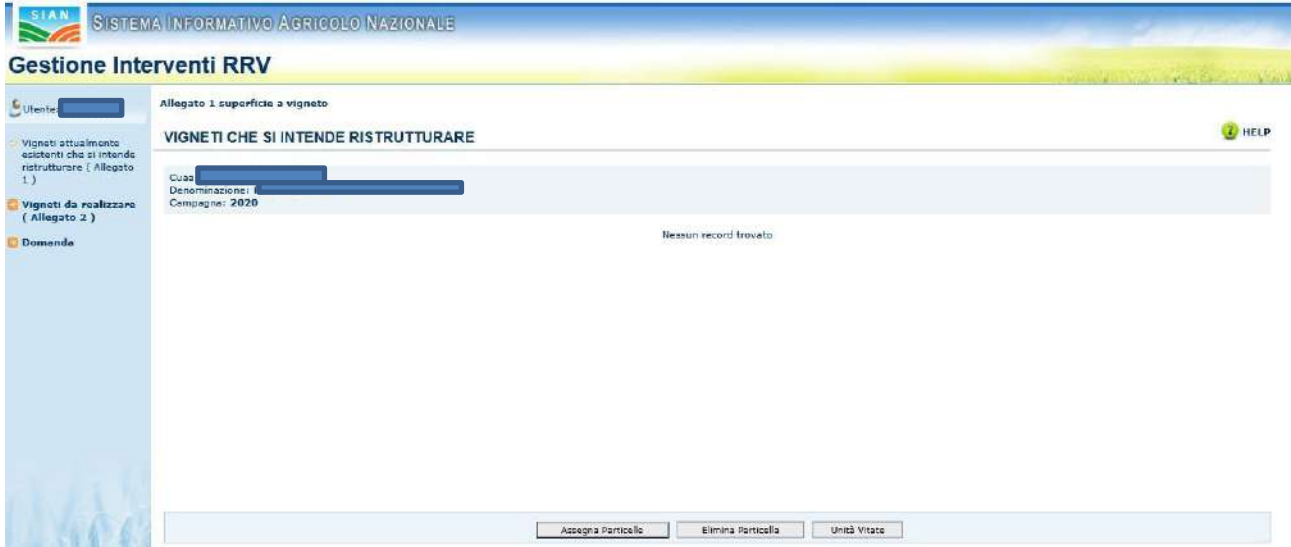

Nella parte sinistra della pagina sono posizionati i link per l'inserimento degli allegati da aggiungere in domanda.

- *Vigneti attualmente esistenti che si intende ristrutturare (Allegato 1)*: si inseriscono i dati utili per l'Allegato1;
- *Vigneti da realizzare (Allegato 2):* si attiva al click e permette di inserire i dati per l'Allegato 2;
- *Domanda:* permette di tornare alla pagina "*Dichiarazioni ed impegni*"

#### <span id="page-20-1"></span>4.11.1 *Vigneti attualmente esistenti che si intende ristrutturare (Allegato 1)*

La schermata riporta le seguenti informazioni:

- CUAA (il codice fiscale del richiedente),
- denominazione del richiedente (cognome e nome nel caso di richiedenti persone fisiche);
- Campagna di riferimento

Nella parte basse della pagina sono presenti tre pulsanti:

- Assegna Particelle
- Elimina Particella

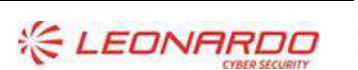

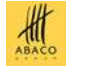

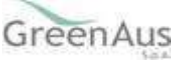

• Unità Vitate

# 4.11.1.1 Assegna Particelle

Selezionando il pulsante "Assegna Particelle", vengono visualizzate le particelle che possono essere assegnate alla domanda di RRV.

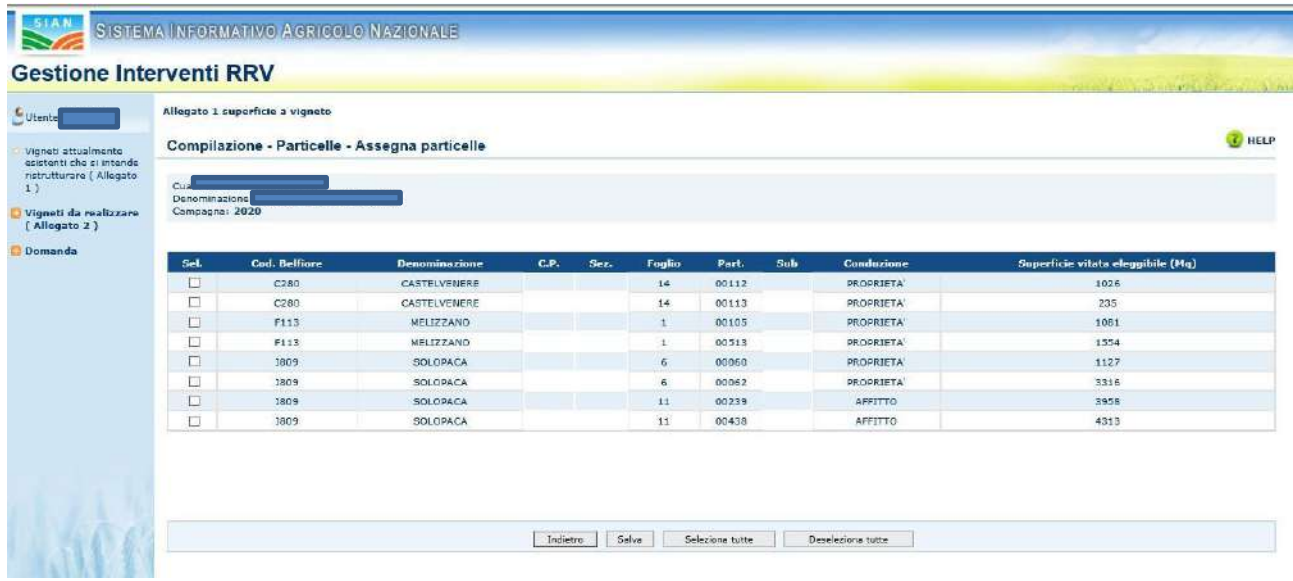

In particolare, vengono visualizzate le informazioni di dettaglio delle particelle, riportando il cod. Belfiore, la denominazione del comune, il dettaglio dei dati catastali (sez., foglio, part, sub, conduzione), e la *Superficie vitata eleggibile* espresse in mq.

Selezionando il tasto "*indietro*" si ritorna alla pagina precedente.

"*Seleziona tutte*" permette la selezione di tutti i record presenti nella schermata. Il tasto seleziona tutte non viene visualizzato nel caso in cui sia presente una sola particella.

"*Deseleziona tutte*" permette di deselezionare tutte le particelle che erroneamente erano state selezionate. Il tasto non si visualizza nel caso in cui sia presente una sola particella.

La selezione delle particelle può essere effettuata tramite il segno di selezione accanto ad ognuna di essa.

Dopo la selezione, con il pulsante "*Salva*", si visualizza l'elenco delle particelle selezionate.

La pagina riporta le particelle selezionate.

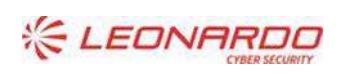

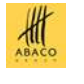

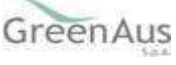

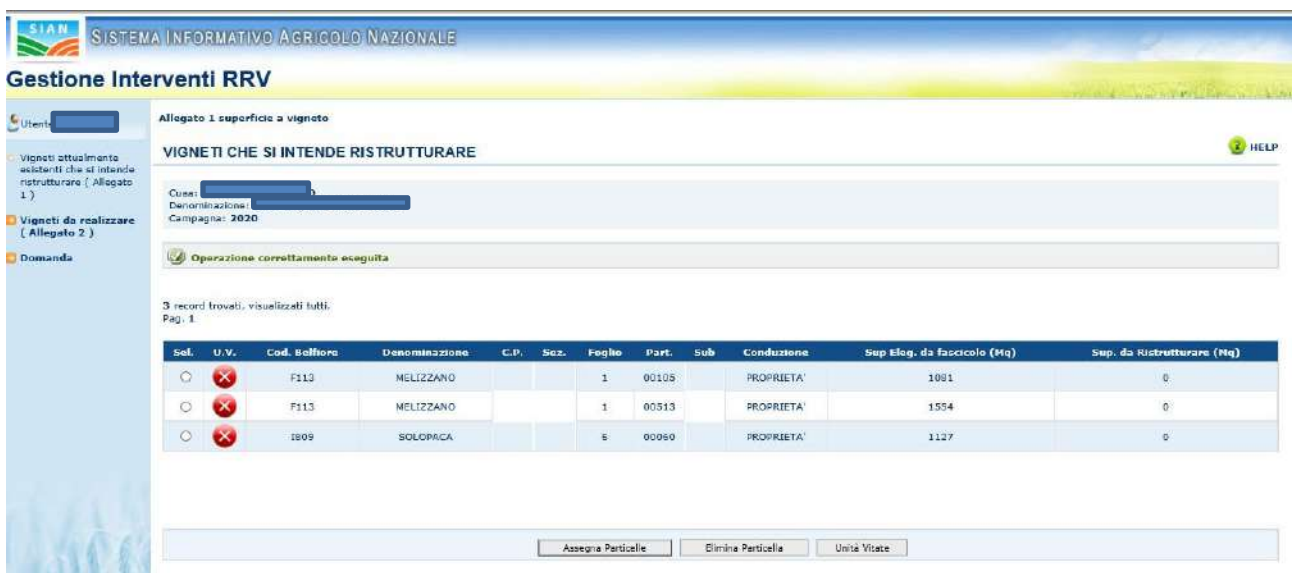

Il tasto "*Assegna particelle*" mostra l'elenco delle particelle che possono essere ancora assegnate. Il tasto "Elimina particella" consente di eliminare dalla lista una particella inserita erroneamente. Confermare l'operazione tramite il tasto OK", alla domanda "Confermi l'eliminazione della particella?". Selezionando il tasto "*annulla*" viene annullata l'operazione di elimina.

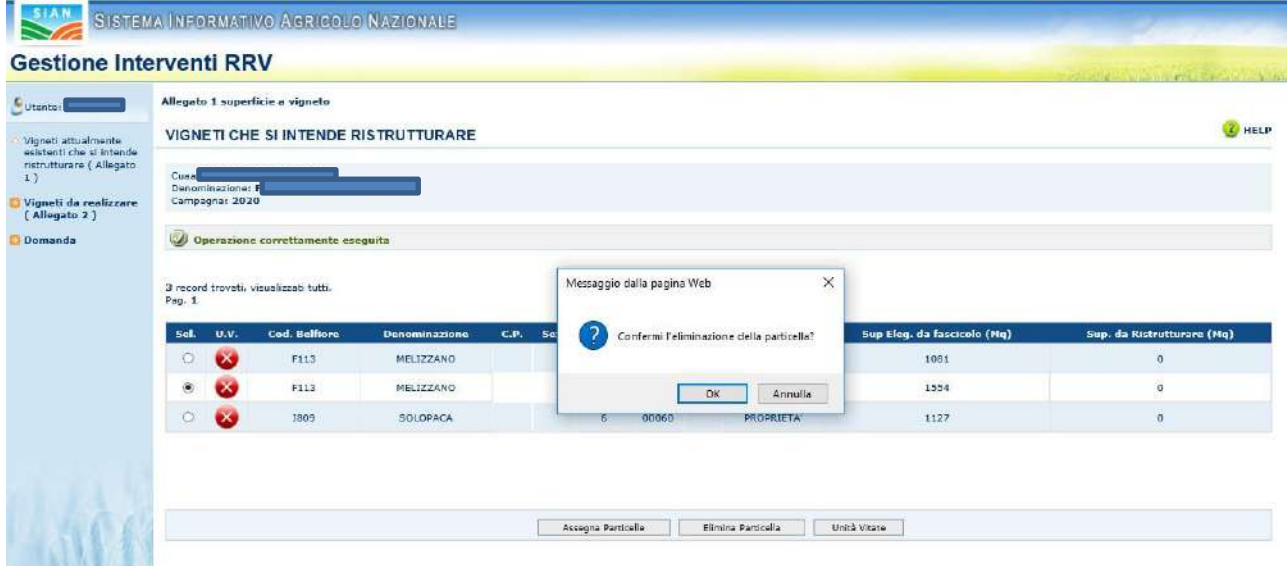

Alla fine dell'operazione di eliminazione, il sistema ripropone la pagina, con la lista delle particelle assegnate alla domanda.

#### 4.11.1.2 Unità Vitate

Le Unità Vitate vengono assegnate selezionando una particella tra quelle inserite in domanda, e il tasto "*Unità Vitata*"

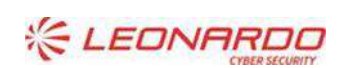

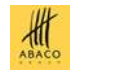

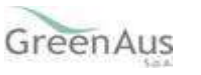

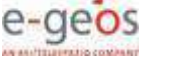

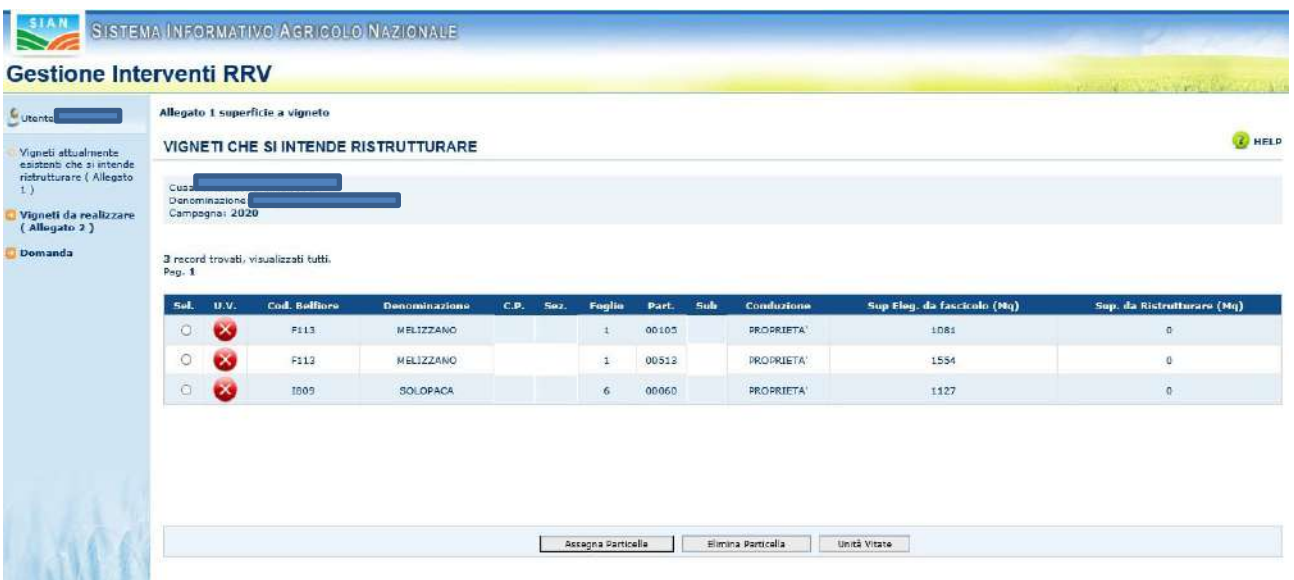

La pagina di assegnazione delle unità vitate si presenta in due parti:

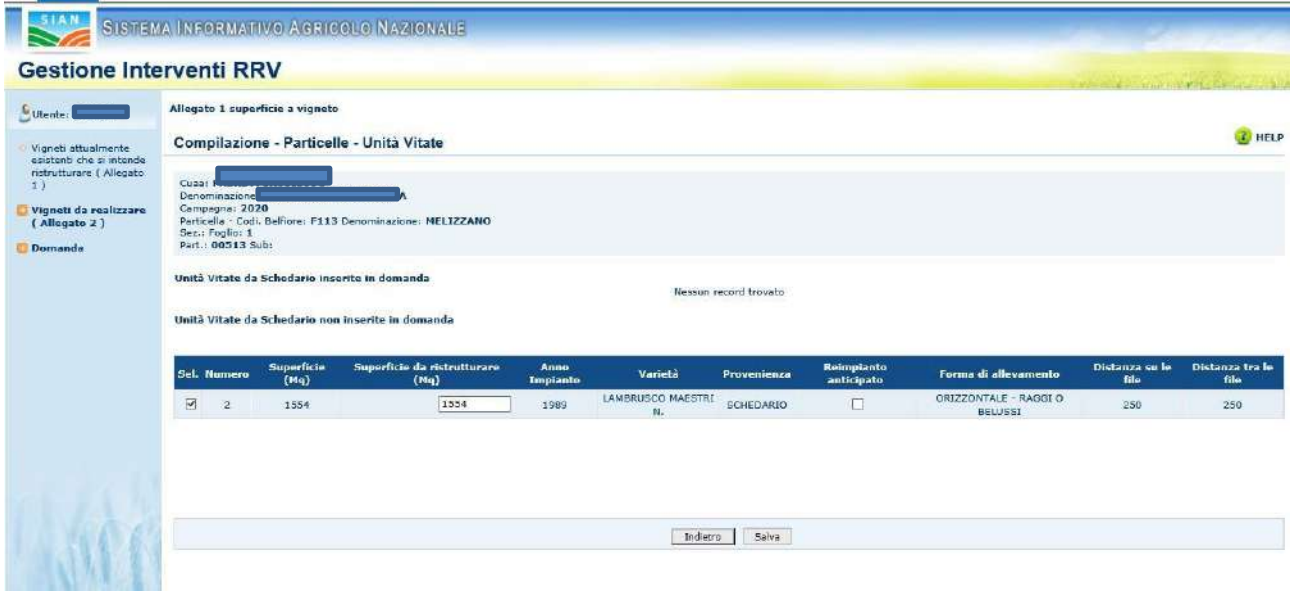

Nella prima parte della pagina vengono riportati i dati dell'azienda agricola (CUAA, denominazione del richiedente, Campagna di riferimento) ed i dati catastali della particella (cod. belfiore, denominazione, sez. Foglio, Part, sub).

La seconda parte è divisa in due:

Nella prima parte sono inserite le unità vitate provenienti da Schedario inserite in domanda, mentre nella parte bassa sono inserite le unità vitate provenienti da Schedario non inserite in domanda e che possono essere selezionate, riportando per ognuna di esse:

- Numero
- superficie (Mq)
- superficie da ristrutturare (Mq): campo editabile della schermata, permette di modificare la superficie da assegnare ad ogni unità vitata
- anno impianto
- varietà
- provenienza

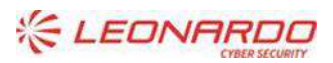

DY DXC.technology Enterprise Services Italia S.r.l. - A DXC Technology Company

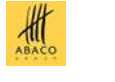

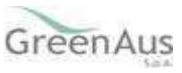

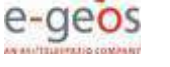

- reimpianto anticipato, opzionale selezionabile in caso di reimpianto anticipato
- forma di allevamento
- Distanza su/tra le file

Le Unità Vitate possono essere selezionate **SOLO** se sono valorizzati i seguenti campi:

- Provenienza: deve essere da schedario
- Varietà
- Forma di allevamento
- Distanza su/tra le file

Per assegnare una unità vitata premere il tasto "*Salva*".

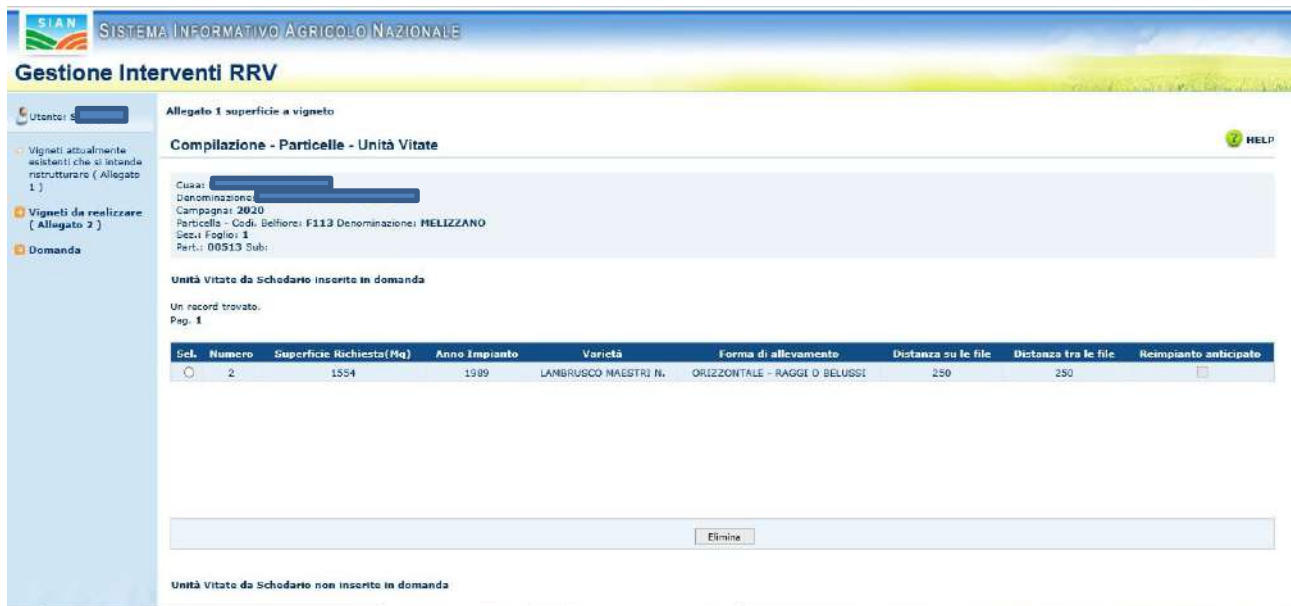

Viene riportata la lista delle unità vitate appena selezionate, nella sezione "*Unità vitate da Schedario inserite in domanda*"

E' possibile eliminare una unità vitata per volta, tra quelle inserite in domanda, selezionando la particella e il tasto "*Elimina*".

#### *Vigneti da realizzare (Allegato 2)*  $4.11.2$

<span id="page-24-0"></span>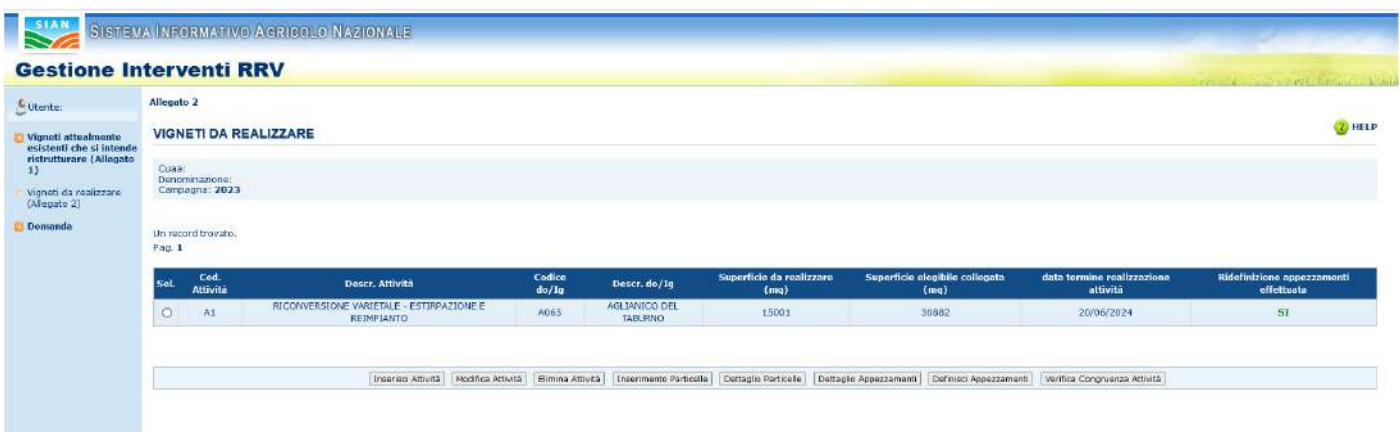

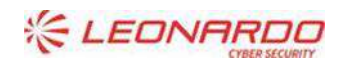

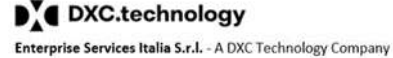

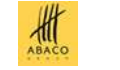

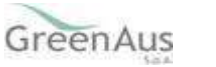

Nella prima parte della pagina vengono riportati i dati dell'azienda agricola (CUAA, denominazione del richiedente, Campagna di riferimento)

Nella parte basse della pagina, la prima volta che si accede, è presente solo il pulsante "Inserisci Attività". Se sono presenti delle attività, vengono visualizzati anche i seguenti pulsanti:

- Modifica Attività;
- Elimina Attività;
- Inserimento Particelle;
- Dettaglio Particelle;
- Dettaglio Appezzamenti;
- Definisci Appezzamenti;
- Verifica Congruenza Attività.

#### 4.11.2.1 Inserisci Attività

La pagina consente di definire una nuova attività specificando determinate caratteristiche:

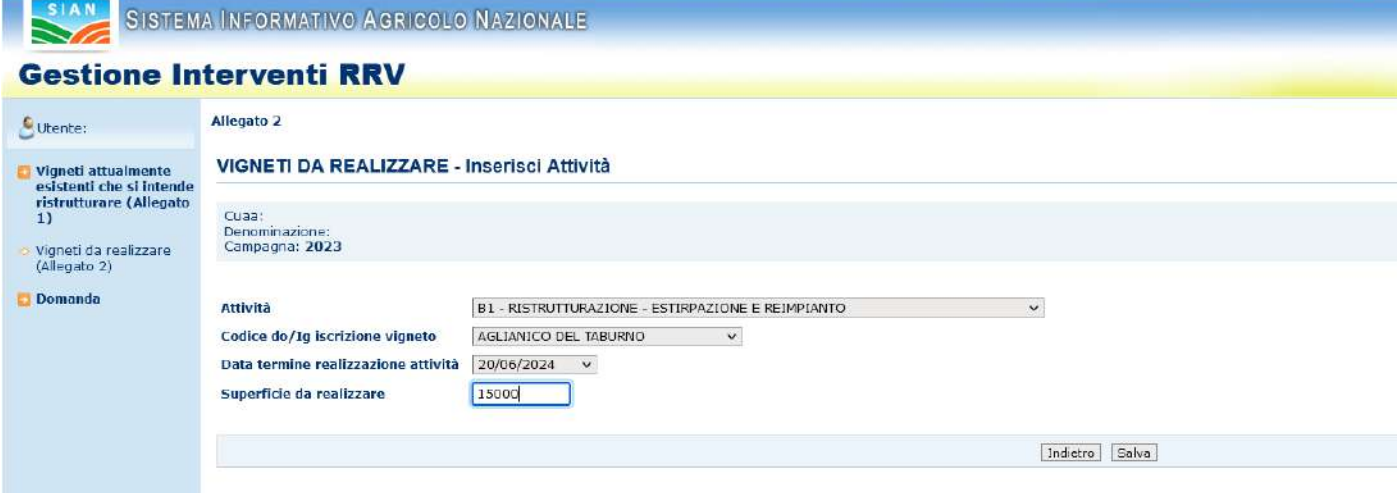

Compilare i seguenti campi obbligatori:

- Attività (scegliere tra quelle proposte nell'elenco). Se nel Quadro B Dichiarazioni ed impegni è stata scelta "domanda per la sottomisura fitosanitaria" vengono visualizzati solo le attività per la tipologia fitosanitaria. Non è possibile inserire nella stessa domanda attività di natura fitosanitaria e non;
- Codice do/Ig iscrizione vigneto (scegliere tra i valori proposti in elenco);
- Data termine realizzazione attività (è la data proposta sulla base della modalità di erogazione dell'aiuto scelta e sulla base di quando previsto dal piano regionale di riferimento);
- Superficie da realizzare in mq a livello di attività.

La **data termine realizzazione attività** che si sta inserendo e che dipende dalla tipologia di pagamento prescelta:

• per le domande a fidejussione l'unica data selezionabile è quella profilata sul piano regionale nella DRA (data del regime ordinario o TRANSITORIO nel caso in cui nel Quadro B – Dichiarazioni ed impegni della domanda sia stato selezionato il REGIME TRANSITORIO).

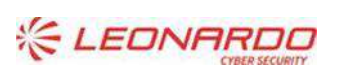

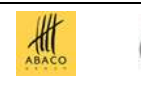

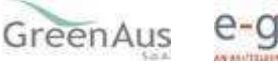

• per le domande a collaudo l'unica data selezionabile corrisponde a quella profilata sempre a livello di piano regionale.

Selezionare il tasto "*Salva*".

Se l'operazione si conclude con successo, sulla schermata viene visualizzato il messaggio "*operazione eseguita correttamente*".

#### 4.11.2.2 Modifica attività

Selezionare un'attività presente nella lista dei vigneti da realizzare e selezionare il tasto "Modifica Attività".

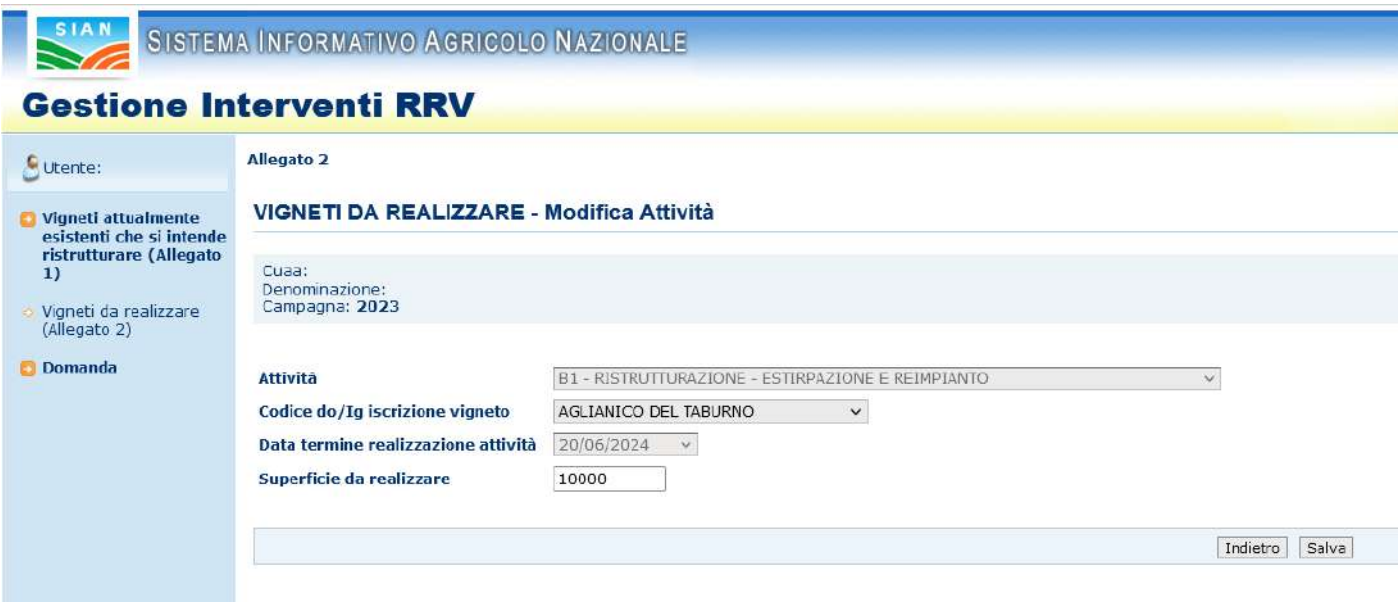

Nella pagina è possibile modificare il solo Codice do/Ig iscrizione vigneto e la Superficie da realizzare per l'attività.

#### 4.11.2.3 Elimina Attività

Selezionare un'attività presente nella lista dei vigneti da realizzare e selezionare il tasto "Elimina Attività".

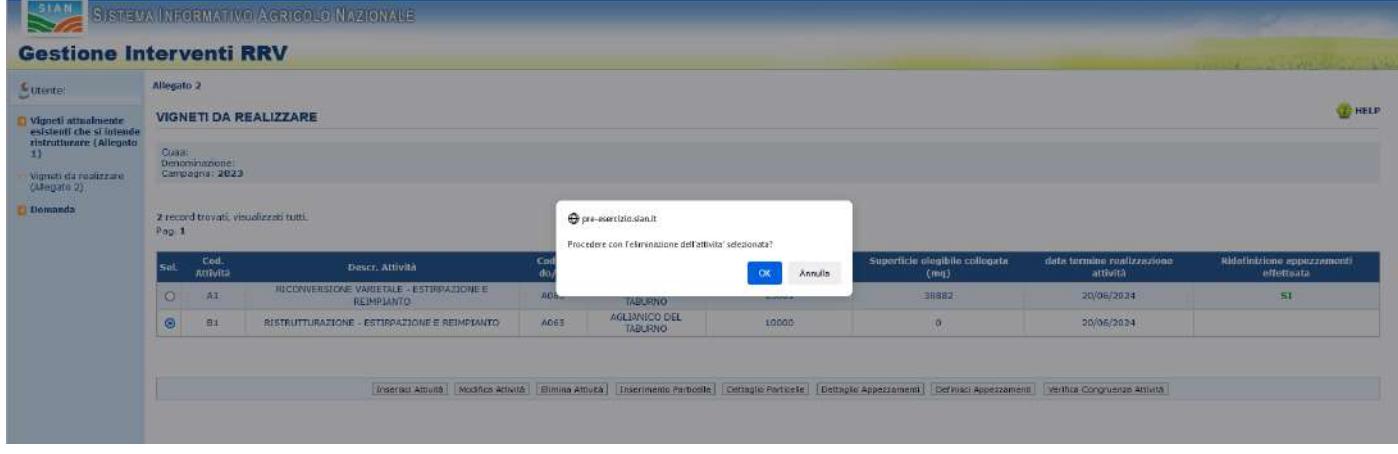

L'applicazione chiede conferma dell'operazione. Qualora siano state già associate particelle (e quindi appezzamenti all'attività) questi verranno automaticamente eliminati.

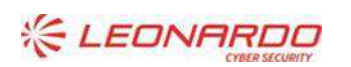

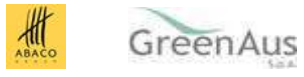

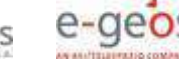

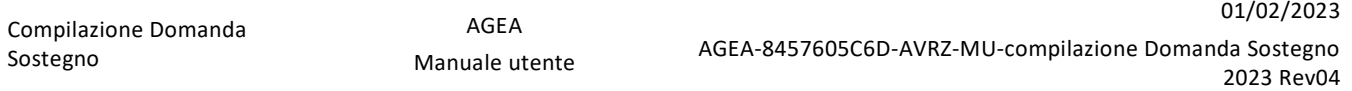

#### 4.11.2.1 Inserimento Particelle

Selezionare un'attività presente nella lista dei vigneti da realizzare e selezionare il tasto "Inserimento Particelle".

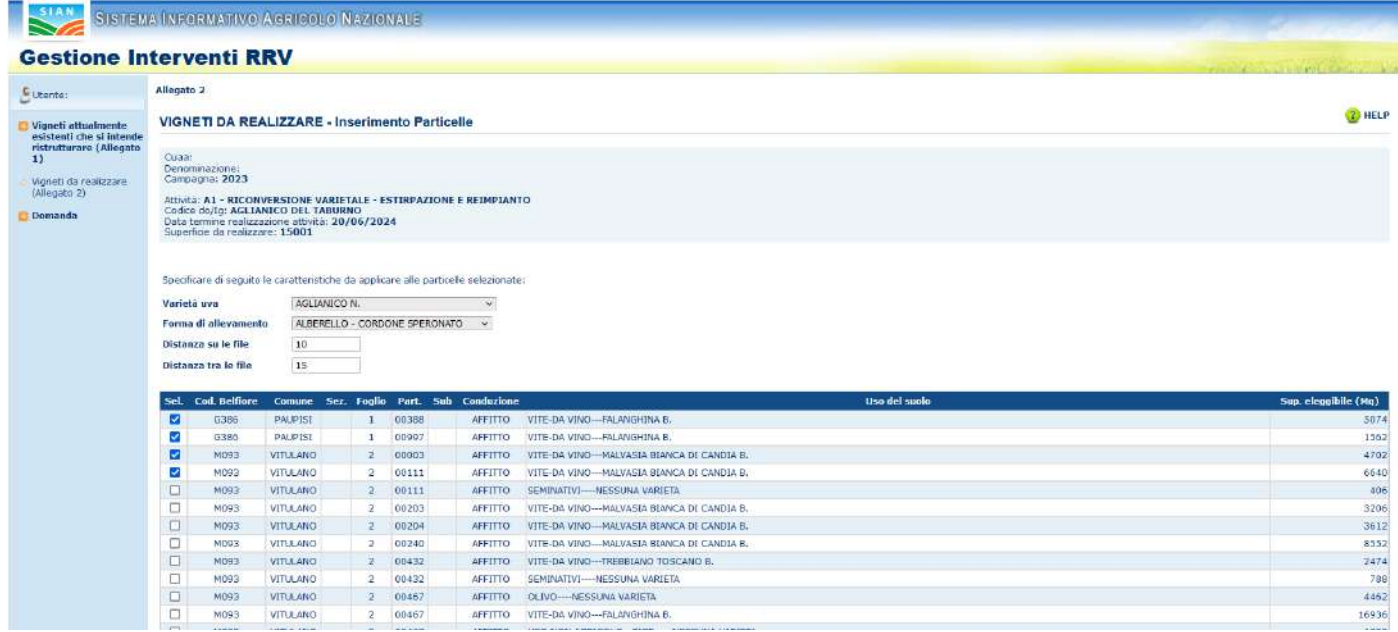

La pagina consente di selezionare in modo massivo determinate caratteristiche (Varietà uva, Forma di allevamento e sesto d'impianto) assegnando le medesime ad una o più particelle selezionate.

In fondo alla pagina sono presenti tre pulsanti:

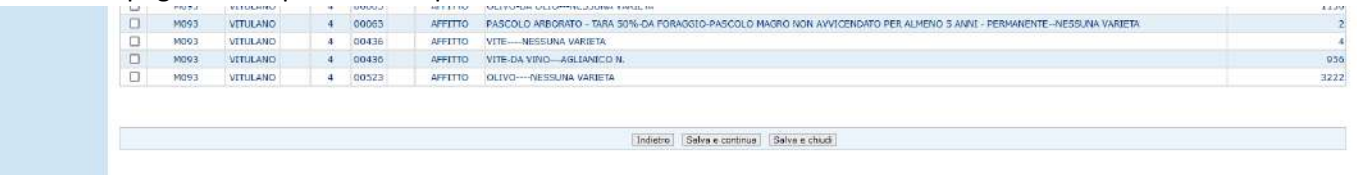

Selezionando "Indietro" si torna alla lista delle attività.

Selezionando "Salva e continua" vengono salvate le particelle e la navigazione riporta sempre alla pagina di inserimento per consentire il salvataggio di ulteriori particelle e caratteristiche.

Selezionando "Salva e chiudi", nel caso in cui non ci siano errori, vengono salvate le particelle e si torna alla pagina della lista attività.

Qualora in fase di salvataggio vengano selezionate particelle precedentemente salvate con le stesse caratteristiche il sistema avvisa di eventuali particelle scartate inserendo le sole aventi caratteristiche univoce:

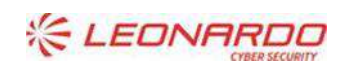

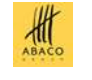

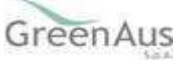

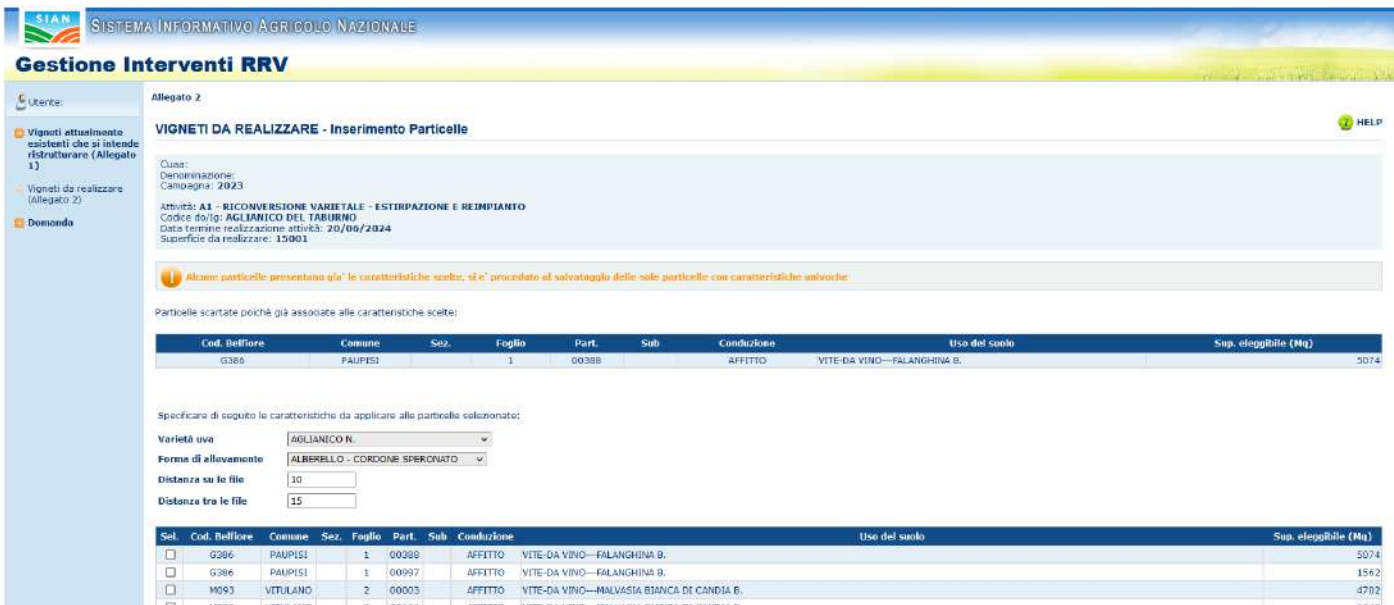

Nel caso in cui tutte le particelle selezionate risultino già inserite verrà mostrato il seguente messaggio:

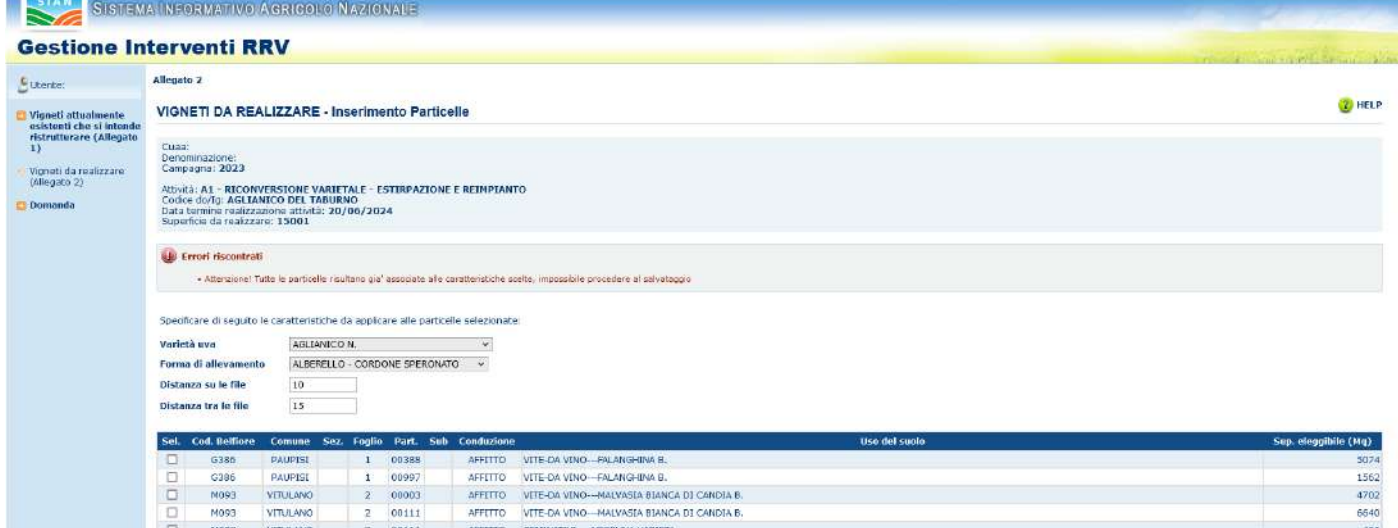

In caso di alcuna sovrapposizione un messaggio di esito confermerà che tutte le particelle selezionate sono state salvate:

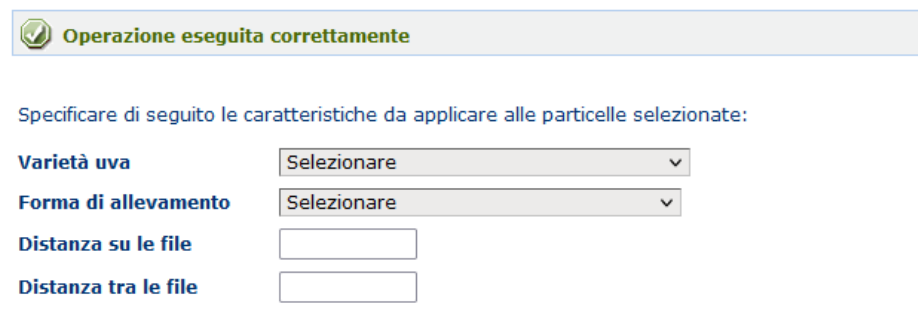

#### 4.11.2.2 Dettaglio Particelle

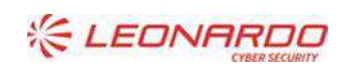

DY DXC.technology Enterprise Services Italia S.r.l. - A DXC Technology Company

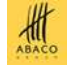

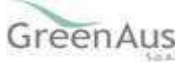

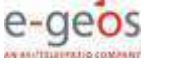

Selezionare un'attività presente nella lista delle attività dell'Allegato 2 e selezionare il tasto "Dettaglio Particelle".

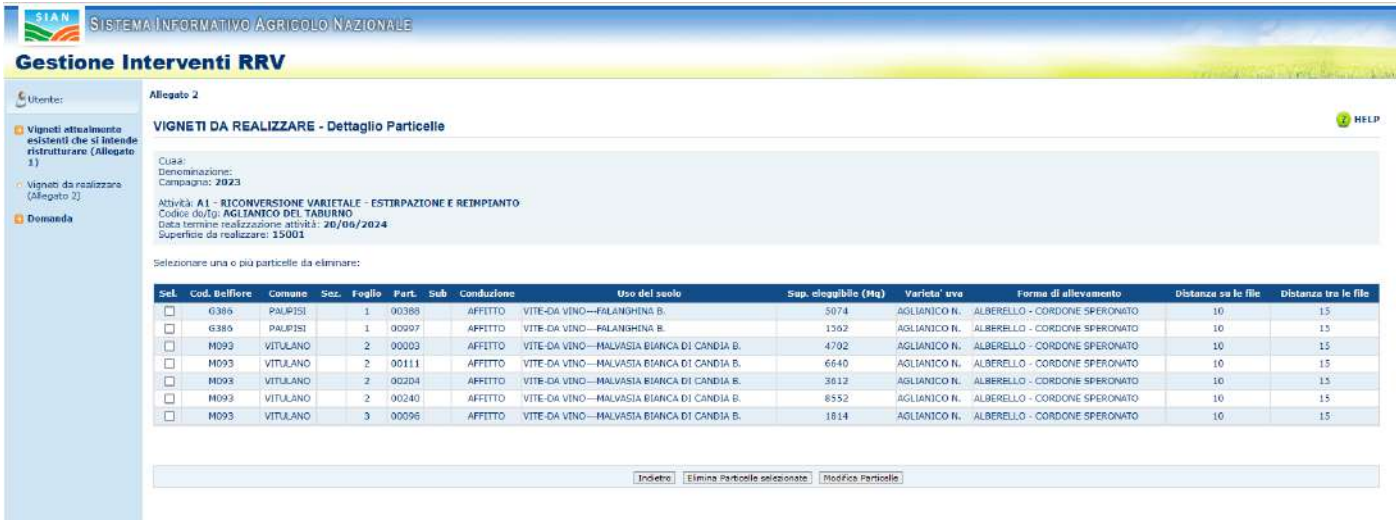

Nella pagina verranno visualizzate tutte le particelle afferenti l'attività.

In fondo alla pagina sono presenti due pulsanti:

- Elimina Particelle selezionate
- Modifica Particelle

#### 4.11.2.3 Elimina Particelle

Dalla lista attività selezionare una specifica attività quindi Dettaglio Particelle.

Da qui tramite il pulsante "Elimina Particelle selezionate" è consentita la cancellazione di una o più particelle come mostrato di seguito:

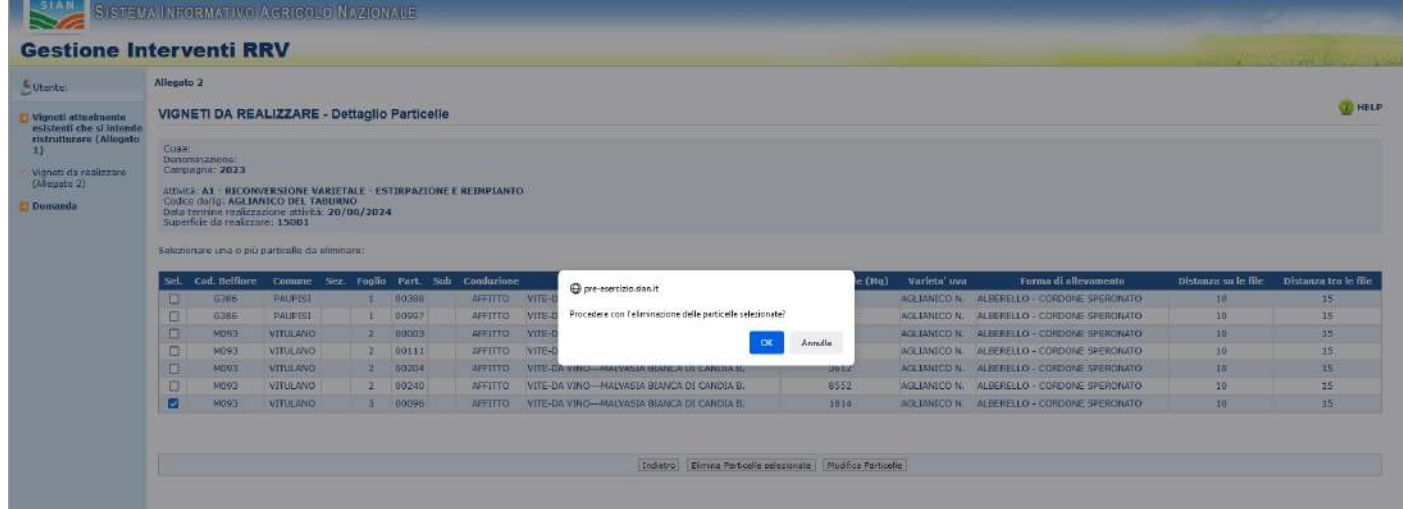

Al termine dell'operazione verrà visualizzato il seguente messaggio di esito:

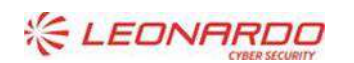

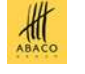

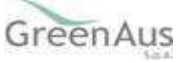

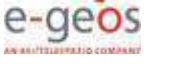

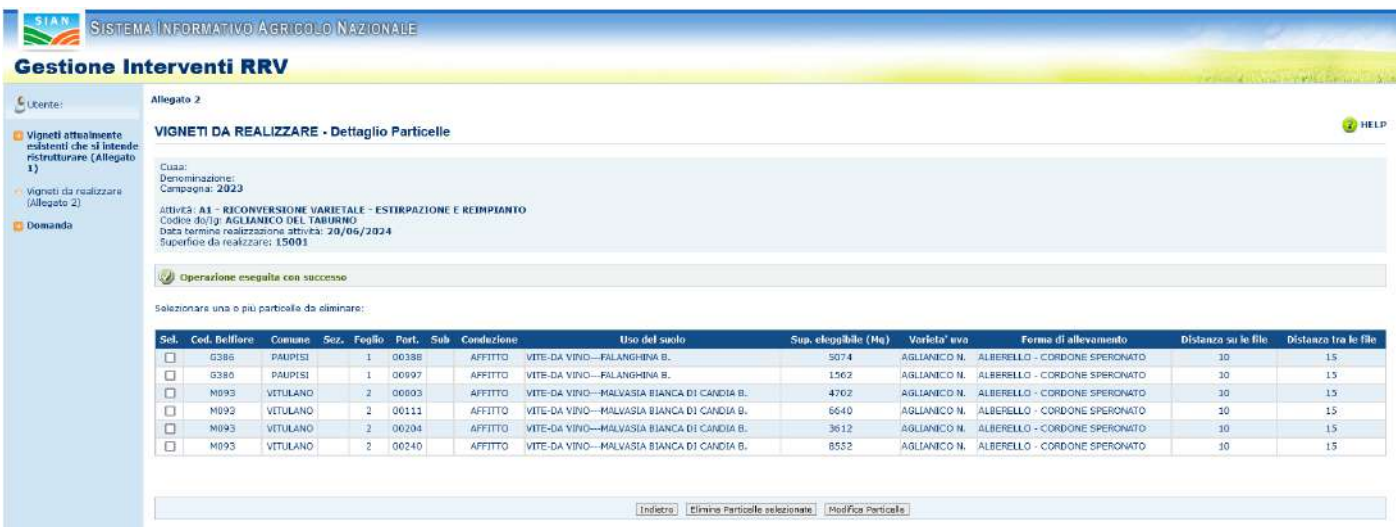

#### 4.11.2.4 Modifica Particelle

Dalla lista attività dell'Allegato 2 selezionare una specifica attività quindi "Dettaglio Particelle". Da qui tramite il pulsante "Modifica Particelle" è possibile modificare puntualmente le caratteristiche afferenti una o più particelle.

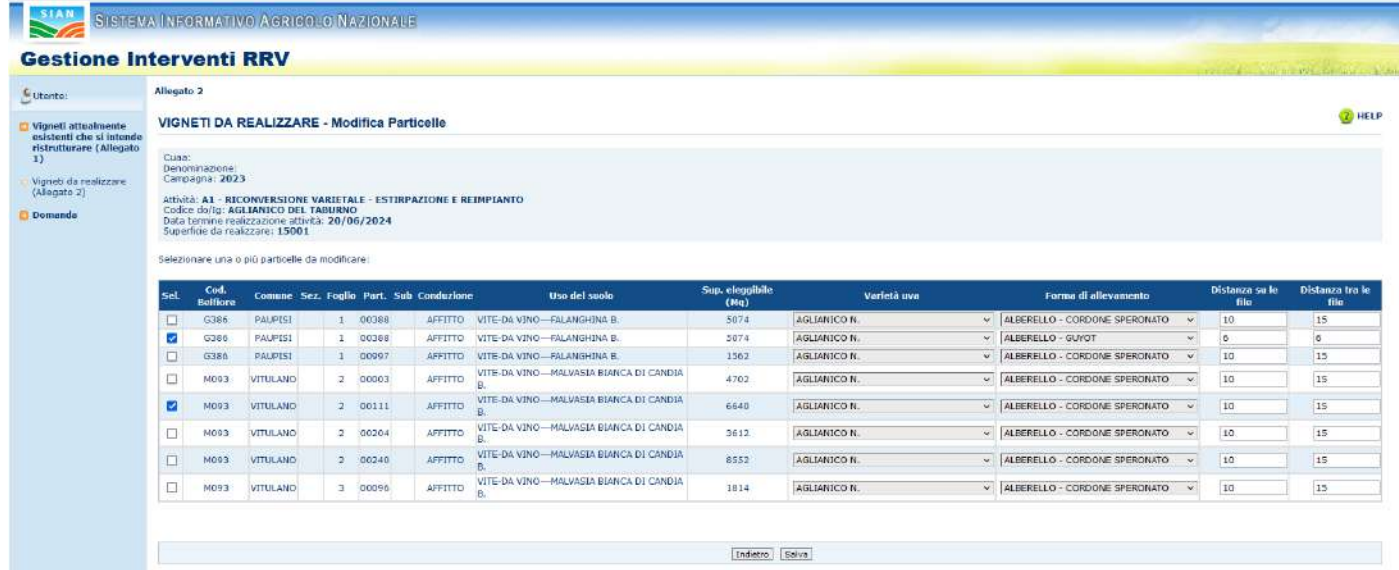

Selezionando appunto una o più particelle i campi che possono essere modificati sono:

- Varietà uva: è possibile sceglierla nell'elenco della combo;
- Forma di allevamento: è possibile sceglierla nell'elenco della combo;
- Distanza su le file
- Distanza tra le file

Selezionando il pulsante Salva vengono fatti opportuni controlli per evitare che si assegnino erroneamente le medesime caratteristiche su due o più particelle:

Se non ci sono sovrapposizioni verrà visualizzato un messaggio di buon esito dell'operazione:

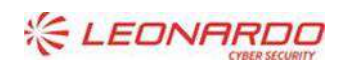

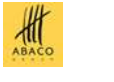

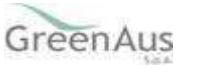

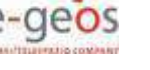

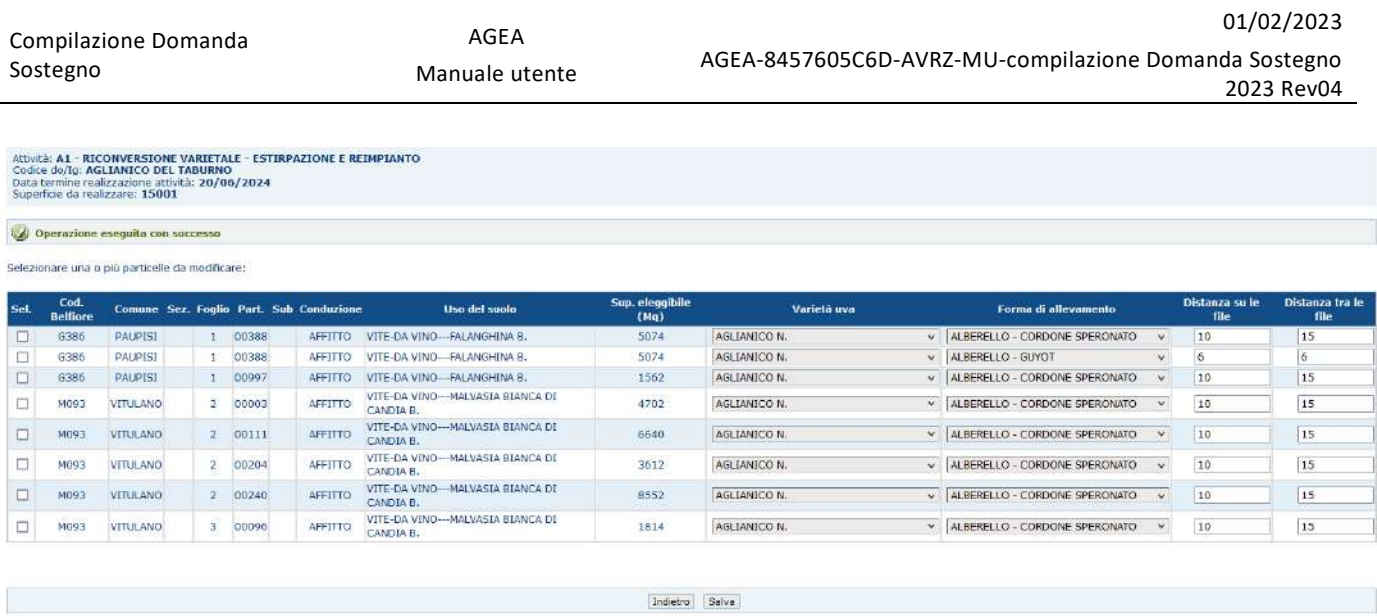

#### In caso di assegnazione delle medesime caratteristiche a più particelle viene mostrato il seguente messaggio di errore:

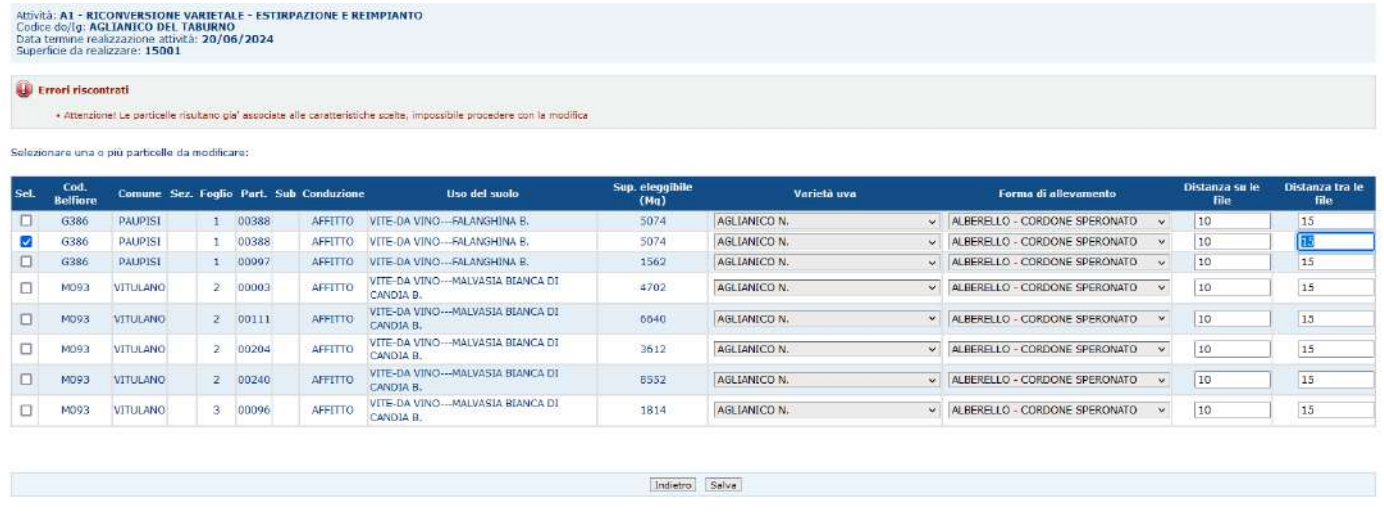

#### 4.11.2.5 Dettaglio Appezzamenti

Dalla lista attività dell'Allegato 2 selezionare una specifica attività quindi "Dettaglio Appezzamenti". La pagina mostra la lista degli appezzamenti inseriti tramite le funzionalità di Inserimento e Modifica Particelle.

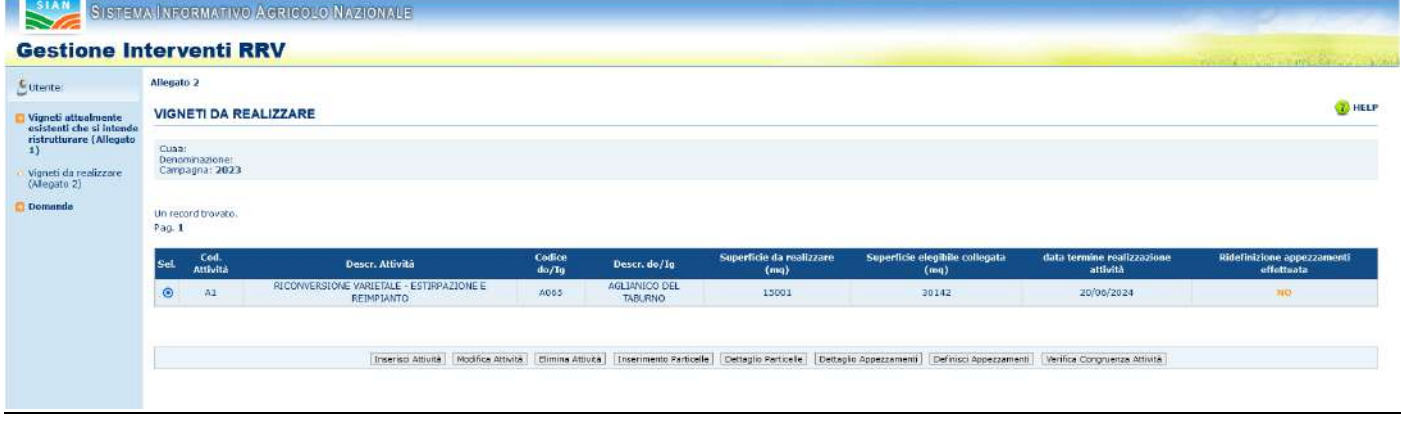

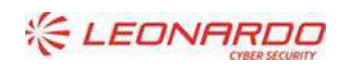

DY DXC.technology Enterprise Services Italia S.r.l. - A DXC Technology Company

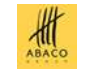

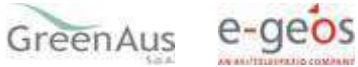

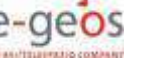

A valle della definizione / ridefinizione verrà mostrata la seguente schermata dove è possibile valorizzare la superficie da realizzare a livello di appezzamento:

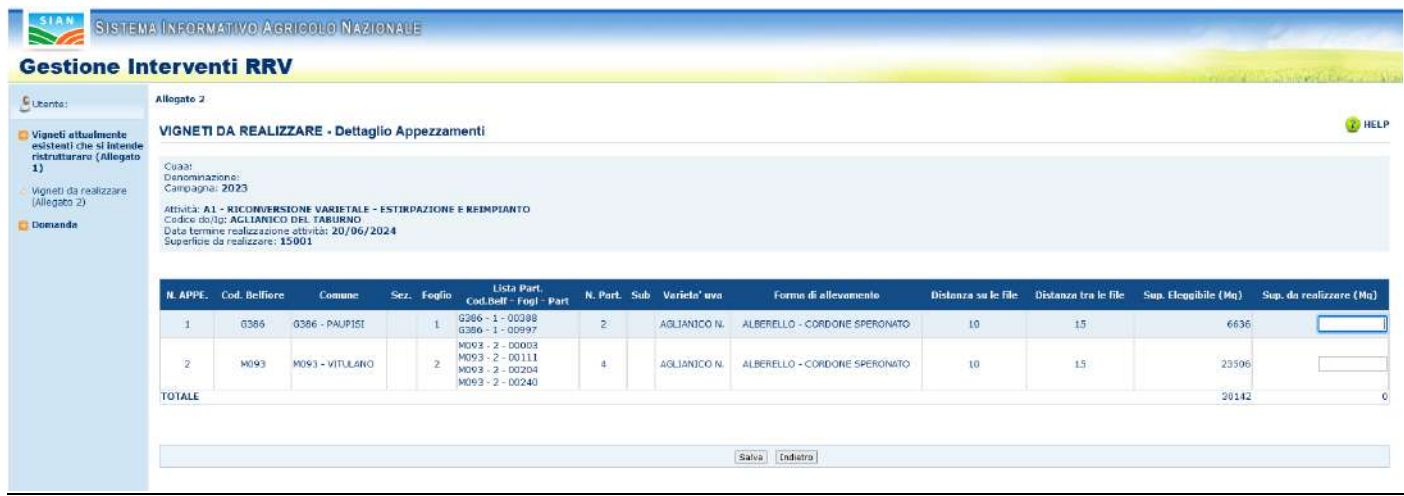

Selezionando il pulsante Salva vengono fatti dei controlli di congruenza.

Nel caso in cui per uno specifico appezzamento si valorizza una Superficie da realizzare superiore alla sua superficie Eleggibile viene mostrato il seguente messaggio:

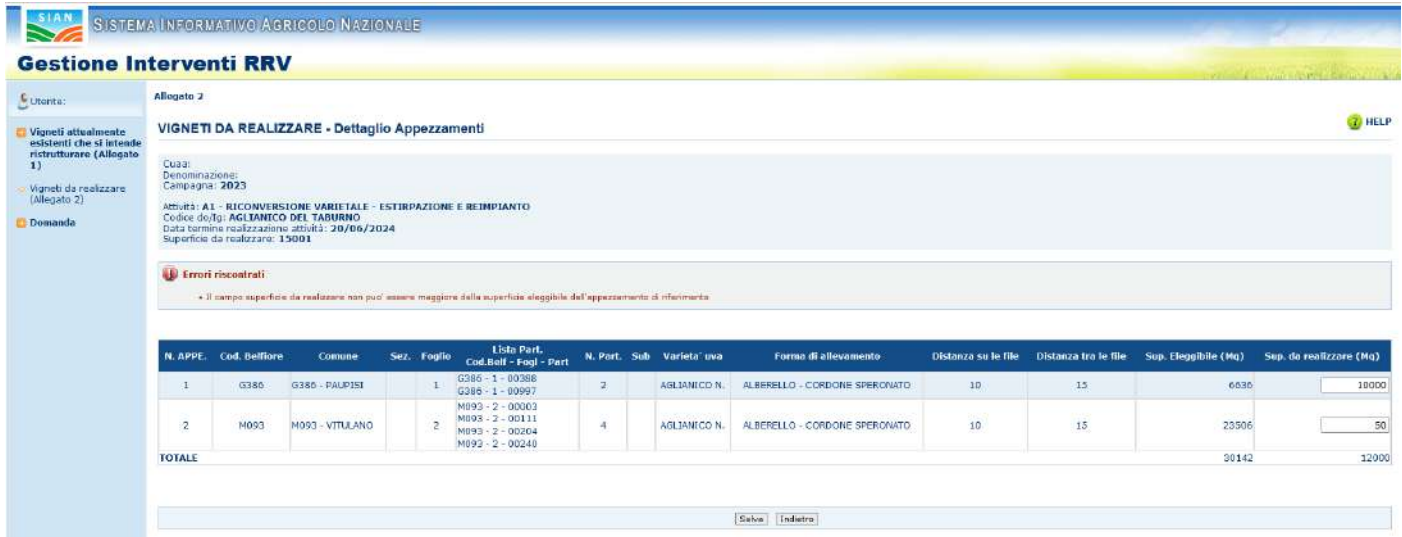

Se invece la somma delle superfici inserite risulti maggiore della superficie da realizzare per l'attività verrà mostrato il seguente messaggio:

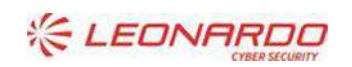

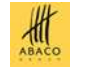

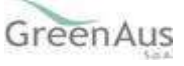

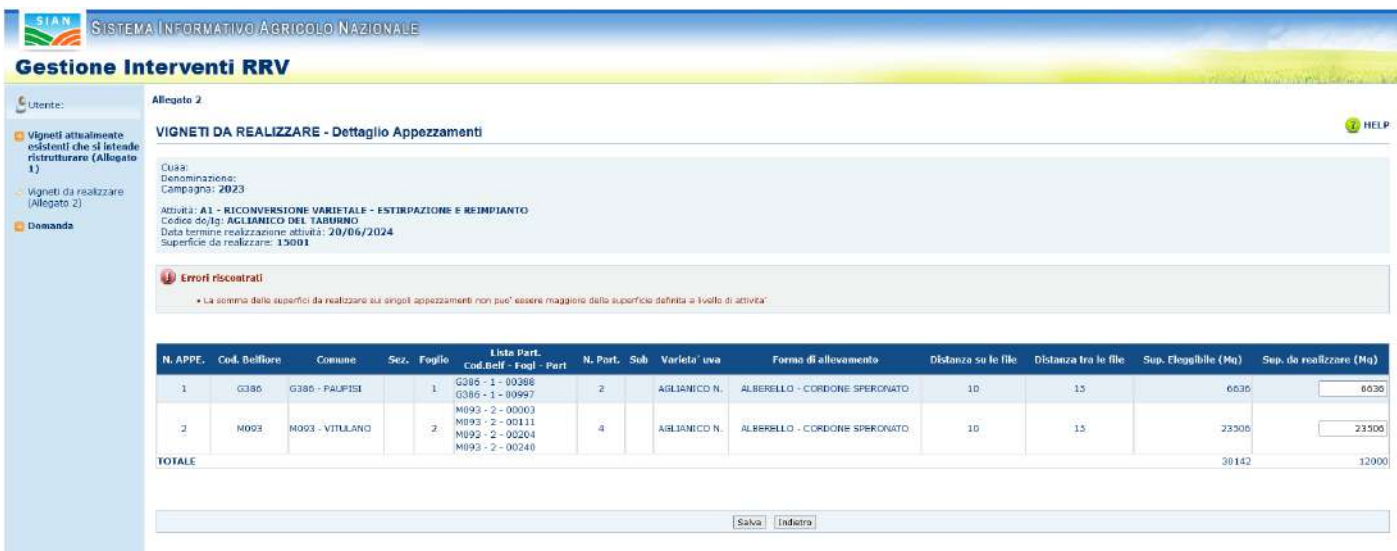

Se i controlli vengono superati verrà mostrato il seguente messaggio e le superfici da realizzare inserite verranno associate ai corrispettivi appezzamenti:

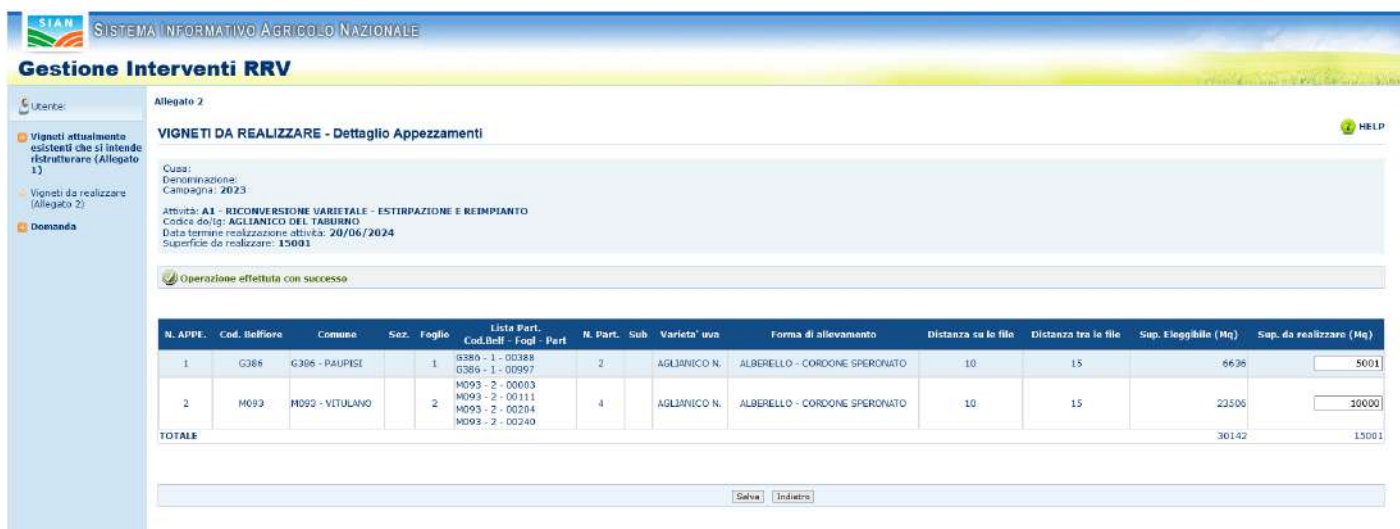

#### 4.11.2.6 Definisci Appezzamenti

Dalla lista attività dell'Allegato 2 selezionare una specifica attività quindi "Definisci Appezzamenti".

La pagina richiede conferma dell'operazione:

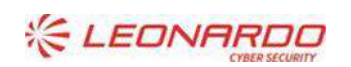

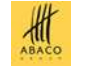

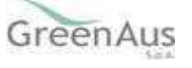

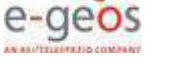

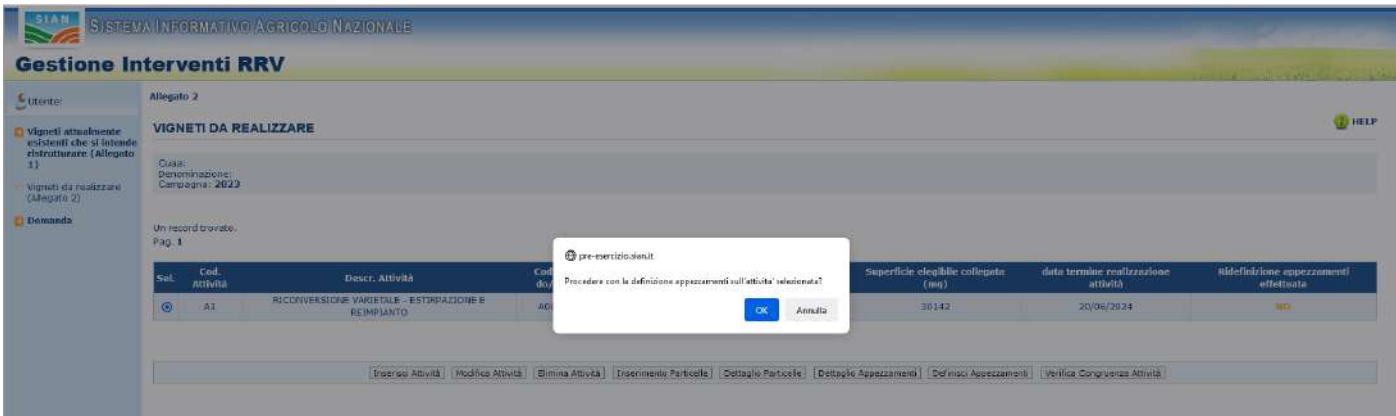

Selezionando OK verrà mostrato il seguente messaggio di esito:

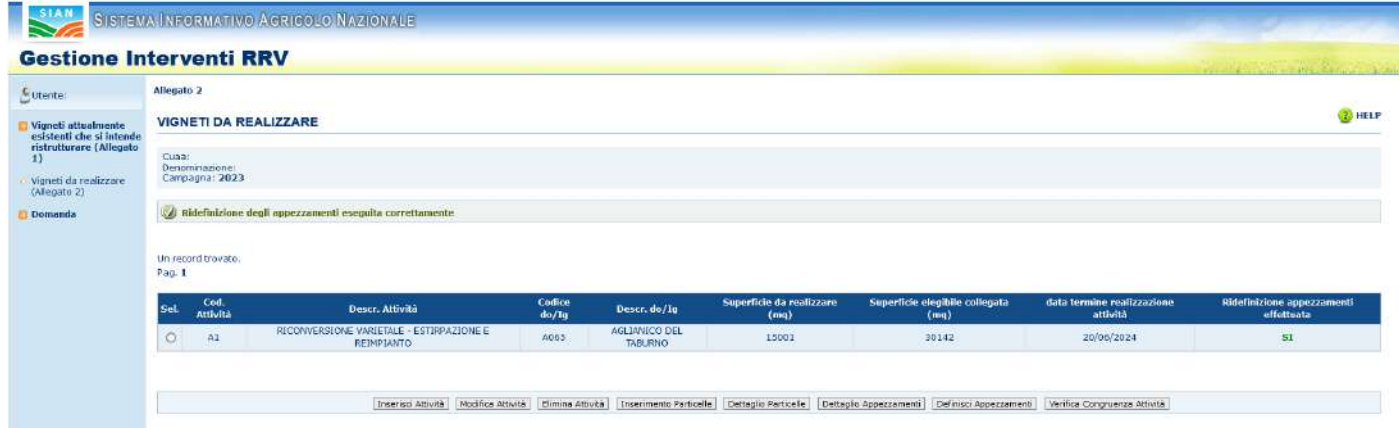

Una volta che l'appezzamento è definito si potrà procedere all'attribuzione delle superfici da realizzare come descritto al paragrafo precedente.

#### 4.11.2.7 Verifica Congruenza Attività

Dalla lista attività dell'Allegato 2 è possibile selezionare il pulsante "Verifica Congruenza Attività" al fine di poter verificare:

- la compatibilità totale della superficie inserita come allegato 1 e gli interventi compatibili con vigneto esistente, e totale superfici diritti e interventi compatibili;
- la capienza della superficie eleggibile per le particelle inserite nelle attività a livello di domanda
- la presenza di un'attività già inserita con quelle stesse caratteristiche

L'operazione conclusa con successo visualizza sulla schermata il messaggio "*Non sono state riscontrate incongruenze*".

Nel caso in cui la verifica non vada a buon fine, viene visualizzato uno dei seguenti messaggi, in base alla tipologia di incongruenza riscontrata:

- Riscontrata incongruenza tra superficie indicata nell'Allegato 1 (vigneti esistenti) e superfici inserite nell'Allegato 2 per reimpianto e/o riconversione;
- Riscontrata incongruenza tra superficie indicata come autorizzazione utilizzate e superfici inserite nell'Allegato 2 per reimpianto da autorizzazione;

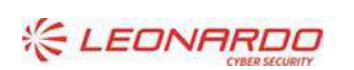

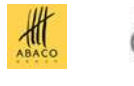

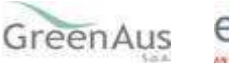

- Riscontrata incongruenza tra superfici indicate nell'Allegato 2 e superfici eleggibili da fascicolo per le particelle indicate;
- Riscontrata una particella con caratteristiche del vigneto iniziali uguali a quelle finali;
- Non è consentito inserire nell''allegato 2 attività uguali con date di termine realizzazione differenti;
- Presenti interventi senza particelle;
- Riscontrata incongruenza tra superfici richieste negli appezzamenti dell'Allegato 2 e le superfici eleggibili da fascicolo per le particelle associate agli appezzamenti;
- Riscontrata attività priva di superfici collegate;
- Riscontrata presenza di appezzamenti per cui non è stata effettuata la ridefinizione dopo l'ultima modifica;
- Riscontrata presenza di appezzamenti per cui non è stata impostata la superficie da realizzare;
- Riscontrata presenza di attività con superfici da realizzare incongruenti con quelle degli appezzamenti;
- Le superfici da realizzare sono maggiori delle superfici eleggibili delle particelle inserite negli appezzamenti.

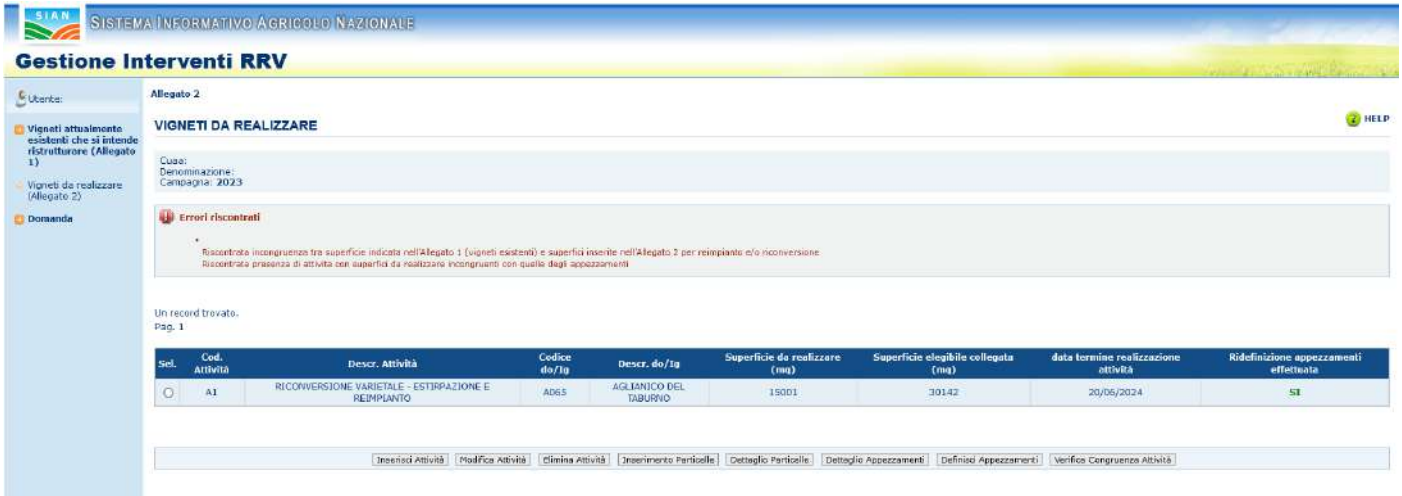

#### $4.11.3$ *Opere minori con nuova gestione appezzamenti / interventi*

<span id="page-35-0"></span>Dalla campagna 2021 sarà possibile presentare sulla domanda iniziale rilasciata o, in presenza di atto successivo che ha modificato il progetto, sull'ultimo atto di rettifica/variante rilasciato, un'istanza di opere minori (allegato 9).

Per Opera Minore si intende la possibilità di apportare all'operazione inizialmente approvata delle modifiche di minore entità.

Tali modifiche possono essere attuate senza un'autorizzazione preventiva, a condizione che:

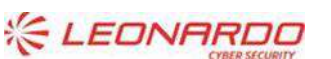

D' DXC.technology Enterprise Services Italia S.r.l. - A DXC Technology Company

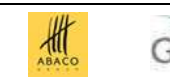

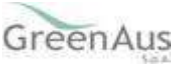

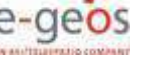

1) non pregiudichino l'ammissibilità di qualsiasi parte dell'operazione;

- 2) siano mantenuti gli obiettivi generali del progetto;
- 3) non modifichino i criteri di priorità indicati, tali da comportare la non finanziabilità dell'operazione.

Rientrano tra le Opere Minori tutte le modifiche non considerate Varianti, ad esempio:

- la variazione delle caratteristiche del vigneto autorizzato (varietà, sesto d'impianto, forma di allevamento);
- la modifica della localizzazione geografica (es. foglio e particella) dell'intervento.

Il progetto non dovrà avere altre domande in compilazione, non dovrà avere il saldo avviato e dovrà avere la finanziabilità approvata.

Per tutte le opere minori aperte successivamente a giugno 2022, cliccando la voce del menu a sinistra "Opere minori (Allegato 9)" si accede alla pagina riportata in figura in cui la lista delle attività è determinata dall'operazione di ridefinizione di attività e appezzamenti effettuata al momento dell'apertura dell'opera minore.

Le attività vengono suddivise per: Cod. Attività Descr. Attività Codice do/Ig Descr. do/Ig

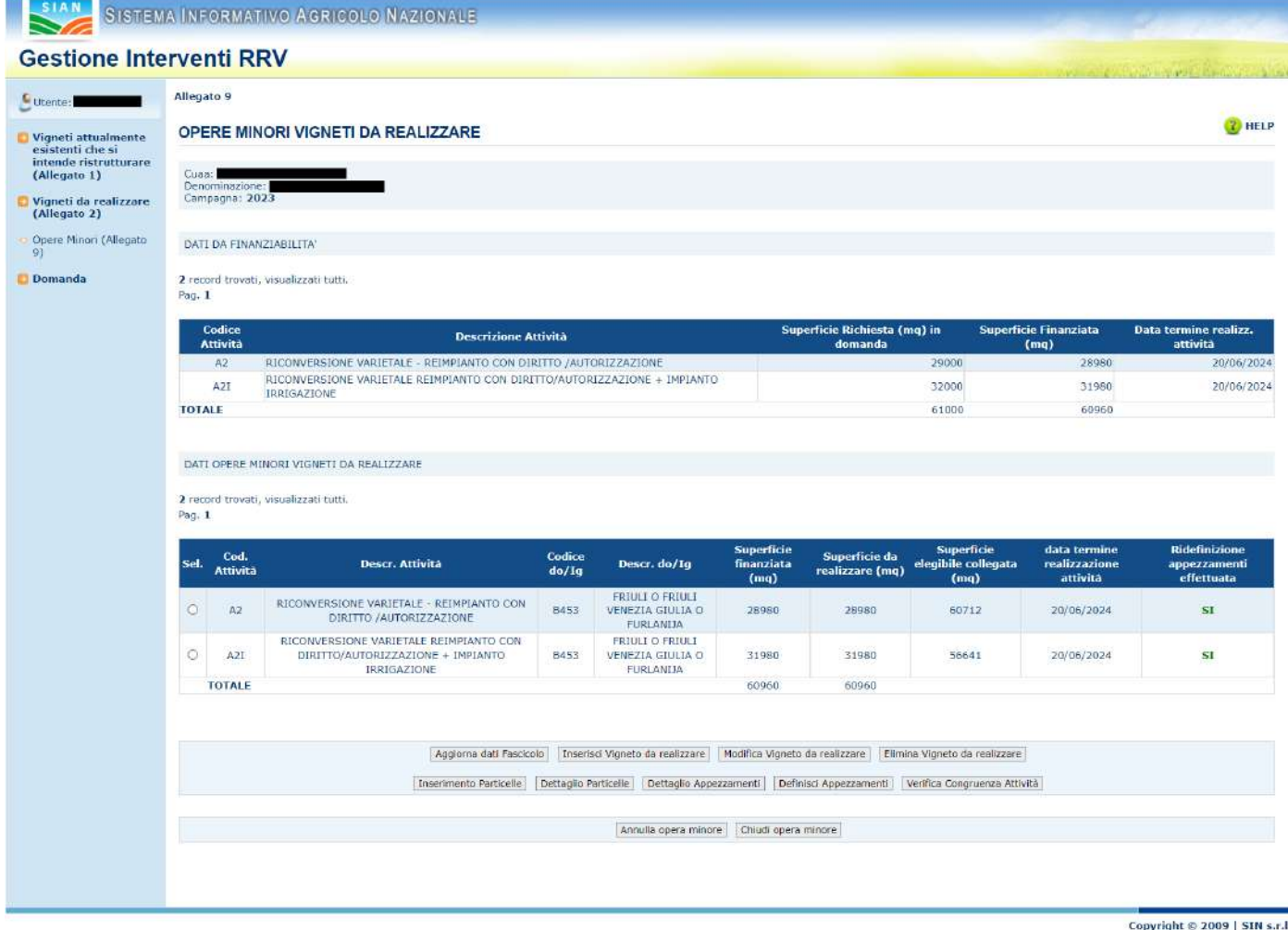

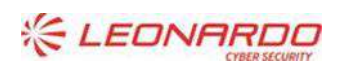

D' DXC.technology Enterprise Services Italia S.r.l. - A DXC Technology Company

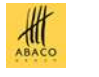

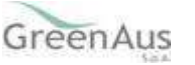

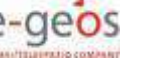

Sono presenti i seguenti tasti funzione, che vengono descritti di seguito:

- Aggiorna dati Fascicolo;
- Inserisci Vigneto da realizzare;
- Modifica Vigneto da realizzare;
- Elimina Vigneto da realizzare;
- Inserimento Particelle;
- Dettaglio Particelle;
- Dettaglio Appezzamenti;
- Definisci Appezzamenti;
- Verifica Congruenza Attività.
- Annulla opera minore;
- Chiudi opera minore.

Finché l'opera minore non è chiusa è possibile effettuarne l'annullamento, cliccando il tasto "Annulla Opere minori", mediante il quale le modifiche effettuate non saranno più attive; sarà successivamente possibile riaprire una nuova opera minore, tramite l'apposito pulsante "Riapri opera minore".

Alla chiusura dell'istanza di opera minore, viene generato il PDF di stampa dell'allegato 9.

Contestualmente verranno travasate le informazioni dei cambiamenti effettuati nell'istanza delle opere minori all'interno dei dati dei vigneti da realizzare (allegato 2). Tali informazioni saranno per tanto così rese disponibili a qualsiasi atto successivo riferito al progetto.

Nella pagina non ci sono più i pulsanti "Annulla opera minore" e "Modifica intervento" e compaiono i pulsanti "Ristampa", tramite cui è possibile recuperare il PDF prodotto in chiusura ed il pulsante "Riapri opera minore". Alla pressione di quest'ultimo, l'attuale istanza viene archiviata e ne viene aperta una ex -novo.

#### 4.11.3.1 Aggiorna dati Fascicolo

La funzionalità consente di allineare le particelle oggetto di modifica minore all'eventuale ultima scheda di validazione valida. Alla pressione del pulsante verrà chiesta conferma dell'operazione:

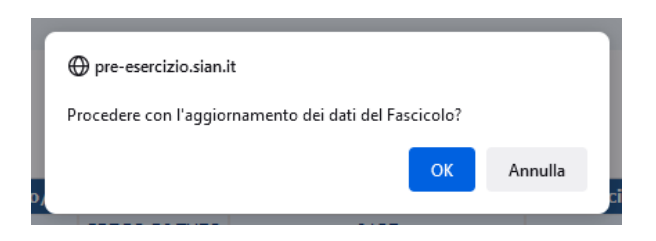

Selezionando OK si procede all'aggiornamento da fascicolo: un successivo messaggio informerà l'utente sull'esito dell'operazione.

#### 4.11.3.2 Inserisci Vigneto da realizzare

Selezionando il pulsante "Inserisci Vigneto da realizzare", viene visualizzata la pagina per l'inserimento di un nuovo vigneto da realizzare per l'opera minore.

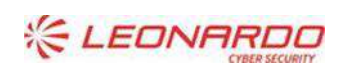

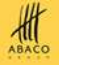

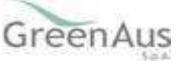

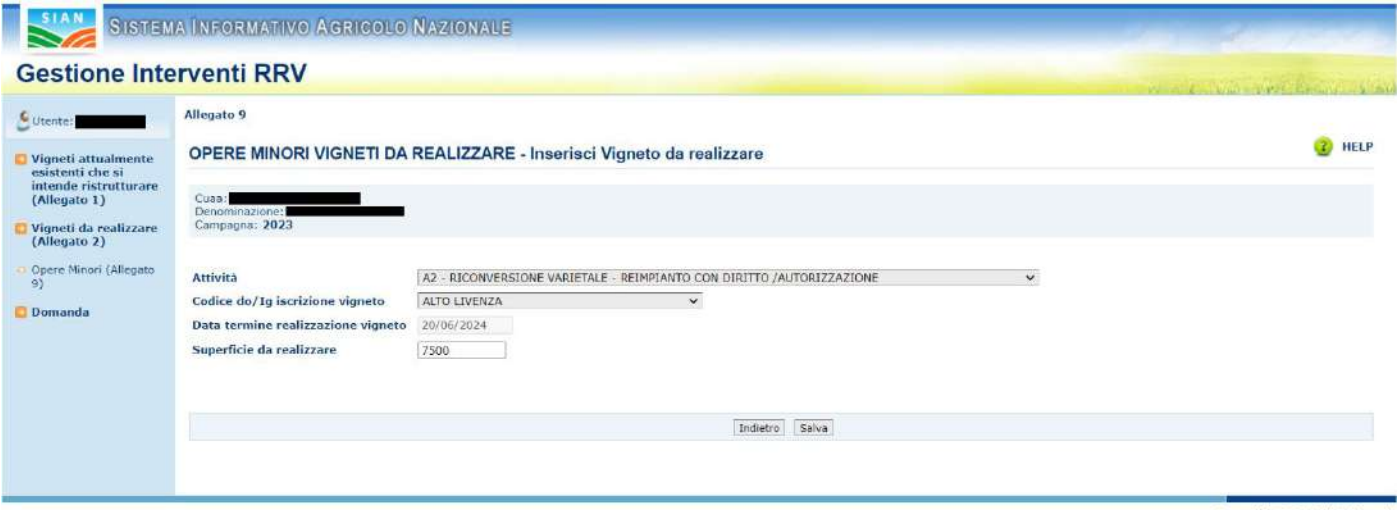

Copyright © 2009 | SIN s.r.l.

Per procedere alla creazione, è necessario selezionare un'attività e un codice do/Ig, oltre ad inserire la superficie da realizzare per il nuovo vigneto. In particolare, è possibile scegliere l'attività tra quelle presenti in fase di finanziabilità; non è possibile modificarle o inserirne di nuove.

Alla selezione del tasto "Salva", il sistema controlla che non siano stati inseriti altri vigneti con la medesima combinazione di attività e codice do/Ig. Se è già presente un valore con tale caratteristiche, viene proposto un messaggio di errore, come da figura seguente.

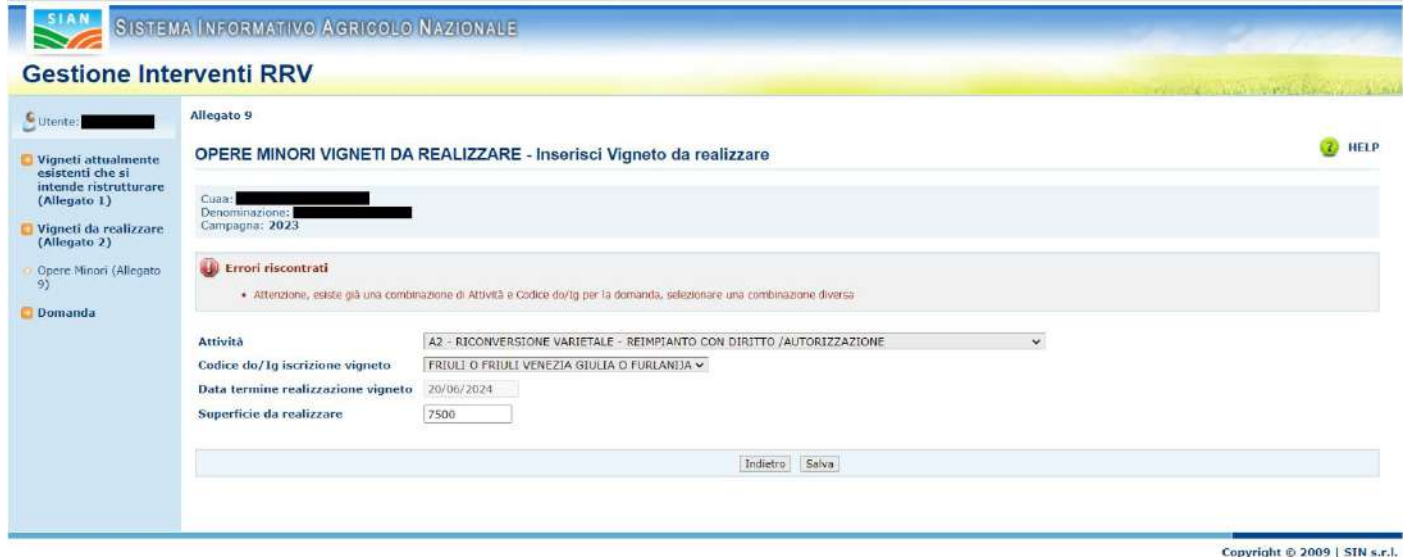

In caso contrario, il salvataggio va a buon fine e l'utente può visualizzare la lista dei vigneti da realizzare aggiornata con il nuovo valore.

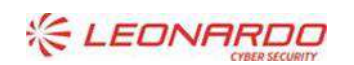

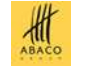

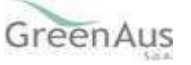

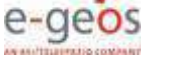

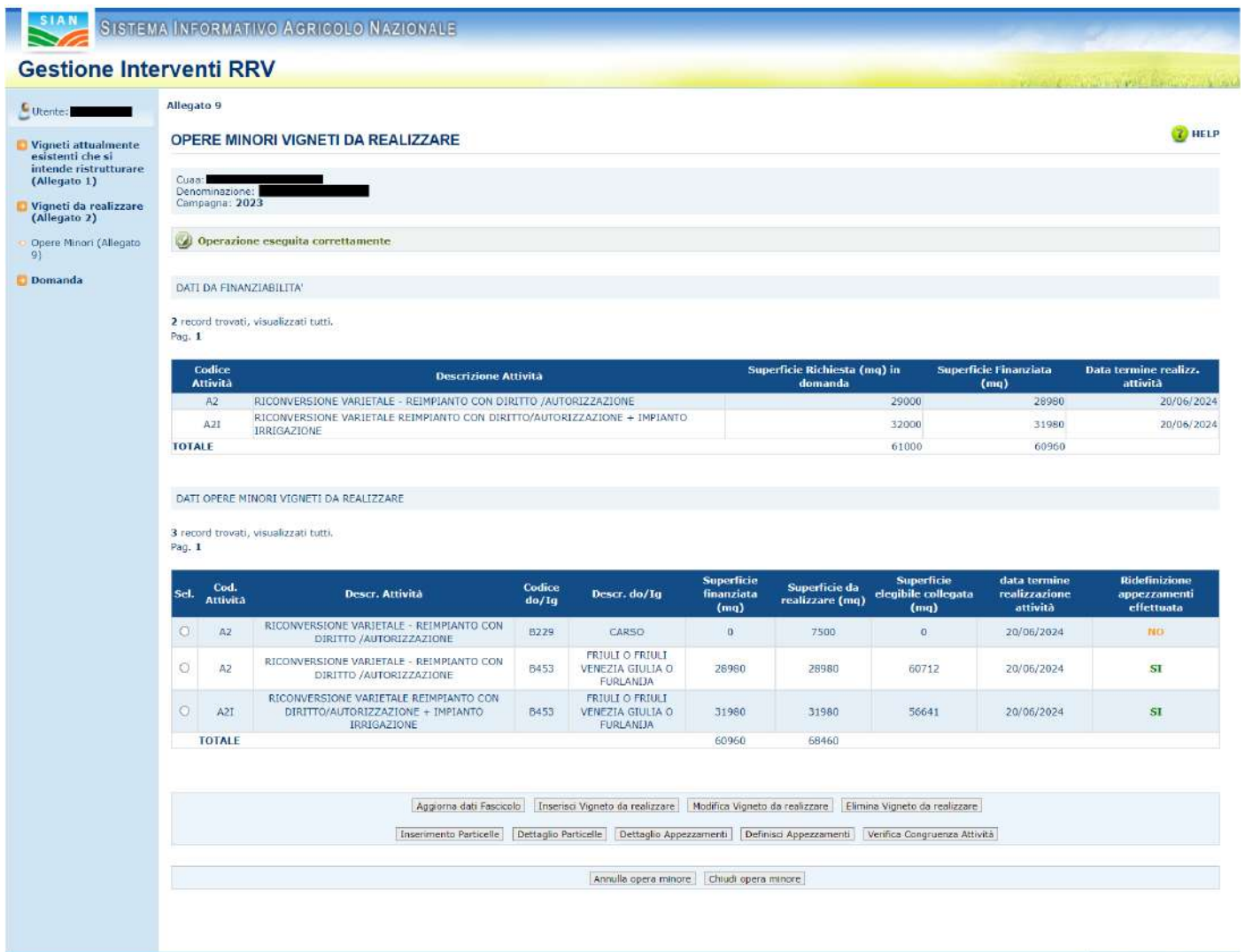

Copyright © 2009 | SIN s.r.l.

Successivamente, affinché la Verifica Congruenza Attività venga eseguita con successo e sia possibile effettuare la chiusura dell'opera minore, il sistema controllerà che la somma delle superfici da realizzare per i vigneti associati alla stessa attività coincida con quella finanziata per l'attività stessa. In caso contrario, verrà mostrato un errore e non sarà possibile chiudere l'opera minore.

#### 4.11.3.3 Modifica Vigneto da realizzare

La funzionalità permette di modificare le caratteristiche dei vigneti da realizzare, sia inseriti mediante la funzionalità "Inserisci Vigneto da realizzare" che già presenti in fase di finanziabilità, mantenendo come vincolo l'attività ad essi associata.

È necessario selezionare un vigneto da realizzare nella lista e poi cliccare su "Modifica Vigneto da realizzare", per accedere alla schermata di modifica.

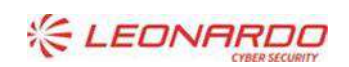

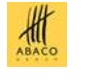

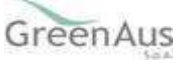

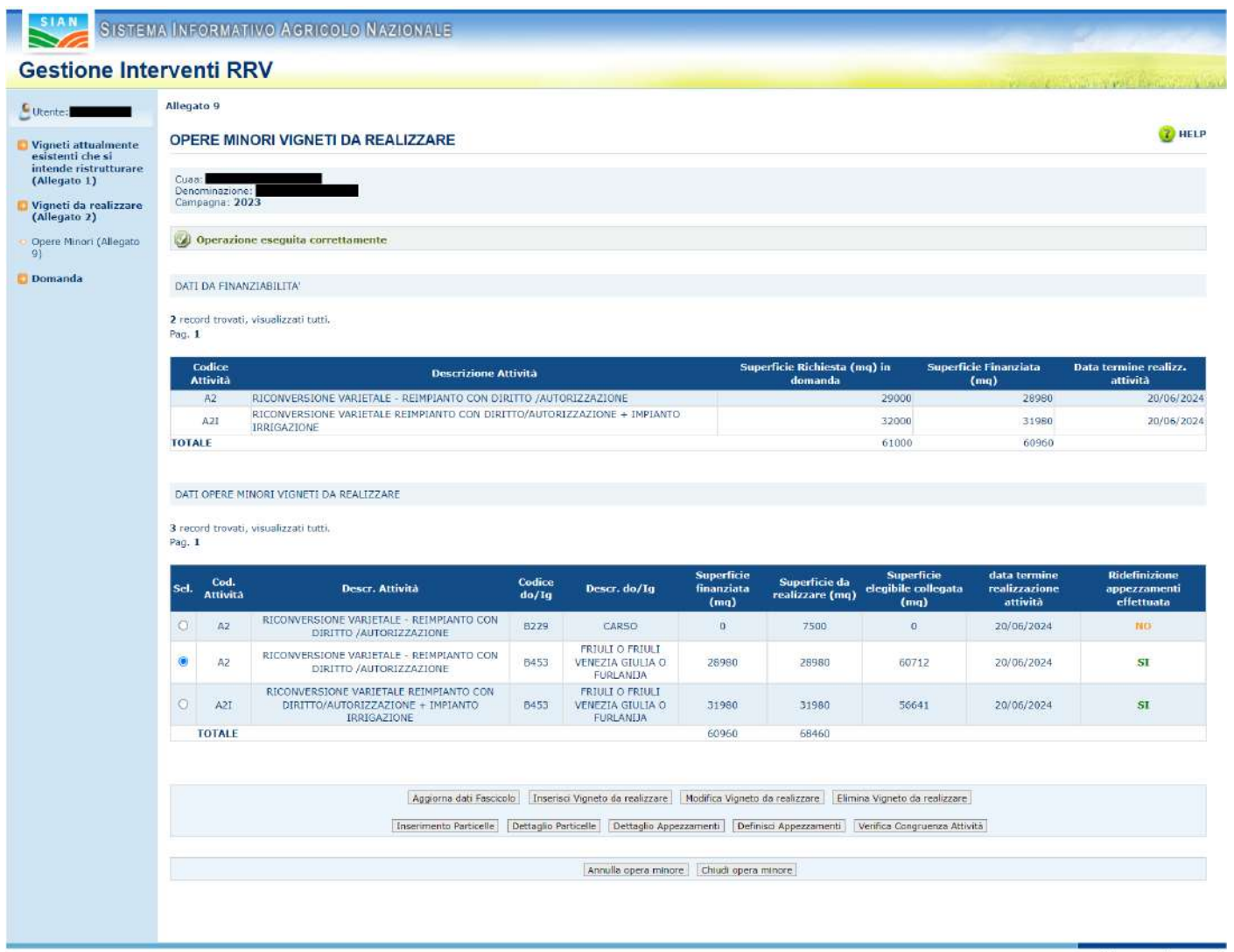

Copyright © 2009 | SIN s.r.l.

Nella schermata, i campi modificabili sono quelli relativi al codice do/Ig e alla superficie da realizzare. L'attività e la data termine realizzazione vigneto non saranno modificabili.

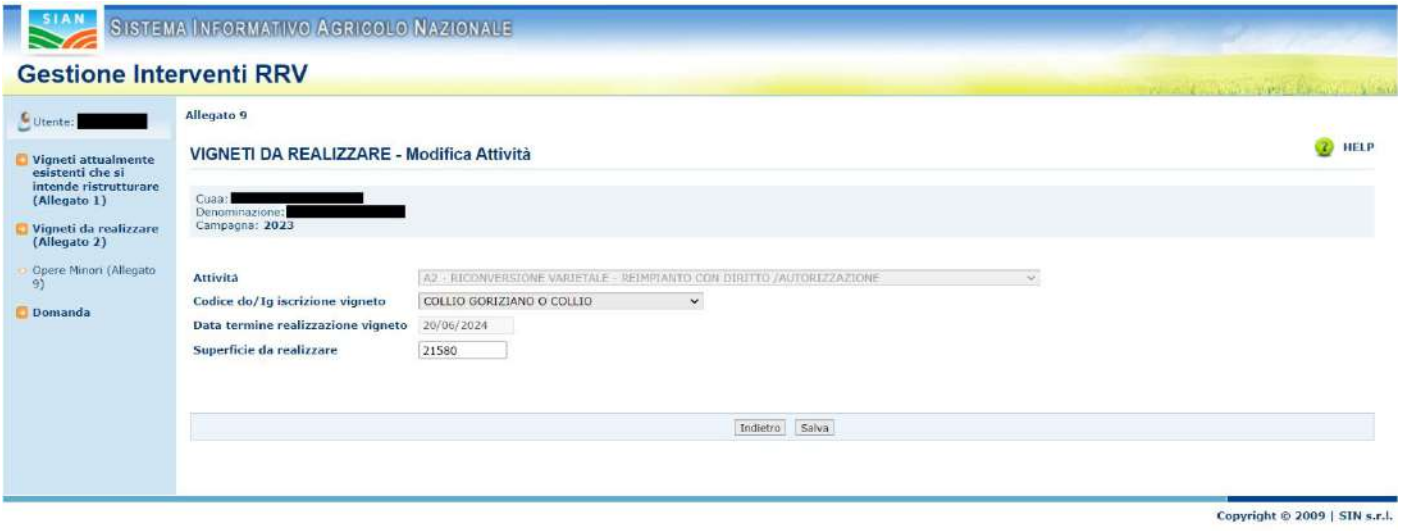

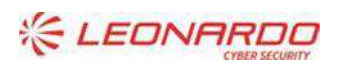

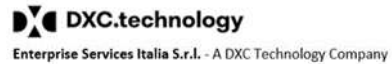

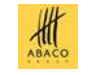

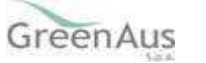

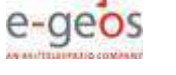

Alla selezione del tasto "Salva", il sistema effettua dei controlli e, in caso di presenza di altro vigneto con la stessa combinazione di attività e codice do/Ig, viene visualizzato lo stesso errore descritto nella sezione relativa all'inserimento vigneto da realizzare. In caso contrario, l'operazione viene completata e la lista dei vigneti da realizzare aggiornata.

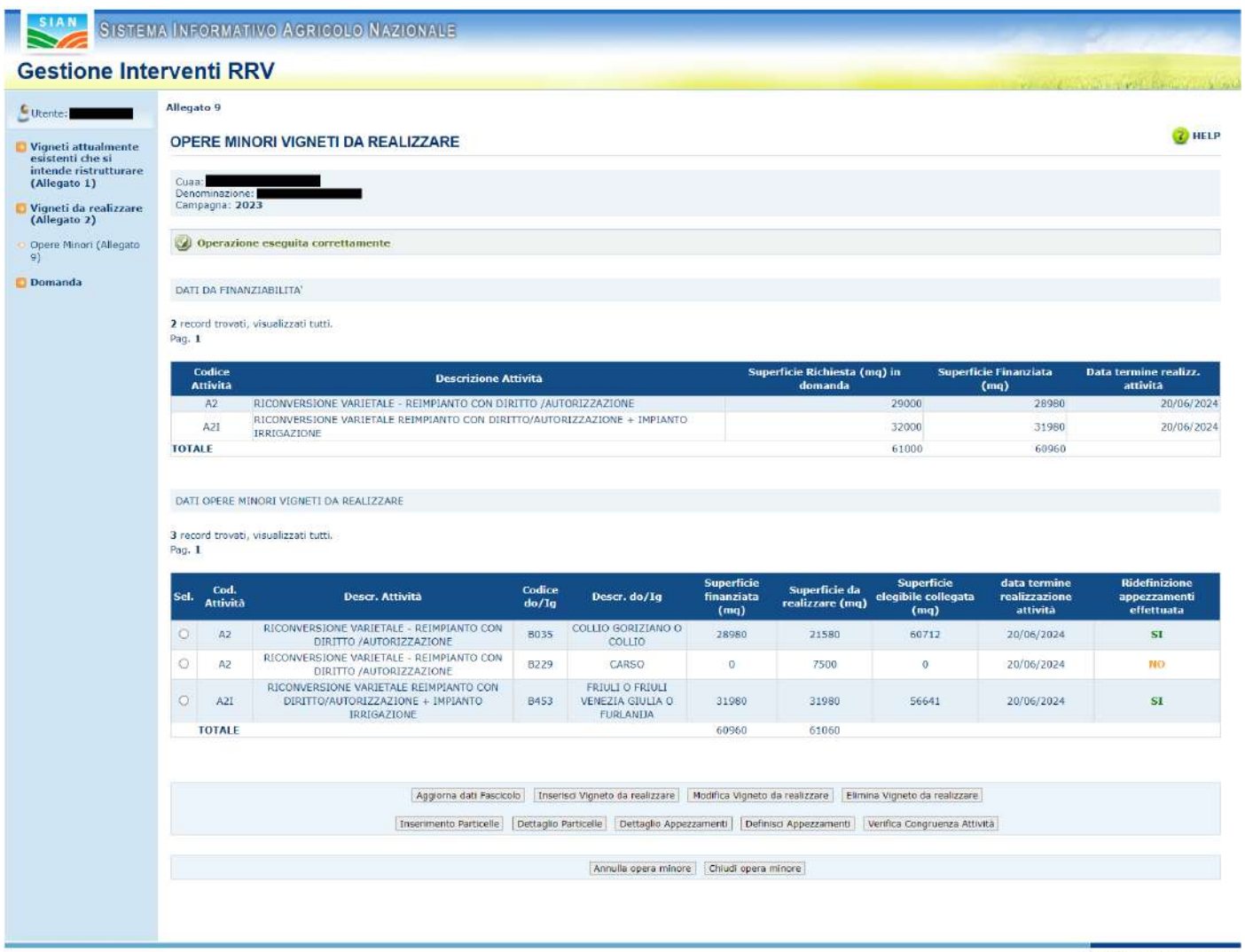

Copyright © 2009 | SIN s.r.l.

#### 4.11.3.4 Elimina Vigneto da realizzare

La funzionalità permette di rimuovere un vigneto da realizzare presente in elenco.

Selezionando un valore nella lista dei vigneti da realizzare e cliccando sul tasto "Elimina Vigneto da realizzare", viene proposto un popup per la conferma dell'operazione.

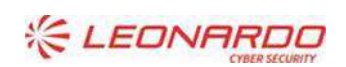

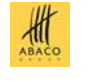

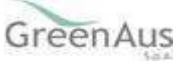

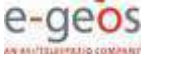

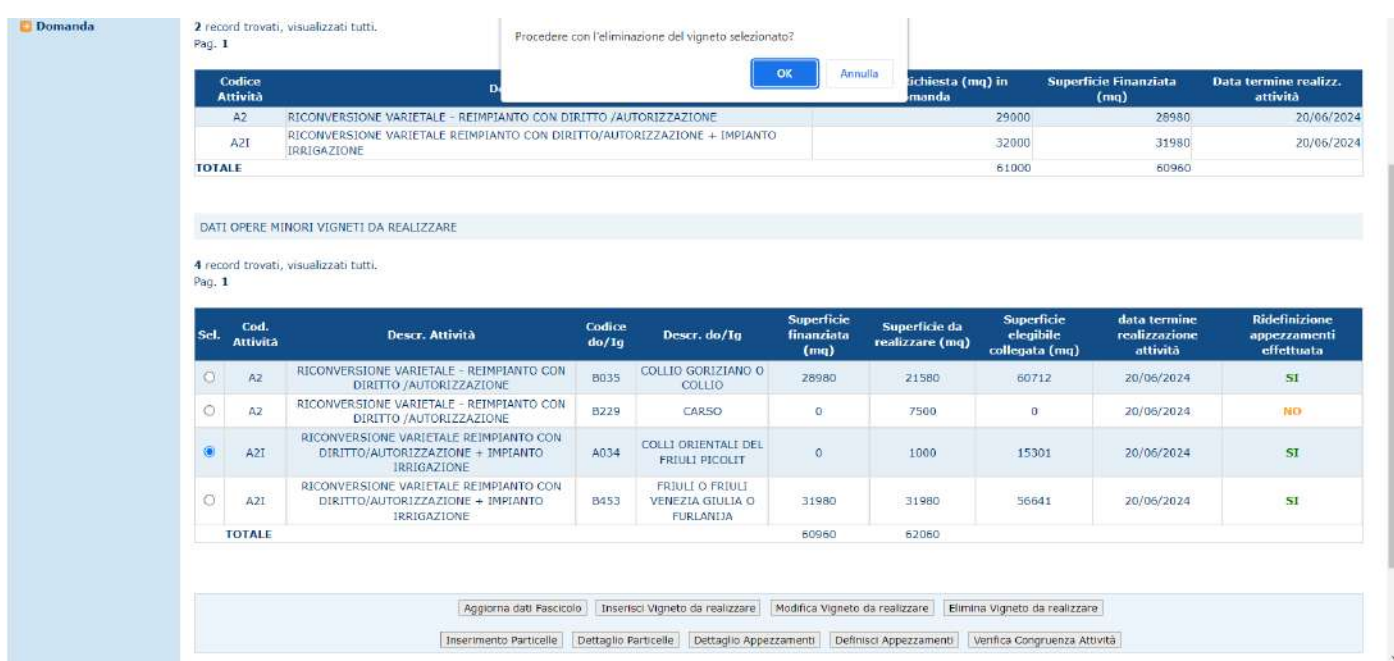

Cliccando il tasto "OK", il valore selezionato viene eliminato e la lista viene aggiornata.

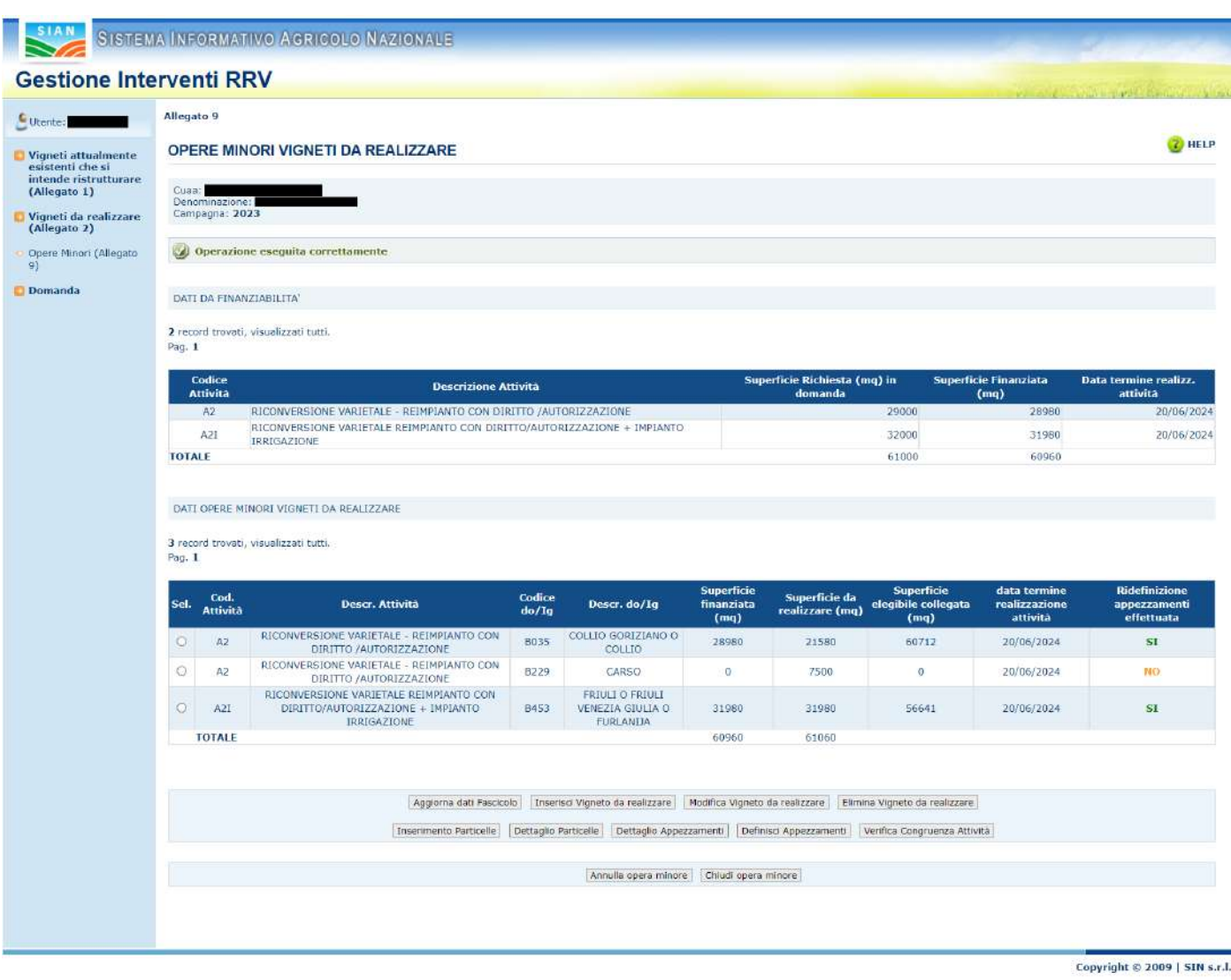

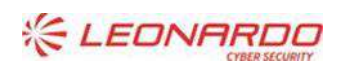

DY DXC.technology Enterprise Services Italia S.r.l. - A DXC Technology Company

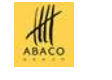

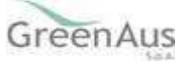

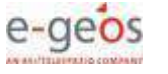

#### 4.11.3.5 Inserimento Particelle

Selezionando un'attività presente nella lista e quindi il tasto "Inserimento Particelle", viene mostrata la seguente pagina.

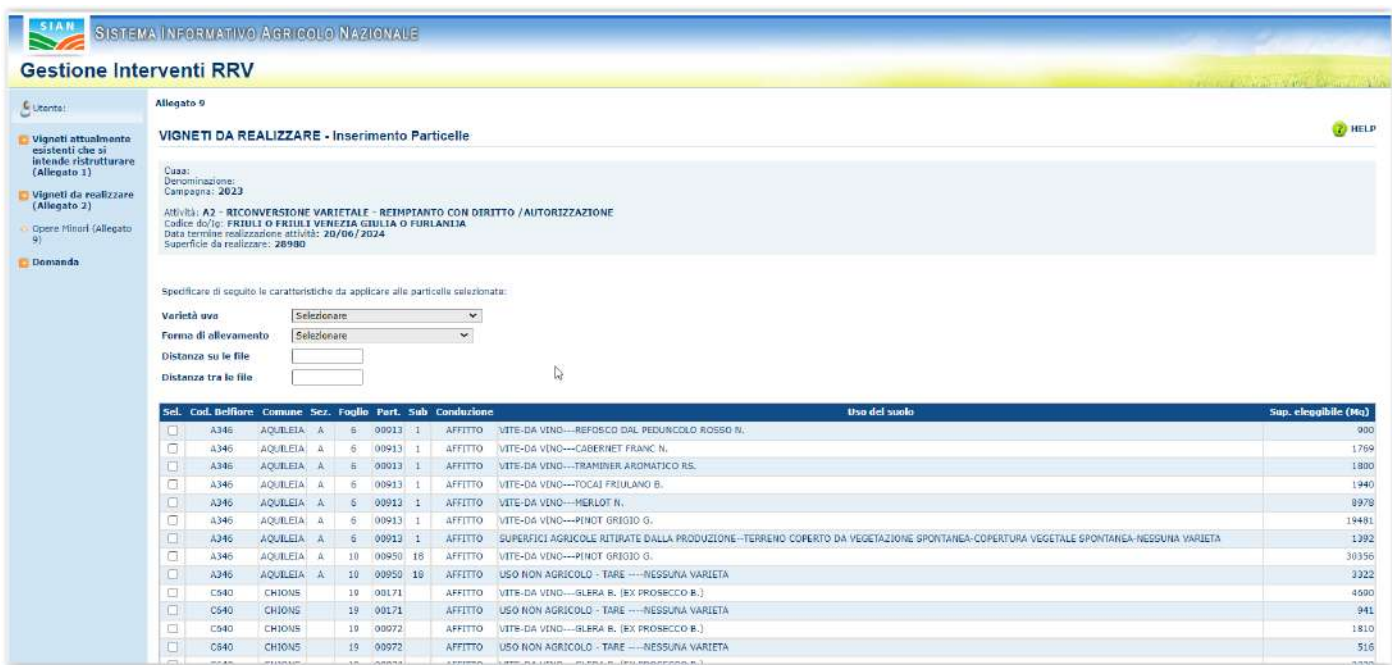

Essa consente di selezionare in modo massivo determinate caratteristiche (Varietà uva, Forma di allevamento e sesto d'impianto) assegnando le medesime ad una o più particelle selezionate.

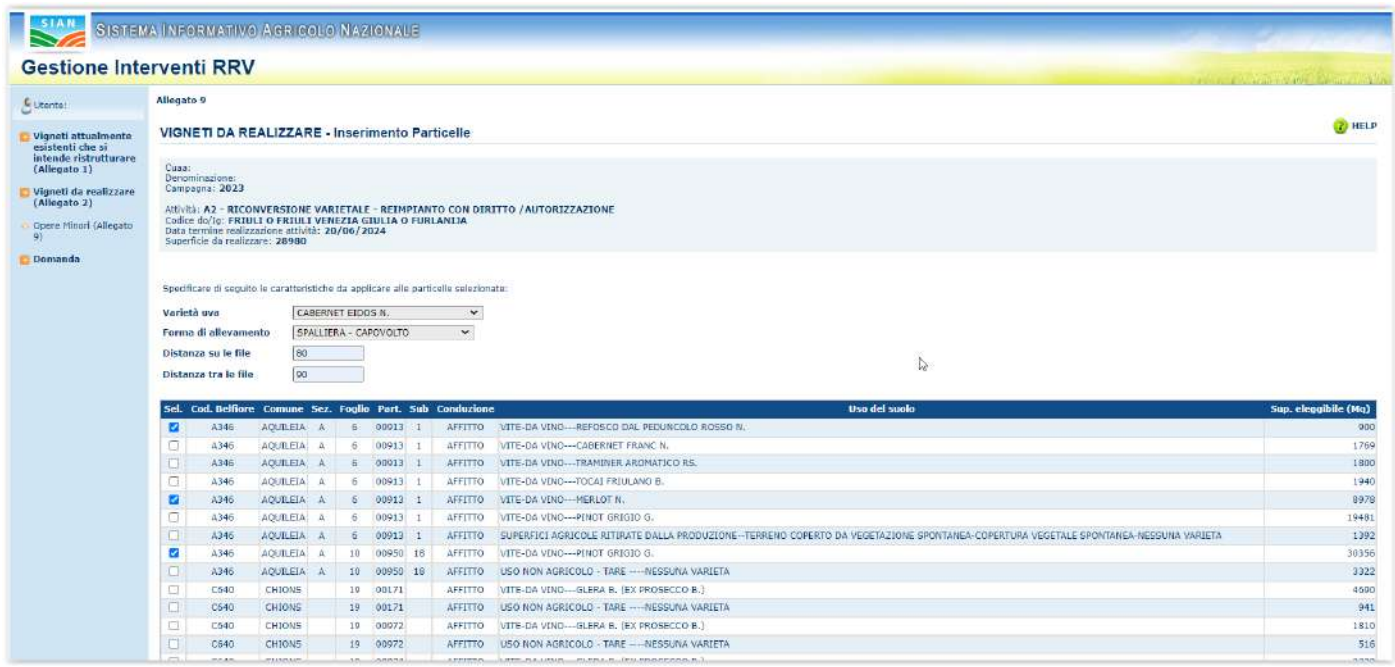

In fondo alla pagina sono presenti tre pulsanti:

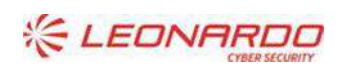

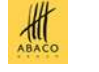

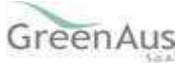

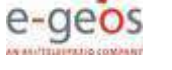

Indietro Salva e continua Salva e chiudi

Selezionando "Indietro" si torna alla lista delle attività.

Selezionando "Salva e continua" vengono salvate le particelle e la navigazione riporta sempre alla pagina di inserimento per consentire il salvataggio di ulteriori particelle e caratteristiche.

Selezionando "Salva e chiudi", nel caso in cui non ci siano errori, vengono salvate le particelle e si torna alla pagina della lista attività.

Qualora in fase di salvataggio vengano selezionate particelle precedentemente salvate con le stesse caratteristiche il sistema avvisa di eventuali particelle scartate inserendo le sole aventi caratteristiche univoche:

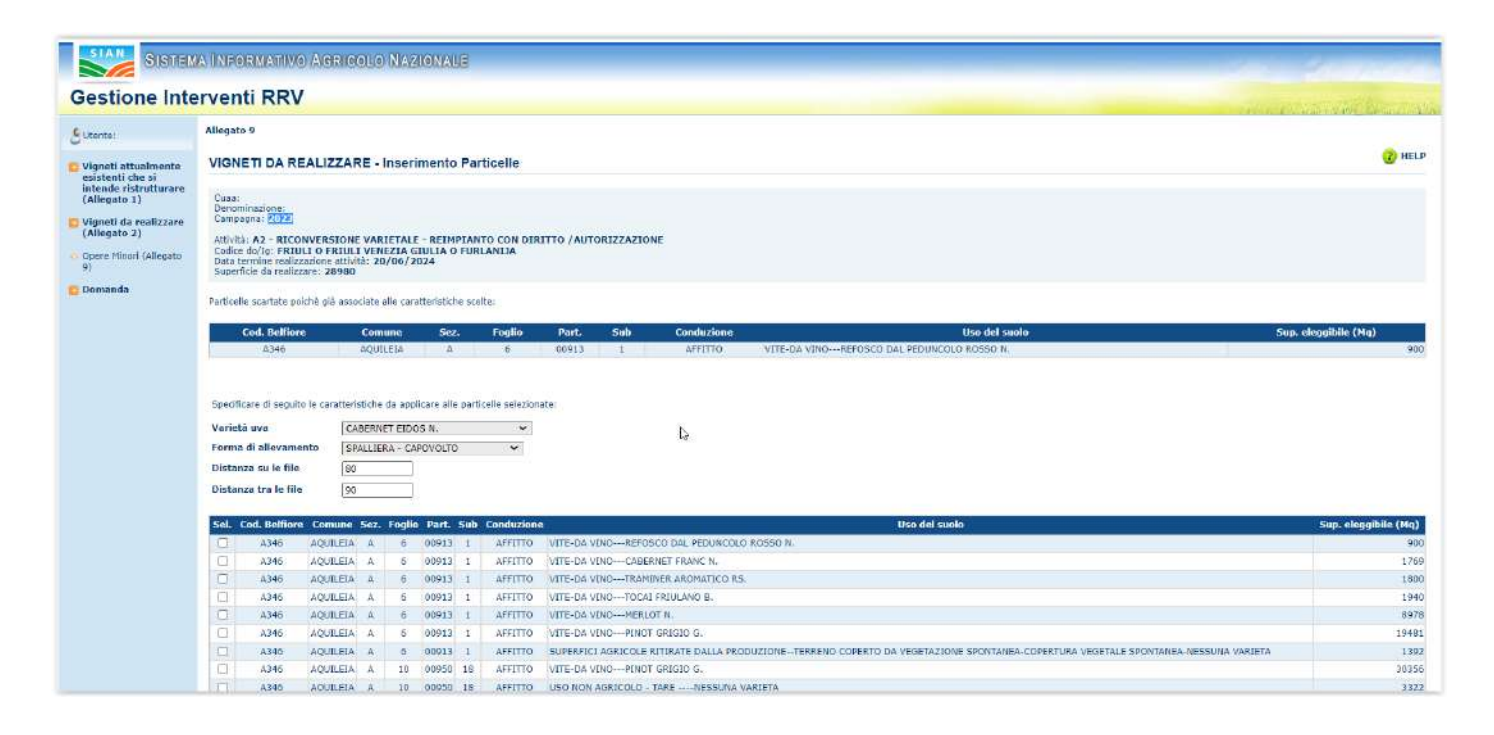

Nel caso in cui tutte le particelle selezionate risultino già inserite verrà mostrato il seguente messaggio:

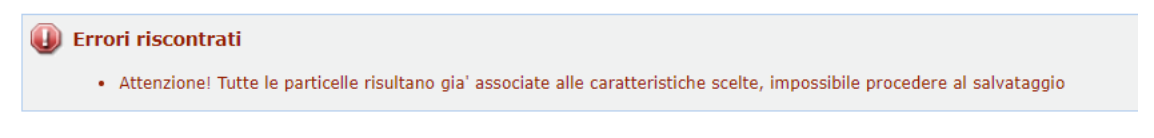

In caso di alcuna sovrapposizione un messaggio di esito confermerà che tutte le particelle selezionate sono state salvate:

Operazione eseguita correttamente

#### 4.11.3.6 Dettaglio Particelle

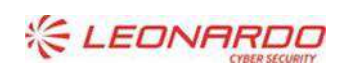

D' DXC.technology Enterprise Services Italia S.r.l. - A DXC Technology Company

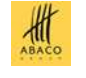

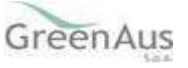

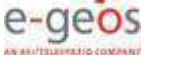

Selezionare un'attività presente nella lista e, cliccando il tasto "Dettaglio Particelle", si accede alla pagina dove verranno visualizzate tutte le particelle afferenti all'attività.

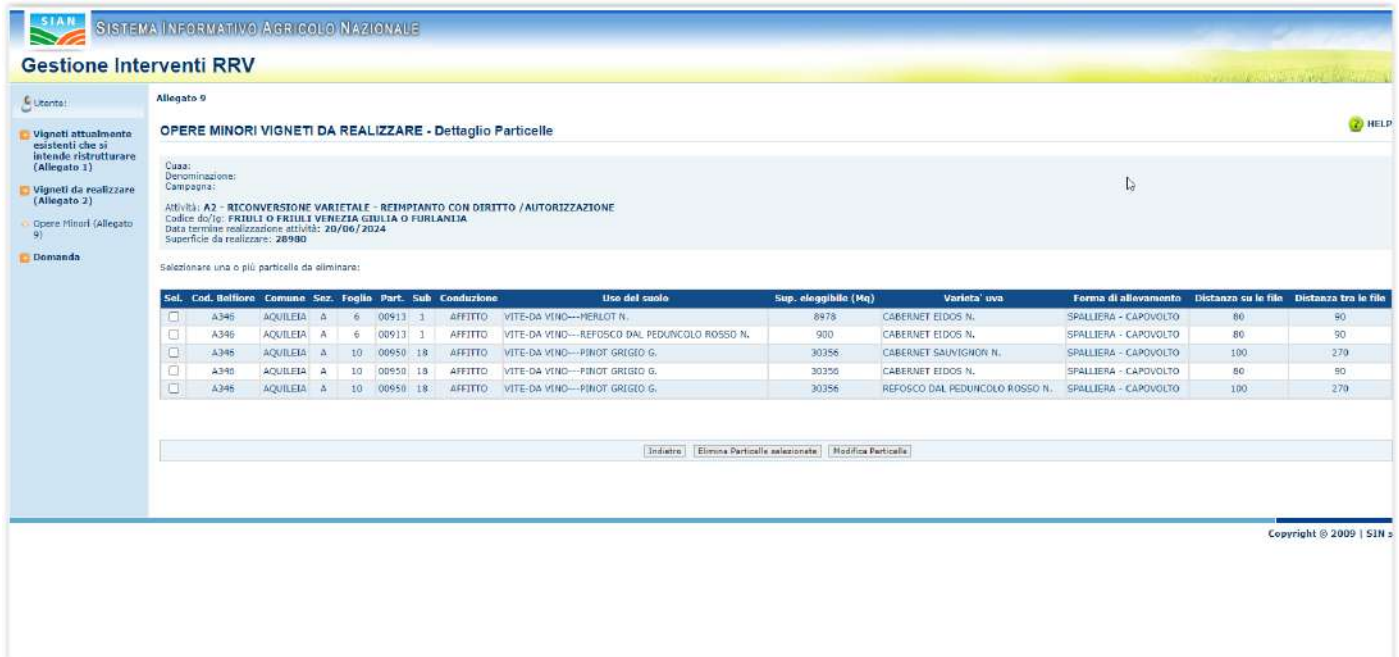

#### 4.11.3.7 Elimina Particelle

Cliccando il pulsante "Elimina Particelle selezionate" nella pagina di Dettaglio Particelle, sarà possibile la cancellazione di una o più particelle come mostrato di seguito:

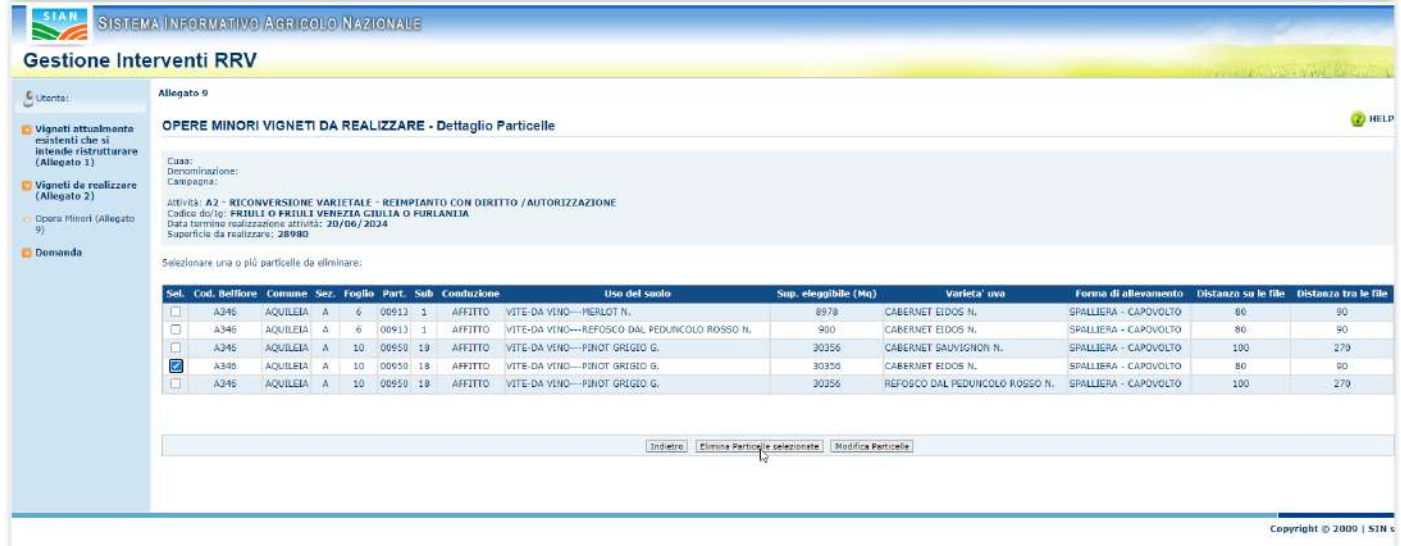

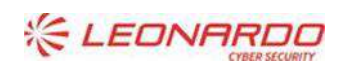

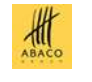

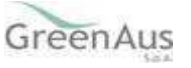

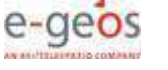

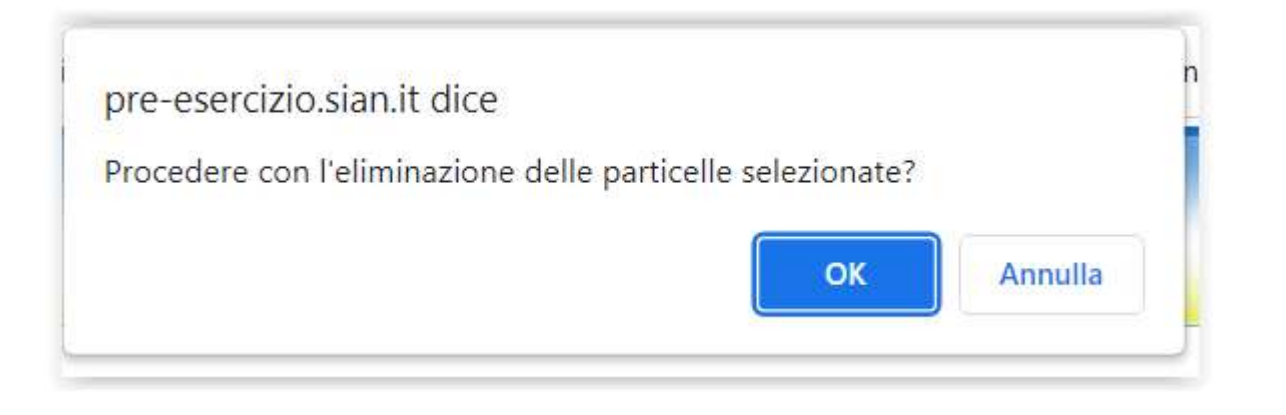

Al termine dell'operazione verrà visualizzato il seguente messaggio di esito: **Operazione eseguita con successo**

### 4.11.3.8 Modifica Particelle

Dalla lista attività selezionare una attività e quindi "Dettaglio Particelle".

Da qui tramite il pulsante "Modifica Particelle" è possibile modificare puntualmente le caratteristiche afferenti una o più particelle.

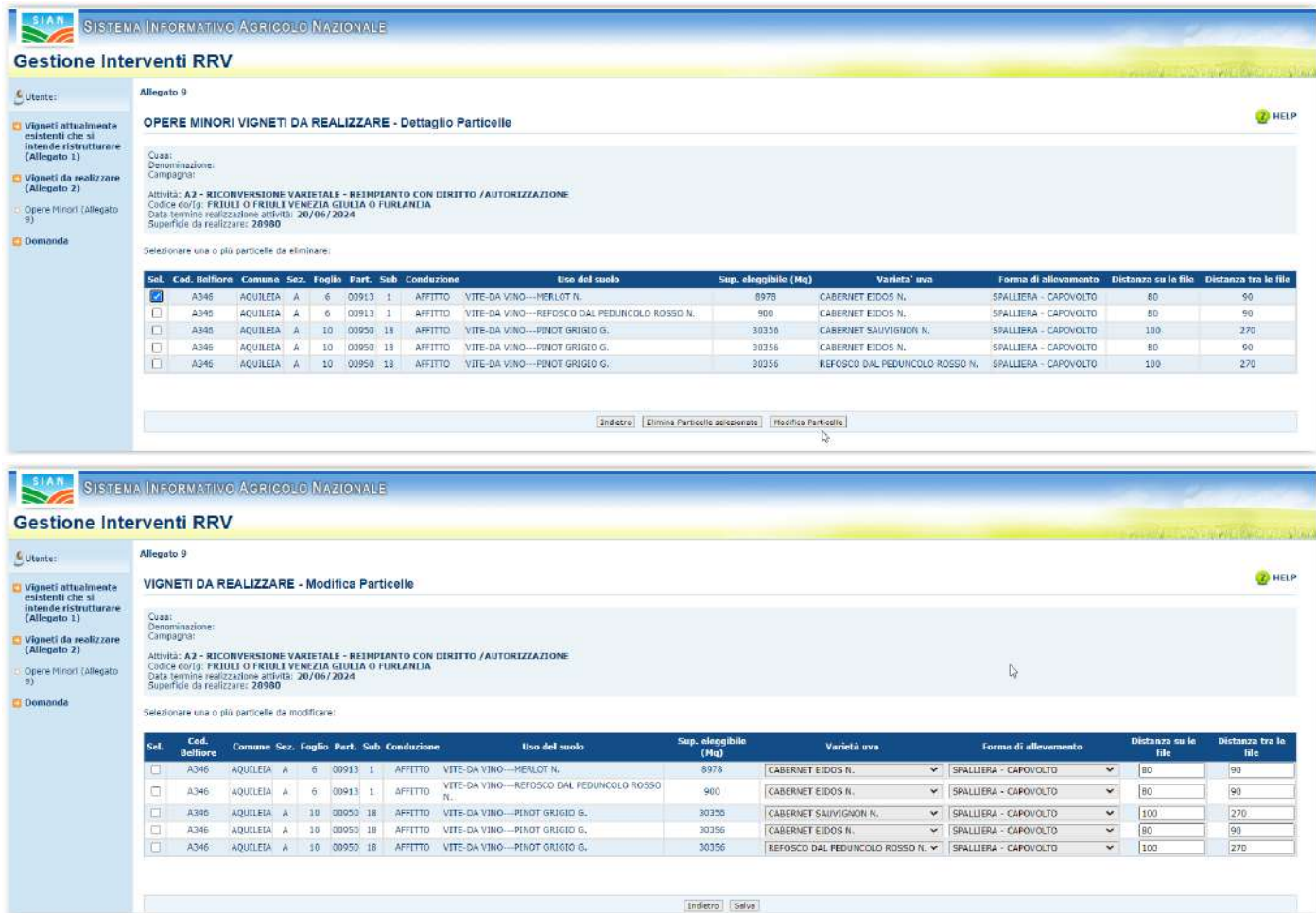

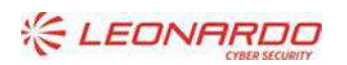

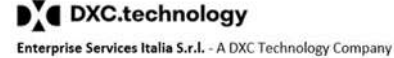

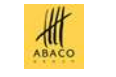

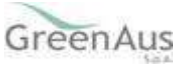

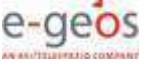

Selezionando appunto una o più particelle i campi che possono essere modificati sono:

- Varietà uva: è possibile sceglierla nell'elenco della combo;
- Forma di allevamento: è possibile sceglierla nell'elenco della combo;

AGEA

- Distanza sulle file
- Distanza tra le file

Selezionando il pulsante Salva vengono fatti opportuni controlli per evitare che si assegnino erroneamente le medesime caratteristiche su due o più particelle:

Se non ci sono sovrapposizioni verrà visualizzato un messaggio di buon esito dell'operazione:

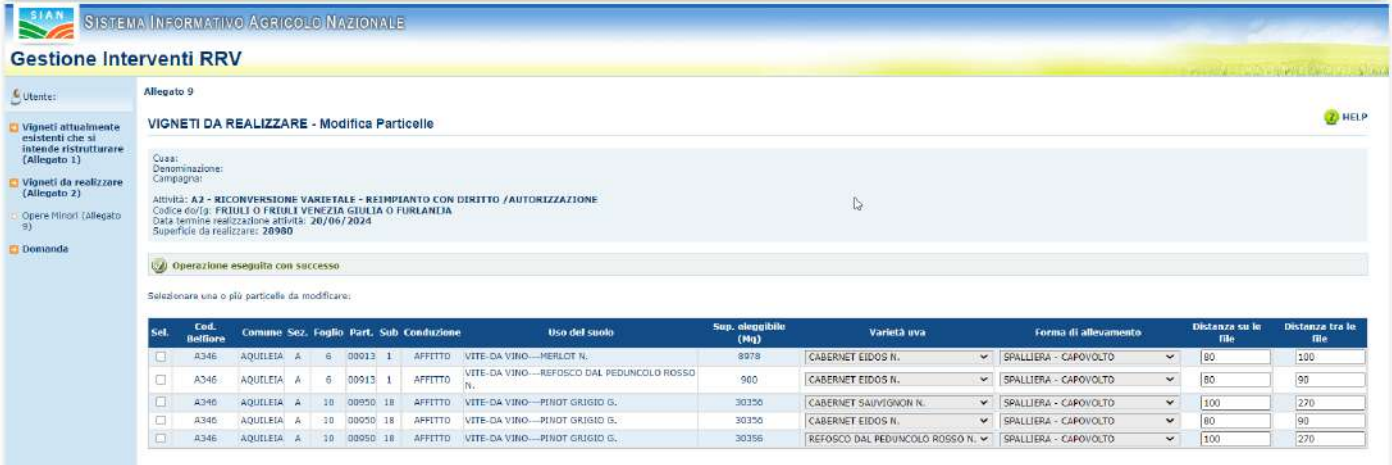

#### 4.11.3.9 Dettaglio Appezzamenti

Selezionando una specifica attività dalla lista e quindi il pulsante "Dettaglio Appezzamenti" si accede alla pagina che mostra la lista degli appezzamenti che derivano dalla ridefinizione di attività e appezzamenti effettuata al momento dell'inserimento dell'opera minore, ovvero conseguenti ad ogni movimentazione di particelle (inserimento o eliminazione); verrà proposto un messaggio che indica che è necessario effettuare la ridefinizione degli appezzamenti, come indicato in figura.

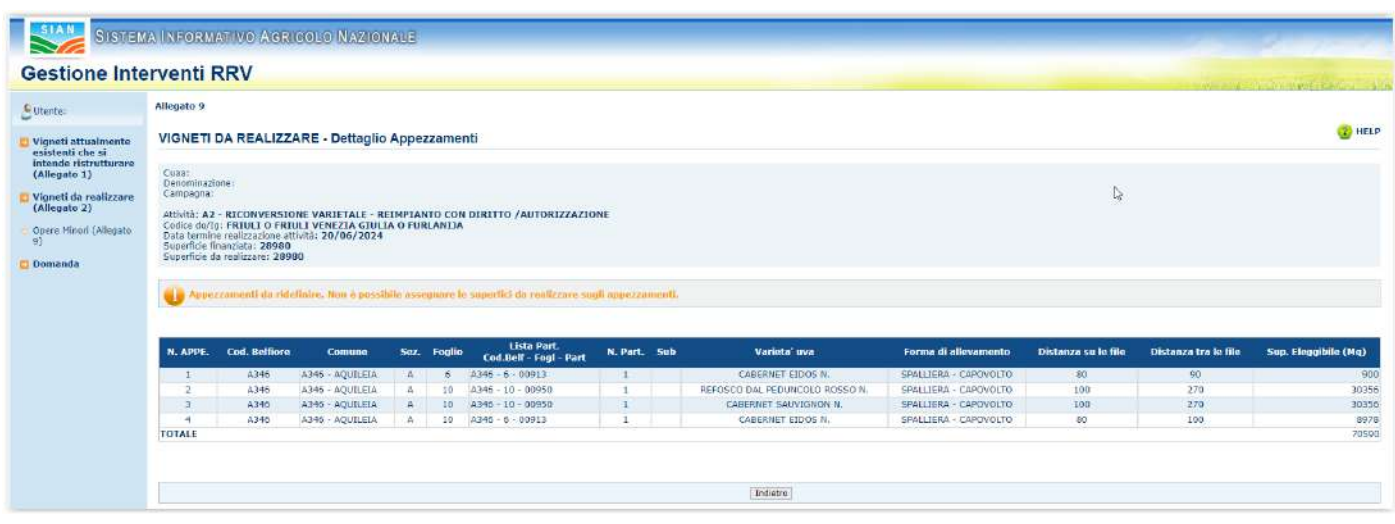

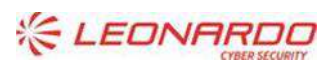

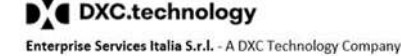

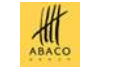

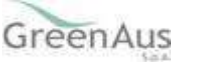

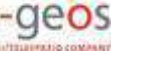

A valle della ridefinizione (descritta nel paragrafo successivo), verrà mostrata la seguente schermata dove è possibile valorizzare la superficie da realizzare a livello di appezzamento:

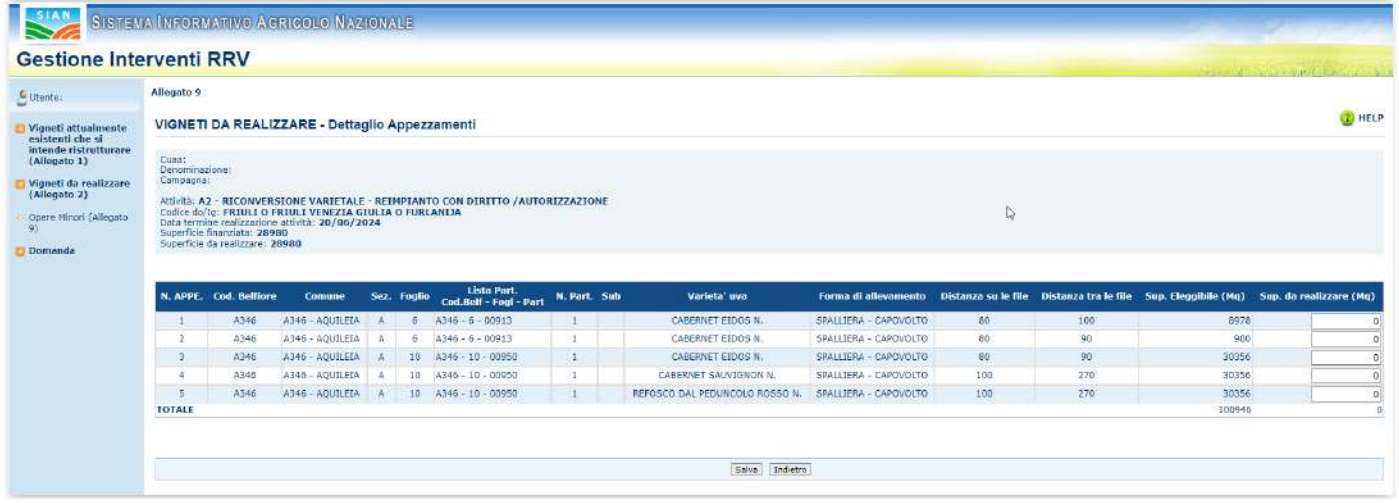

Selezionando il pulsante Salva vengono effettuati dei controlli:

#### **per ogni singolo appezzamento**:

la superficie da realizzare per ogni singolo appezzamento non può essere 0.

```
(il campo superficie da realizzare deve essere un numero intero maggiore di zero)
```
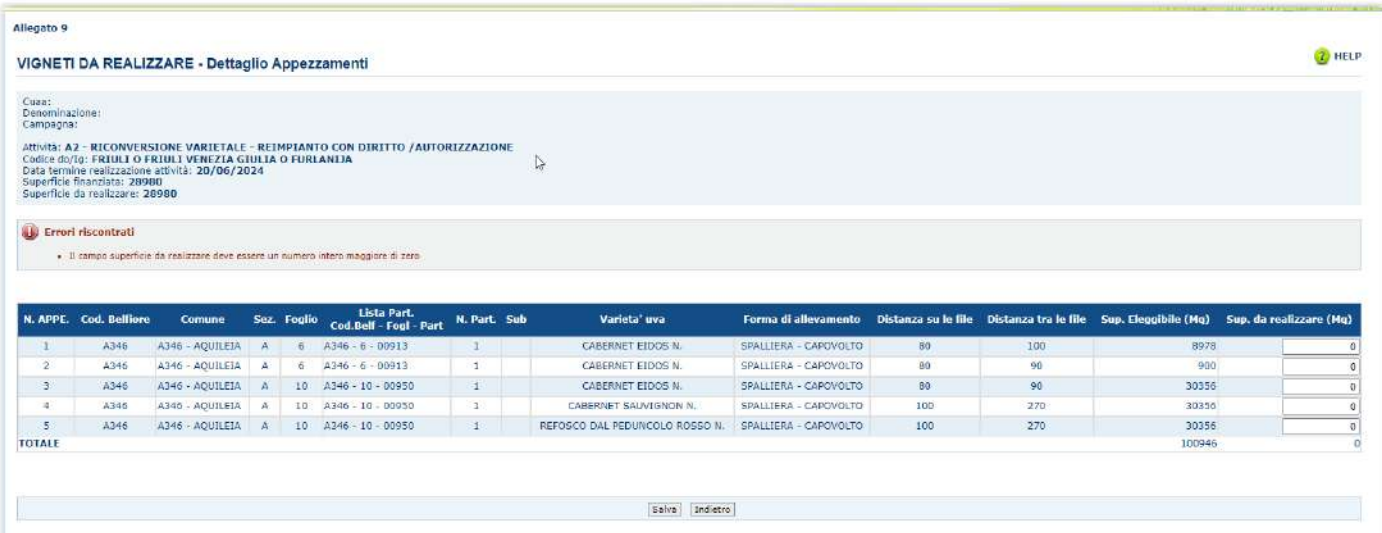

la superficie da realizzare per ogni singolo appezzamento sia minore o uguale alla sua superficie Eleggibile **(** Il campo superficie da realizzare non puo' essere maggiore della superficie eleggibile dell'appezzamento di riferimento)

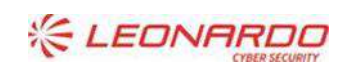

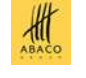

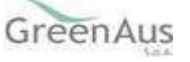

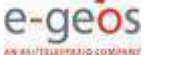

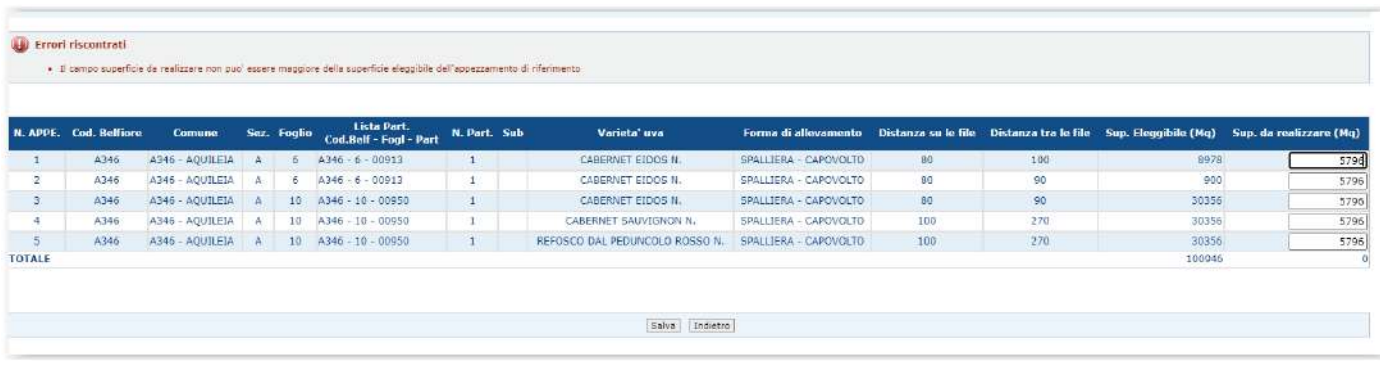

#### **per attività**

Compilazione Domanda

Sostegno

il totale della superficie da realizzare sia uguale alla superficie finanziata in fasi di finanziabilità della domanda su cui si sta effettuando l'opera minore.

(La somma delle superfici da realizzare sui singoli appezzamenti: xxx non può essere maggiore della superficie finanziata a livello di attività: yyy)

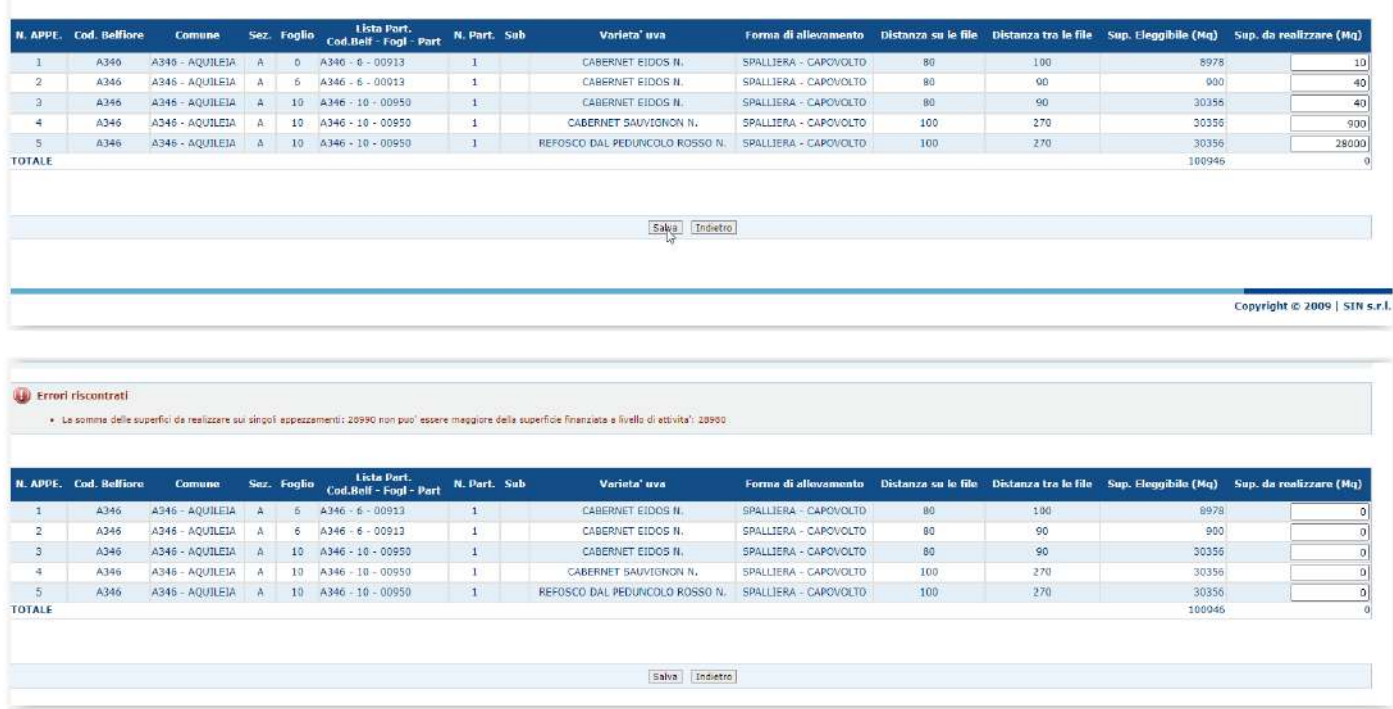

Se i controlli vengono superati verrà mostrato il seguente messaggio e le superfici da realizzare inserite verranno associate ai corrispettivi appezzamenti:

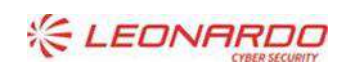

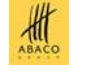

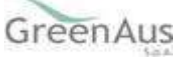

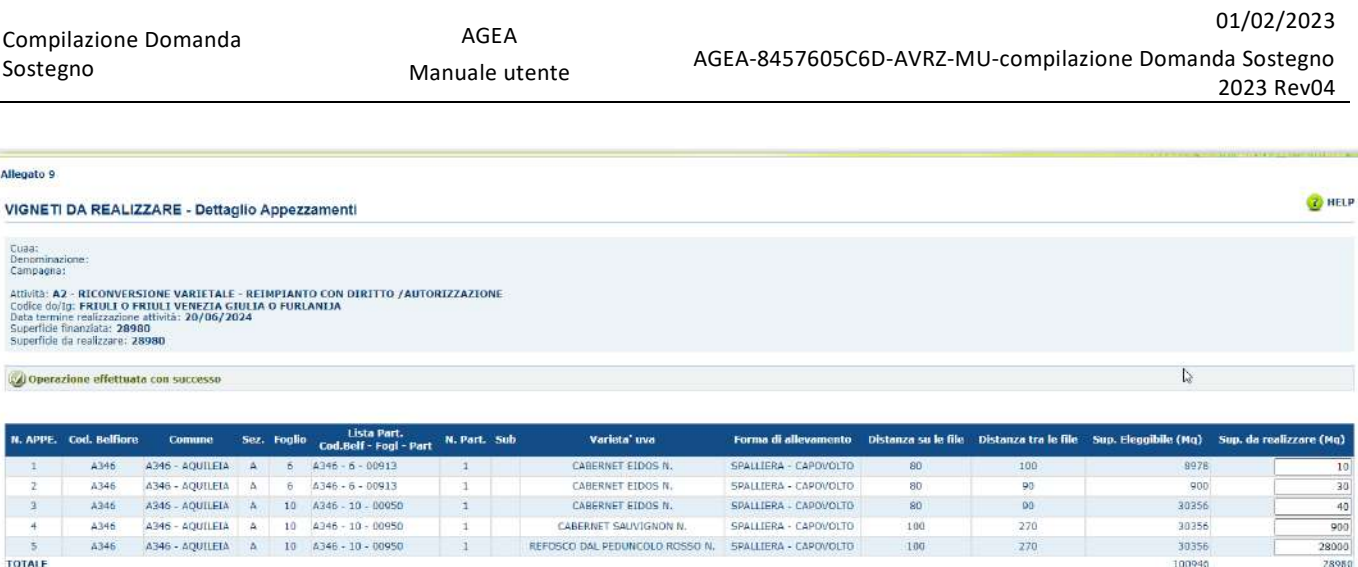

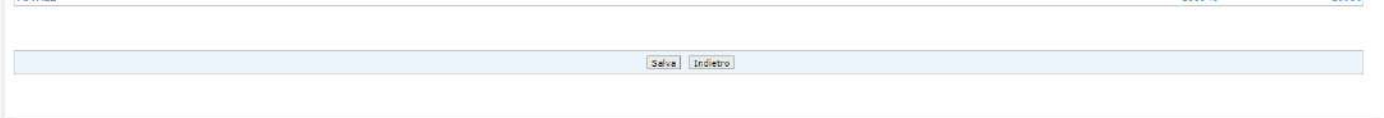

#### 4.11.3.10Definisci Appezzamenti

Dalla lista attività, selezionare una specifica attività quindi "Definisci Appezzamenti".

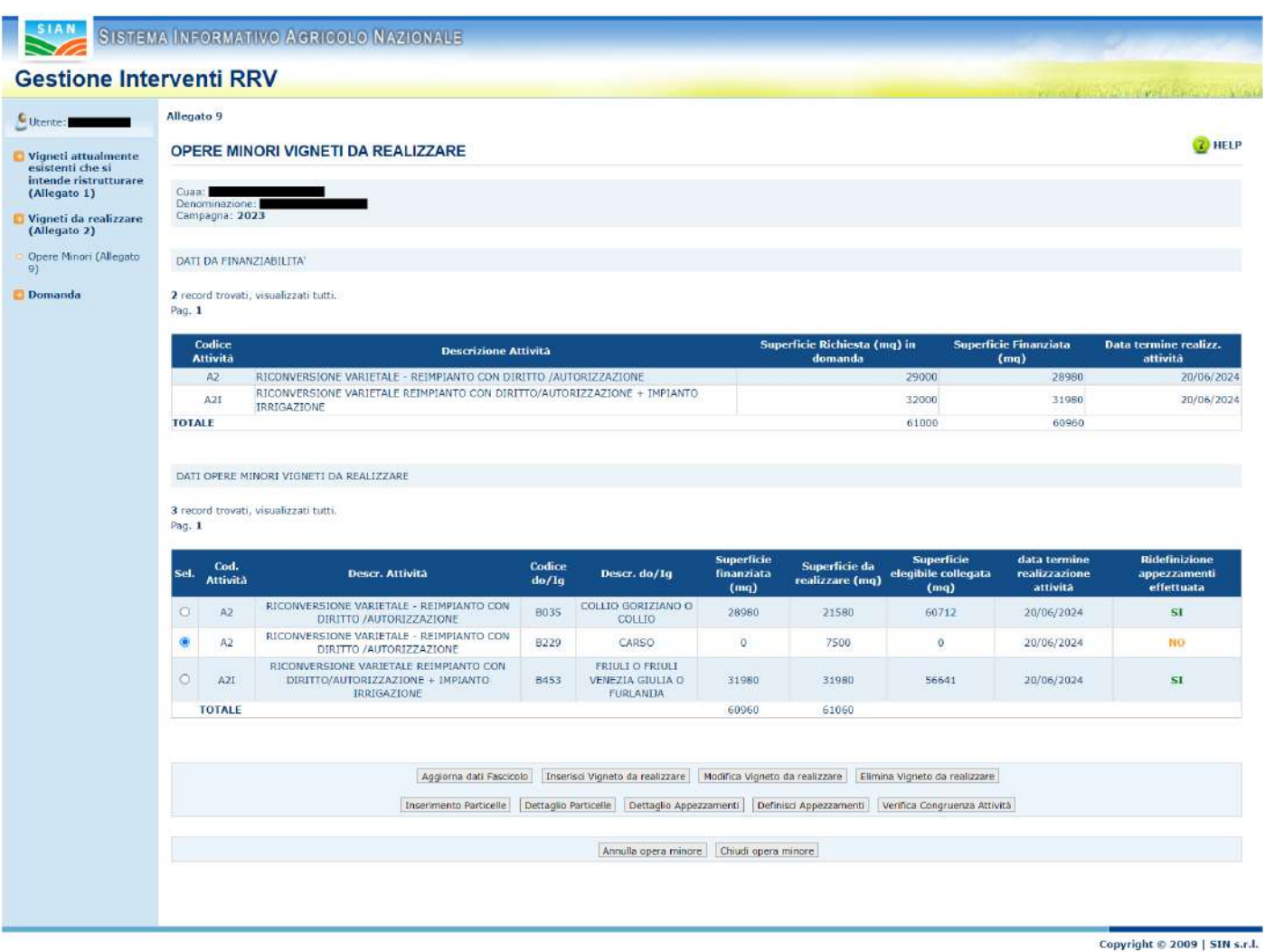

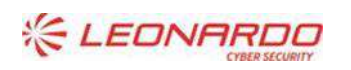

DY DXC.technology Enterprise Services Italia S.r.l. - A DXC Technology Company

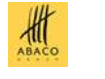

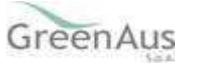

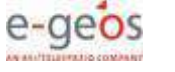

#### La pagina richiede conferma dell'operazione:

Procedere con la definizione appezzamenti sull'attivita' selezionata?

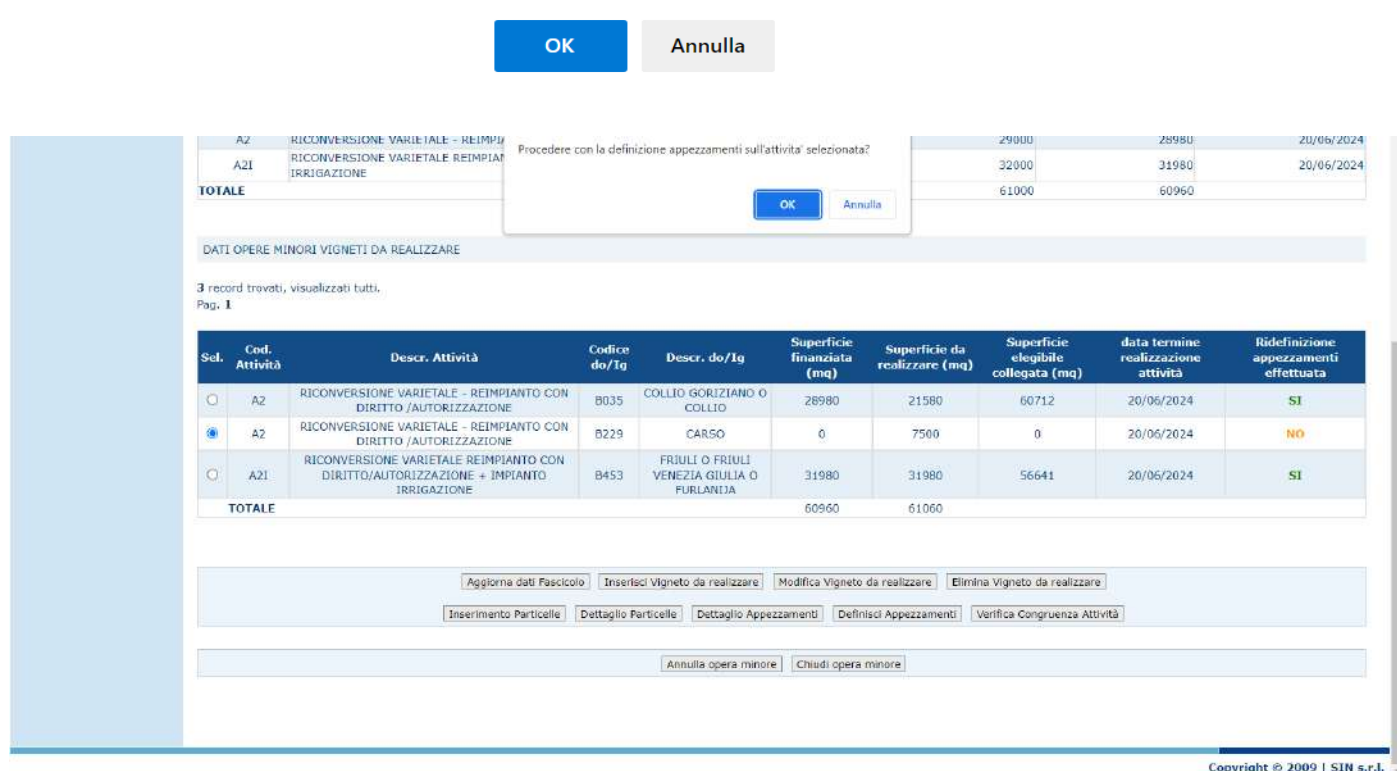

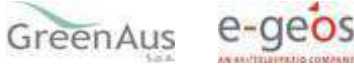

 $\frac{d}{d}$ 

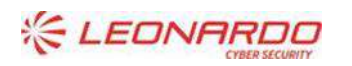

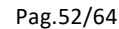

#### Selezionando OK verrà mostrato il seguente messaggio di esito:

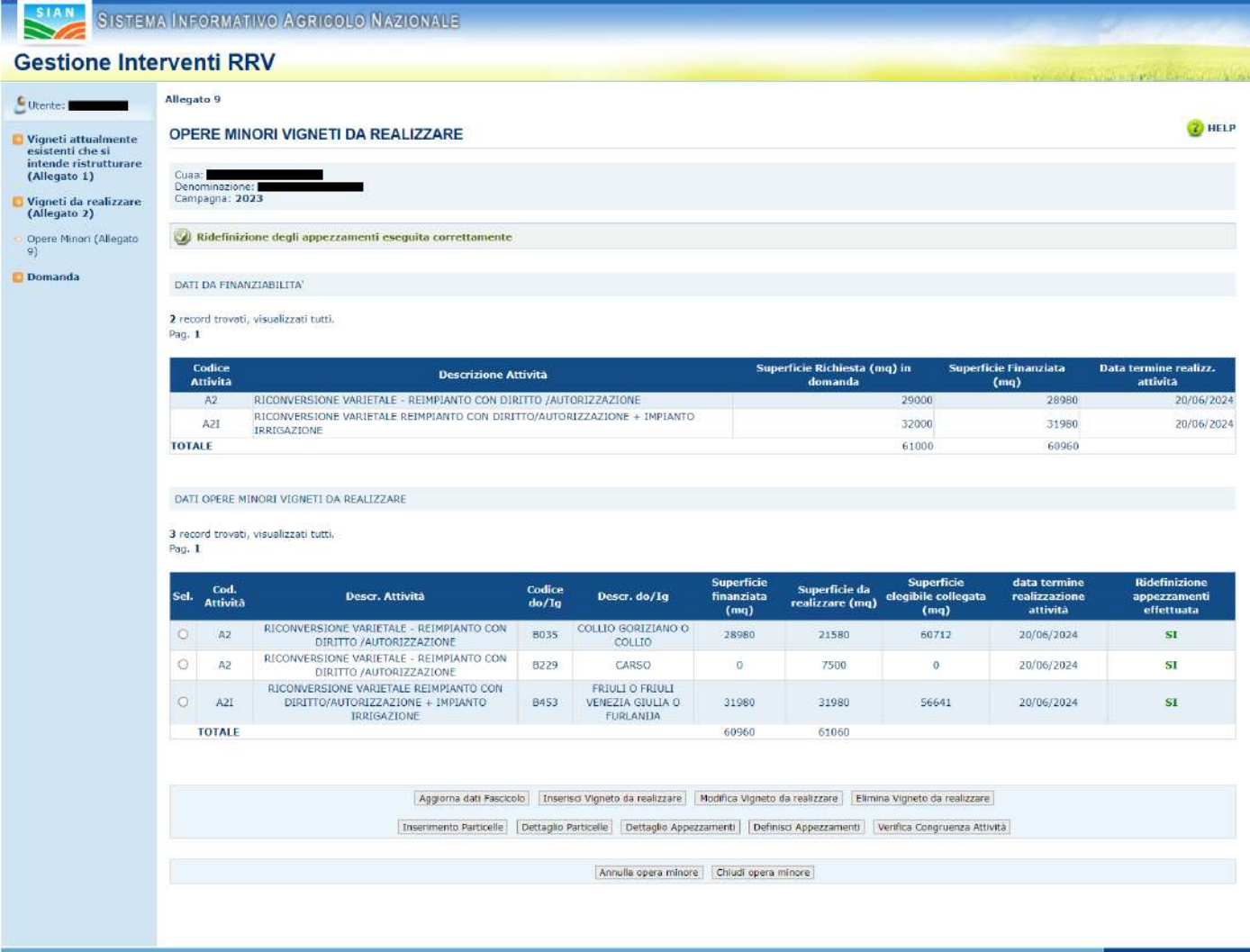

Copyright © 2009 | SIN s.r.l.

Una volta che l'appezzamento è definito, si potrà procedere all'attribuzione delle superfici da realizzare, come descritto al paragrafo precedente.

#### 4.11.3.11Verifica Congruenza Attività

Dalla lista attività è possibile selezionare il pulsante "Verifica Congruenza Attività" al fine di poter verificare:

- la compatibilità totale della superficie inserita come allegato 1 e gli interventi compatibili con vigneto esistente, e totale superfici diritti e interventi compatibili;
- la capienza della superficie eleggibile per le particelle inserite nelle attività a livello di domanda
- la presenza di un'attività già inserita con quelle stesse caratteristiche

L'operazione conclusa con successo visualizza sulla schermata il messaggio "*Non sono state riscontrate incongruenze*".

Nel caso in cui la verifica non vada a buon fine, viene visualizzato uno dei seguenti messaggi, in base alla tipologia di incongruenza riscontrata:

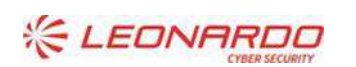

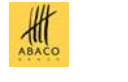

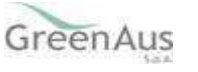

- Riscontrata incongruenza tra superficie indicata nell'Allegato 1 (vigneti esistenti) e superfici inserite nell'Allegato 9 per reimpianto e/o riconversione, la superficie allegato 9 (xxx) non può essere maggiore della superficie dell'allegato 1 (YYY).
- Riscontrata incongruenza: Le superfici inserite nell'Allegato 9 per reimpianto da autorizzazione (XXX) maggiore della Superficie totale regionale da autorizzazioni disponibile a sistema + quella via di perfezionamento indicata in finanziabilità (YYY).
- Riscontrata incongruenza tra superfici indicate nell'Allegato 9 e superfici eleggibili da fascicolo per le particelle indicate.
- Riscontrata una particella con caratteristiche del vigneto iniziali uguali a quelle finali.
- Non è consentito inserire nell'allegato 9 attività uguali con date di termine realizzazione differenti.
- Riscontrata incongruenza su attività ( AAAA ) tra superfici da realizzare negli appezzamenti dell'Allegato 9 (XXX) e le superfici eleggibili da fascicolo per le particelle associate agli appezzamenti (YYY).
- Riscontrata attività priva di superfici collegate!
- Riscontrata presenza di appezzamenti per cui non è stata effettuata la ridefinizione dopo l'ultima modifica!
- Riscontrata presenza di appezzamenti per cui non è stata impostata la superficie da realizzare.
- Riscontrata presenza di attività ( AAAA ) con superfici da realizzare (XXXX) incongruenti con quelle degli appezzamenti (YYYY).
- Le superfici da realizzare (XXX) sono maggiori delle superfici eleggibili delle particelle (YYY) inserite negli appezzamenti.
- La somma delle superfici da realizzare (XXX) per l'attivita' ( AAAA ) non e' uguale alla superficie finanziata (YYY) nella domanda di sostegno originale.

#### 4.11.4 *Opere minori (Allegato 9)*

<span id="page-53-0"></span>Dalla campagna 2021 sarà possibile presentare sulla domanda iniziale rilasciata o, in presenza di atto successivo che ha modificato il progetto, sull'ultimo atto di rettifica/variante rilasciato, un'istanza di opere minori (allegato 9).

Il progetto non dovrà avere altre domande in compilazione, non dovrà avere il saldo avviato e dovrà avere la finanziabilità approvata.

Al primo accesso viene presentata la schermata con la possibilità di aprire l'istanza di opere minori.

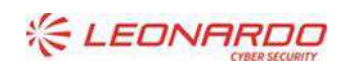

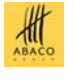

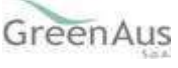

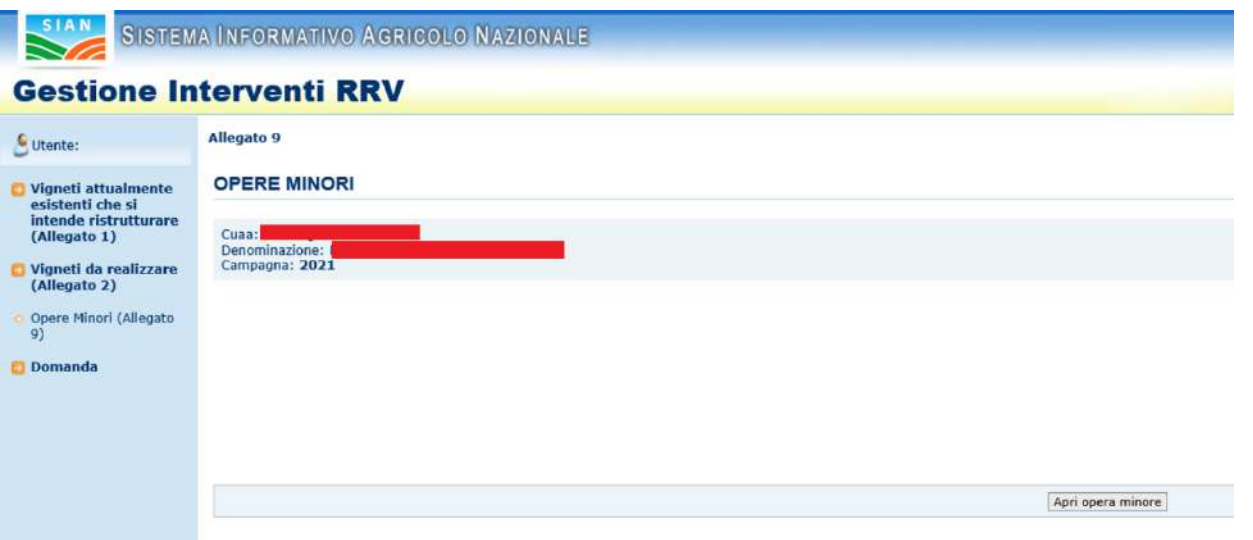

Ad opera minore aperta saranno attivate diverse funzioni:

- Si potranno allineare le particelle oggetto di modifica minore all'ultima scheda di validazione tramite il pulsante "Aggiorna dati Fascicolo".
- Si potrà entrare in uno degli interventi elencati nella pagina in consultazione tramite il pulsante "Dettaglio Intervento" oppure in modifica tramite il pulsante "Modifica Intervento". Quest'ultimo pulsante non è presente ad opera minore chiusa.
- Si potrà annullare l'istanza di opere minori appena aperta. In caso esista una precedente istanza chiusa, questa verrà riattivata.
- Si potrà chiudere l'opera minore.

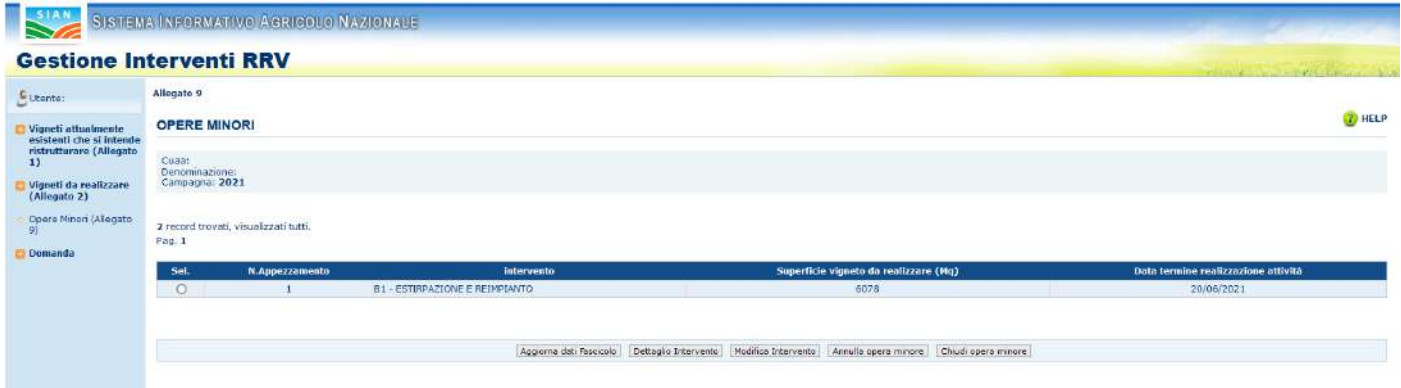

Selezionando il pulsante "Aggiorna dati Fascicolo" si ha la possibilità di allineare le particelle oggetto di modifica minore all'eventuale ultima scheda di validazione valida. Alla pressione del pulsante verrà chiesta conferma dell'operazione:

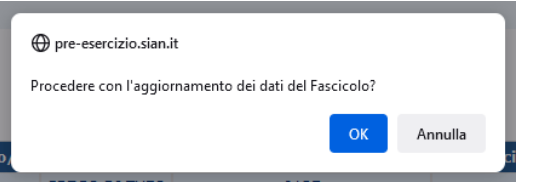

Selezionando OK si procede all'aggiornamento da fascicolo: un successivo messaggio informerà l'utente sull'esito dell'operazione.

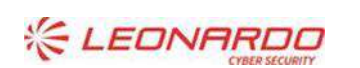

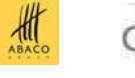

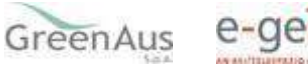

Nel dettaglio dell'intervento troveremo i campi in sola consultazione e avremo solo la possibilità di tornare indietro.

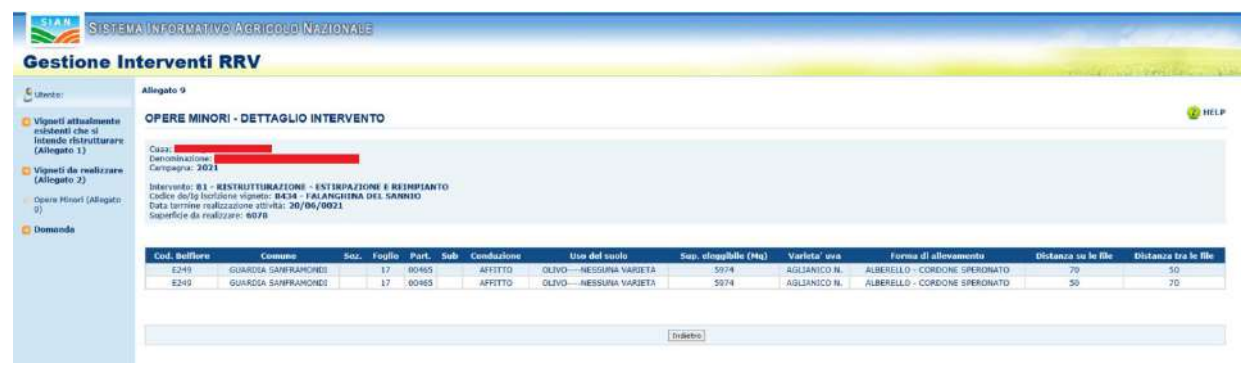

Nella modifica dell'intervento, avremo la possibilità di andare a cambiare le particelle di riferimento dell'appezzamento, la varietà d'uva, la forma di allevamento ed il sesto di impianto. Oltre al tasto "Indietro", a fondo pagina ci sarà il pulsante "Salva" per apportare le modifiche.

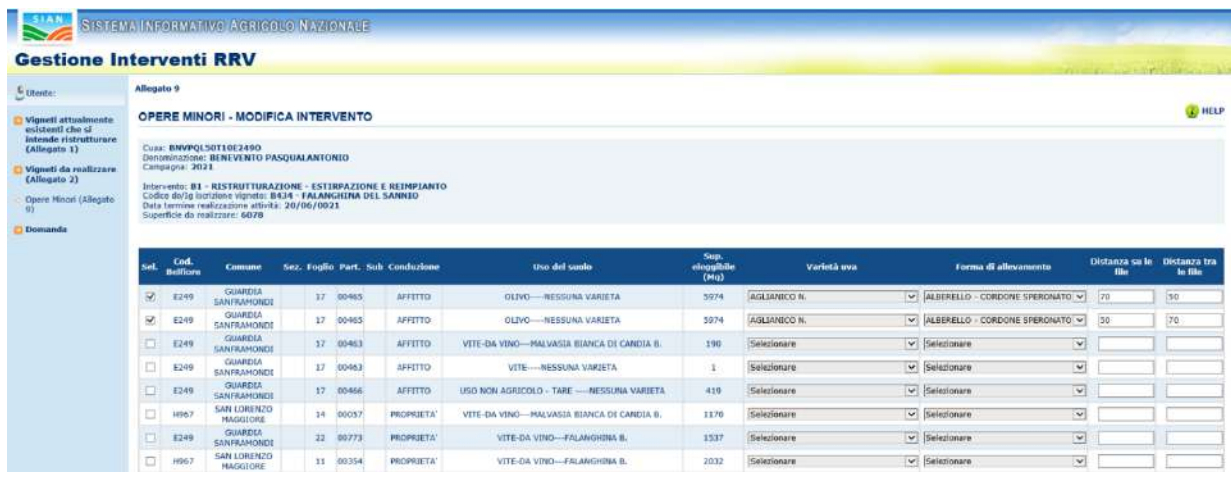

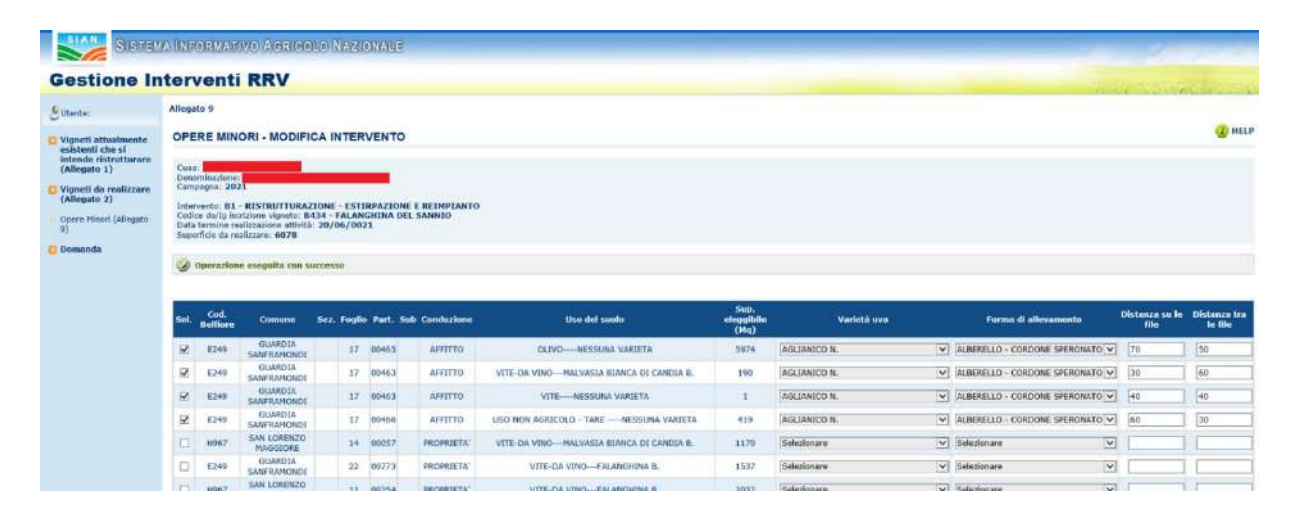

Alla chiusura dell'istanza di opera minore, viene generato il PDF di stampa dell'allegato 9.

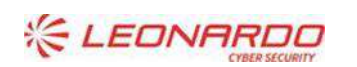

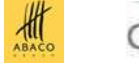

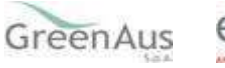

Contestualmente verranno travasate le informazioni dei cambiamenti effettuati nell'istanza delle opere minori all'interno dei dati dei vigneti da realizzare (allegato 2). Tali informazioni saranno per tanto così rese disponibili a qualsiasi atto successivo riferito al progetto.

Nella pagina non ci sono più i pulsanti "Annulla opera minore" e "Modifica intervento" e compaiono i pulsanti "Ristampa", tramite cui è possibile recuperare il PDF prodotto in chiusura ed il pulsante "Riapri opera minore".

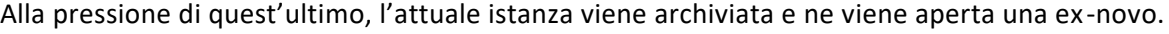

AGEA Manuale utente

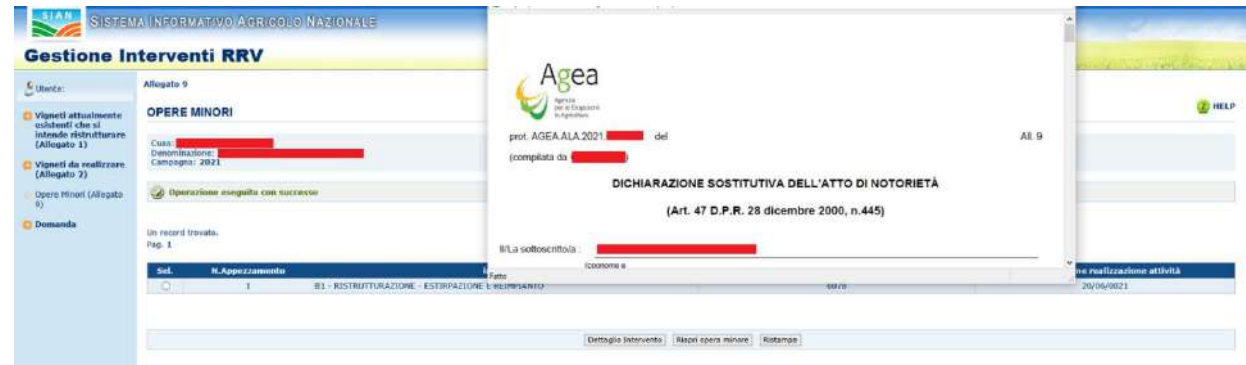

# <span id="page-56-0"></span>**4.12 Assenso**

Compilazione Domanda

Sostegno

Per le particelle in conduzione diversa dalla proprietà o dalla comproprietà, è possibile richiamare le funzioni di inserimento dell'assenso del proprietario.

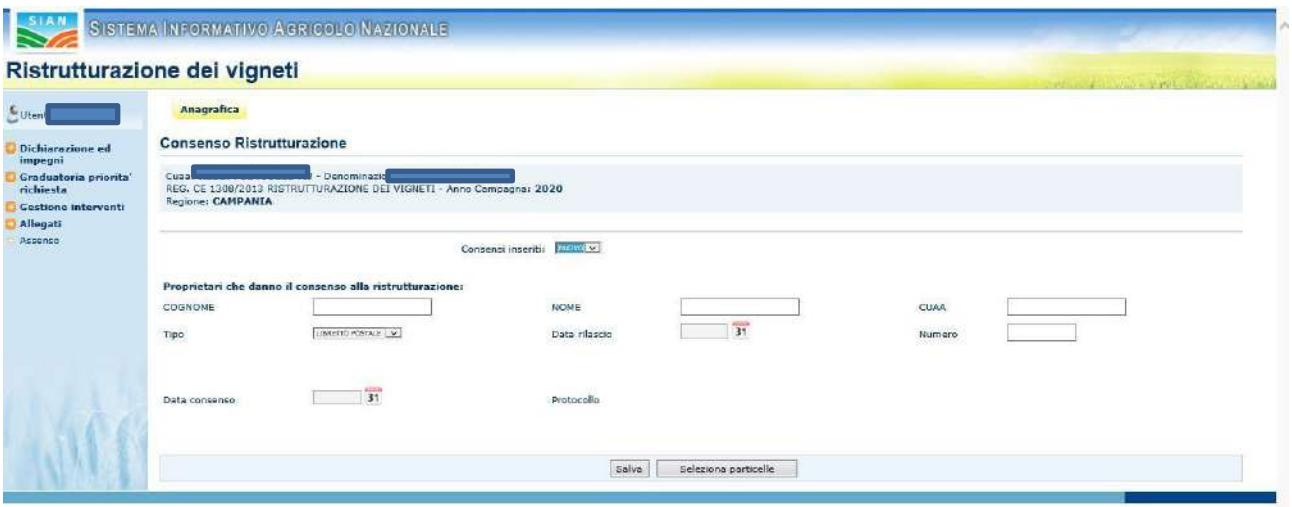

La schermata presenta una combo con l'elenco dei consensi già esistenti, nel caso di un nuovo consenso devono essere compilati i dati

- Cognome
- Nome
- CUAA
- Tipo di documento di riconoscimento
- Data rilascio del documento
- Numero del documento

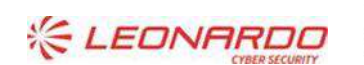

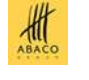

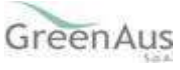

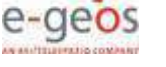

#### • Data del consenso

Con il tasto "Salva" vengono registrati i dati al sistema e assegnato un numero di protocollo.

Dopo aver salvato o scelto un consenso sarà possibile associare le particelle

Con il tasto "Seleziona particelle" si apre una schermata con l'elenco delle particelle con le informazioni relative alla individuazione delle stesse (dati catastali, origine), è presente un check di selezione che consente di scegliere le particelle interessate al consenso.

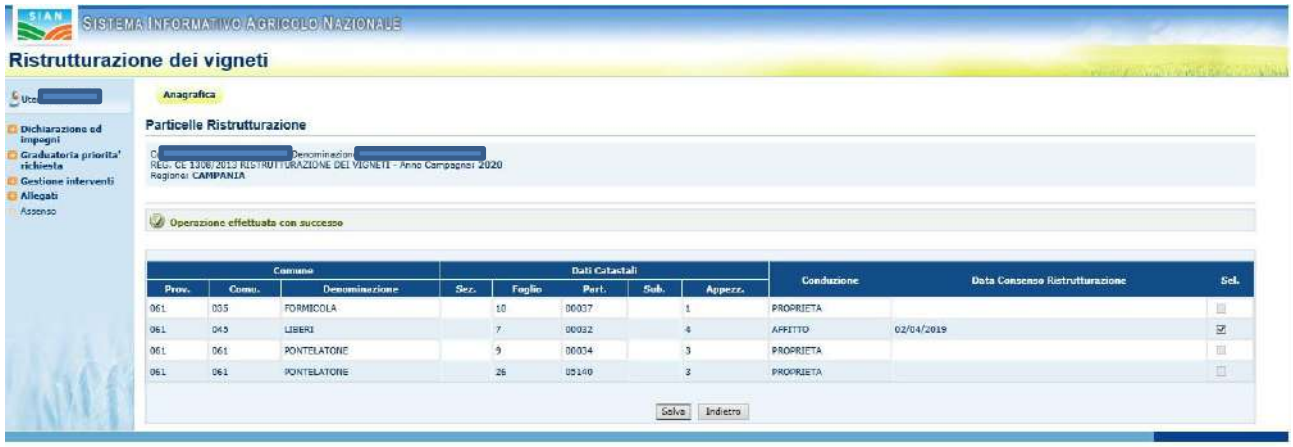

# <span id="page-57-0"></span>**4.13 STAMPA ATTO**

La funzione di stampa atto consente di effettuare l'emissione provvisoria o definitiva della domanda, ed è attivabile dal menu dell'anagrafica della domanda (per la stampa singola) o dal menu principale (per la stampa multipla ).

Sono disponibili i seguenti pulsanti:

## **Stampa provvisoria**

Si attiva la stampa provvisoria (senza attribuzione del codice a barre univoco) con la creazione di un file in formato PDF della domanda di aiuto contenente i dati dichiarati e riscontrati.

# **Stampa definitiva**

In presenza di anomalie, il sistema visualizza la lista delle anomalie bloccanti, non consentendo la stampa definitiva. In caso contrario viene prodotto un file, in formato PD, riportante il modello di domanda debitamente precompilato e con l'identificativo univoco, sia in chiaro che in modalità "codice a barre" (numero domanda).

Una volta prodotta la stampa definitiva, non sarà più consentito l'aggiornamento dei dati della domanda a meno che, se non ancora rilasciata, non si effettui l'annullamento del codice a barre (vedere ANNULLA BARCODE più avanti).

La domanda stampata in formato A4 tramite una stampante laser collegata in locale dovrà essere firmata dal produttore ed archiviata nei locali conformi alla normativa antincendio predisposti a tale fine.

# **Ristampa**

Permette la ristampa della domanda già stampata in forma definitiva.

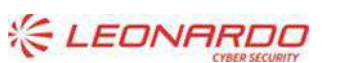

D' DXC.technology Enterprise Services Italia S.r.l. - A DXC Technology Company

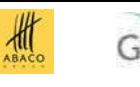

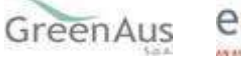

# **Annulla BARCODE**

Attiva l'annullamento della stampa definitiva di una domanda, purché la stessa non sia stata già rilasciata all'Organismo Pagatore

La funzione determina la rimozione dell'identificativo univoco della domanda (il numero di domanda) e riabilita la stessa alle funzionalità di aggiornamento.

La domanda è riportata nello stato "IN COMPILAZIONE".

# **RILASCIO**

Il rilascio consente l'attivazione del procedimento amministrativo nei confronti dell'Organismo pagatore di riferimento.

Per gli uffici CAA, nel caso di rilascio della singola domanda, la funzione è disponibile nell'ambito dell'anagrafica dell'azienda.

Per il rilascio multiplo, invece viene proposta una maschera per la ricerca degli atti da rilasciare.

La ricerca propone una lista contenente le seguenti informazioni: il CUAA (il codice fiscale del richiedente)

la denominazione del richiedente (cognome e nome nel caso di richiedenti persone fisiche); il tipo di atto (iniziale, di modifica ..) lo stato avanzamento lavori l'ufficio CAA

# **STAMPA MULTIPLA**

Per gli uffici CAA, è presente l'opzione di Stampa Multipla. Per procedere alla stampa multipla, deve essere effettuata la ricerca che restituisce la lista degli atti che contiene solo il pulsante della Stampa Massiva. Operazioni di Ristampa e Annulla Barcode possono infatti essere effettuate solo per singole domande.

# <span id="page-58-0"></span>**4.14 FUNZIONI ACCESSORIE DI CONTROLLO**

Sono funzionalità **ad uso esclusivo** degli utenti di un ufficio del CAA, o di un utente regionale, e sono finalizzate al:

- $\Box$  monitoraggio dell'avanzamento delle attività di compilazione delle domande in carico all'ufficio;
- $\Box$  monitoraggio delle anomalie riscontrate sulle domande in compilazione e non ancora rilasciate all'Organismo Pagatore dell'ufficio.

<span id="page-58-1"></span>In particolare, sono disponibili i seguenti prospetti

#### 4.14.1 *Elenco domande da stampare*

E' un elenco di dettaglio che individua le domande in compilazione che non sono state ancora stampate in modalità definitiva. Le informazioni riportate sono le seguenti:

- D Progressivo
- $\Box$  CUAA:
- D Partita IVA;
- D Denominazione azienda;
- $\Box$  Tipo di domanda (iniziale, modifica);
- Ufficio;
- D Data di Compilazione
- D Operatore

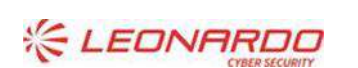

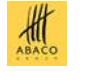

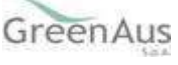

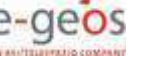

## *Elenco domande stampate*

<span id="page-59-0"></span>E' un elenco di dettaglio che individua le domande per le quali si è provveduto alla stampa in modalità definitiva. Le informazioni riportate sono le seguenti:

- D Progressivo;
- **D** CUAA;
- D Partita IVA;
- $\Box$  Denominazione azienda:
- $\Box$  Tipo di domanda (iniziale, modifica);
- Ufficio;
- $\Box$  Numero di domanda;  $\Box$  Data stampa.

### *Elenco domande rilasciate*

<span id="page-59-1"></span>E' un elenco di dettaglio che individua le domande per le quali si è provveduto al rilascio all'Organismo Pagatore. Le informazioni riportate sono le seguenti:

- D Progressivo;
- **D** CUAA;
- D Partita IVA;
- $\square$  Denominazione azienda;
- $\Box$  Tipo di domanda (iniziale, modifica);
- Ufficio;
- □ Numero di domanda;
- D Data Rilascio;
- D Operatore

# <span id="page-59-2"></span>**4.15 COMUNICAZIONI CIRCOSTANZE ECCEZIONALI**

La presentazione delle comunicazioni ai sensi dell'art. 4 del Reg. UE 640/2014 (Forza maggiore e circostanze eccezionali), è articolata in due fasi di lavoro, per consentire la produzione di un solo set di documenti da mettere a fattor comune tra più settori:

- 1. Protocollazione guidata, in ambiente Fascicolo, della documentazione prevista dalle specifiche casistiche regolamentate dal suddetto articolo;
- 2. Compilazione e rilascio della comunicazione, dalla procedura di compilazione della Domanda di sostegno.

Per inserire quindi nel sistema una Comunicazione, occorrerà preliminarmente protocollare la documentazione necessaria nel fascicolo – sezione 'Circostanze eccezionali' e poi inserire la Comunicazione attraverso il servizio di compilazione delle domande.

## COM. CIRC. ECCEZ. ART. 4 REG. 640/2014 - FATTISPECIE A) E B)

Per inserire tali comunicazioni, occorre effettuare la ricerca del soggetto che presenta la comunicazione e attivare il pulsante specifico.

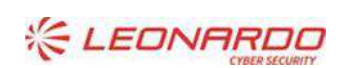

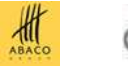

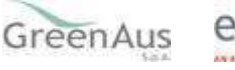

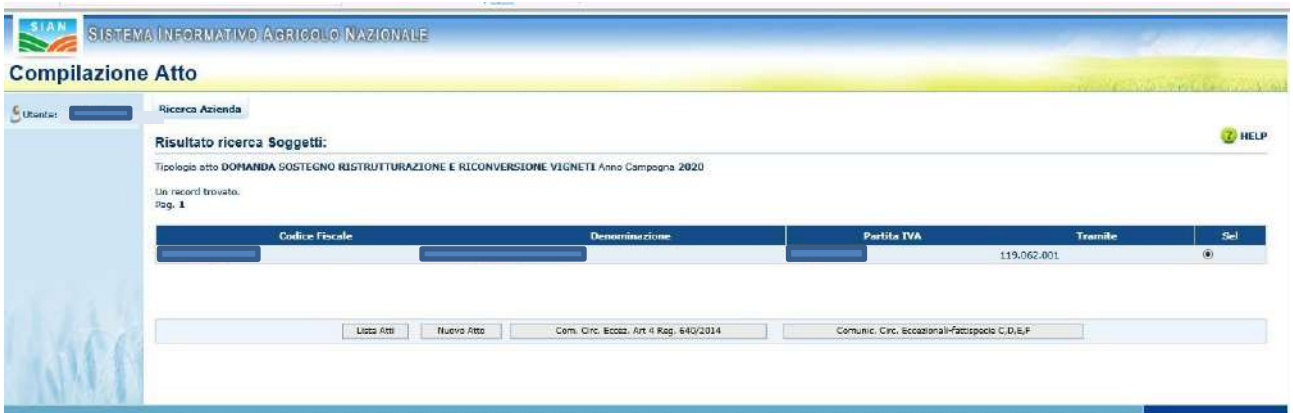

Il sistema chiederà di indicare il codice a barre della domanda alla quale si riferisce la comunicazione:

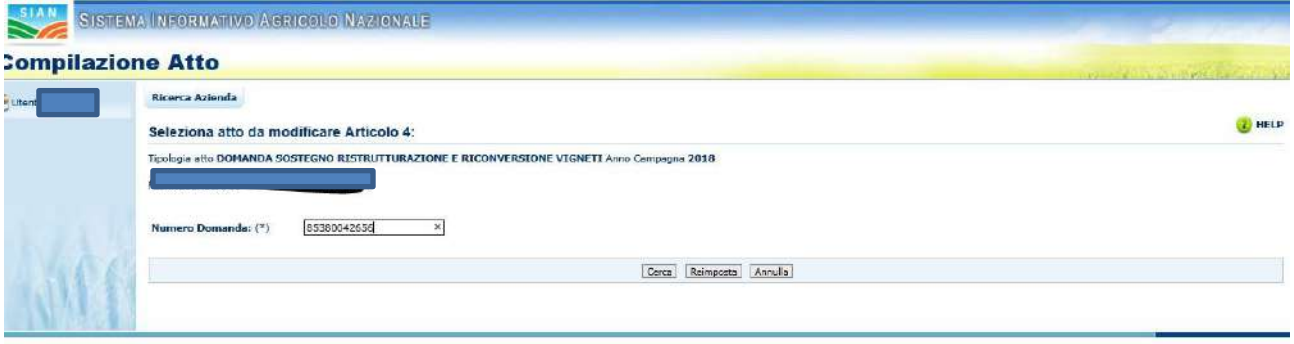

Attivando il pulsante '**Cerca**' il sistema verificherà la presenza della domanda sul sistema e proporrà i dati riscontrati

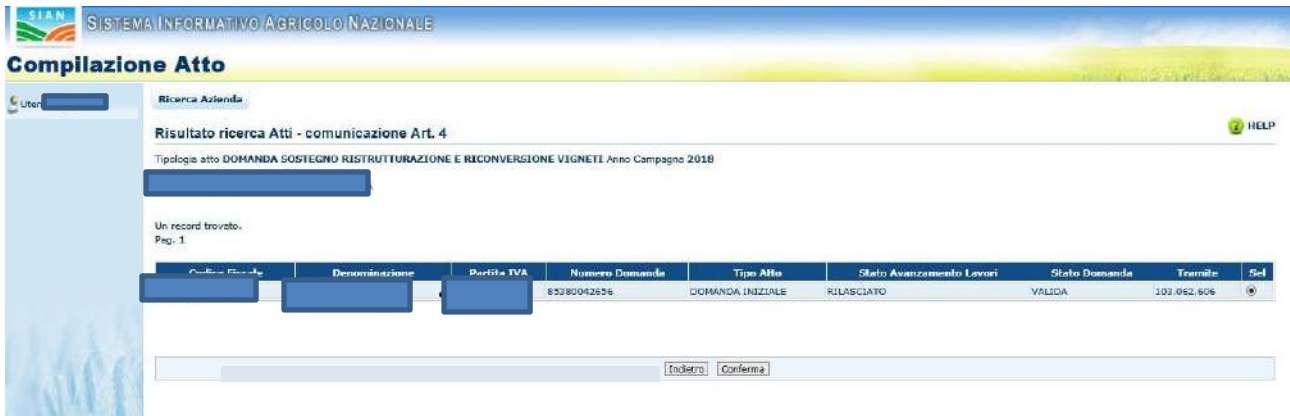

L'utente a questo punto deve attivare il pulsante '**Conferma**' e la Comunicazione verrà inserita, con i soli dati anagrafici

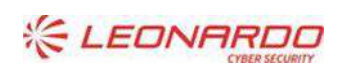

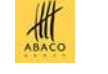

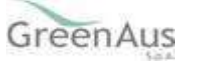

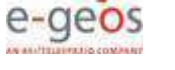

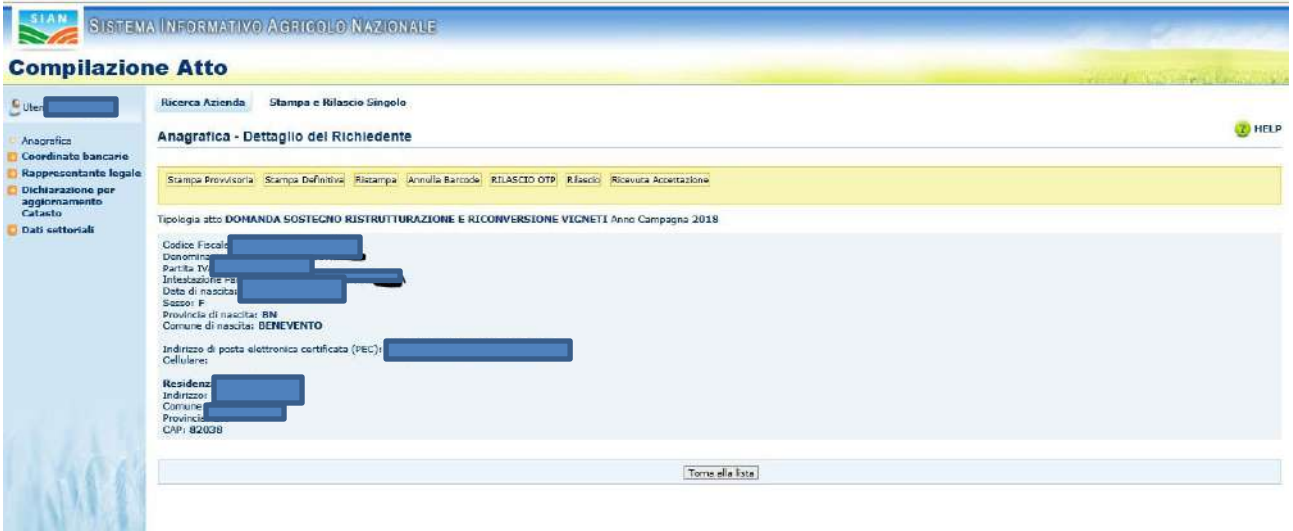

Attivando il link 'Dati Settoriali', si passa alla compilazione del quadro W.

Bisognerà selezionare sul menu laterale la fattispecie:

- A Decesso del beneficiario (successione mortis causa);
- B Incapacità professionale di lunga durata del beneficiario

Una volta selezionata la fattispecie di interesse, il sistema proporrà i gruppi di documenti possibili, con indicazione dei documenti già protocollati nel fascicolo; l'utente dovrà selezionare un gruppo di documenti, che risultano già protocollati e attivare il pulsante **Salva**.

Il sistema controllerà che siano stati protocollati tutti i documenti previsti per il gruppo selezionato, in caso contrario invierà un messaggio di errore e la comunicazione non potrà essere salvata. Una volta salvata sarà possibile effettuare la stampa definitiva della comunicazione.

o A – Decesso del beneficiario (successione mortis causa):

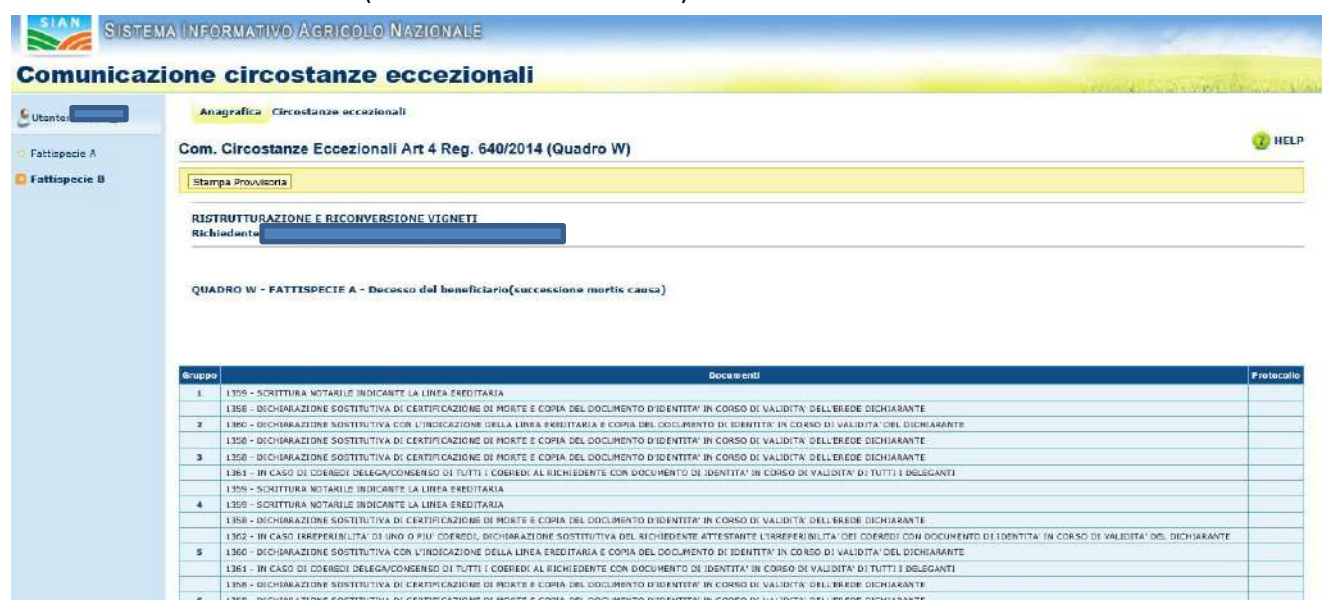

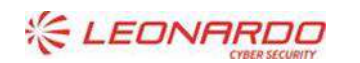

DY DXC.technology Enterprise Services Italia S.r.l. - A DXC Technology Company

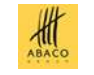

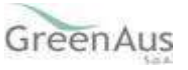

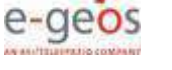

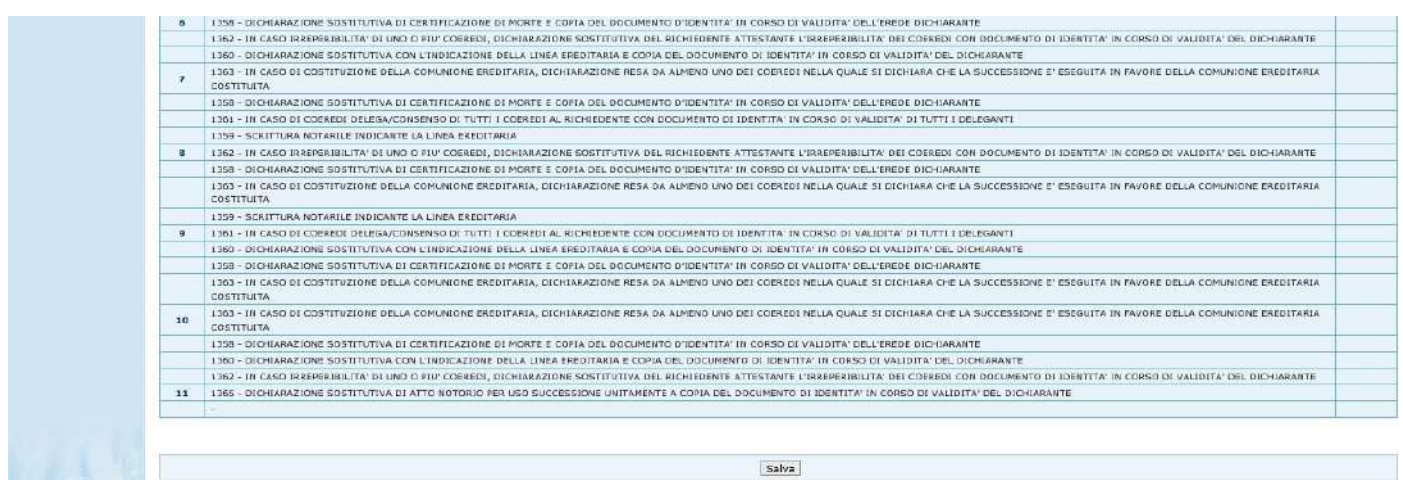

o B - Incapacità professionale di lunga durata del beneficiario

# **COM. CIRC. ECCEZ. FATTISPECIE C,D,E,F**

L'inserimento delle comunicazioni di cui alle fattispecie C,D,E,F segue il medesimo iter delle fattispecie A e B; per inserire tali comunicazioni, occorre infatti effettuare la ricerca del soggetto che presenta la comunicazione e attivare il pulsante specifico.

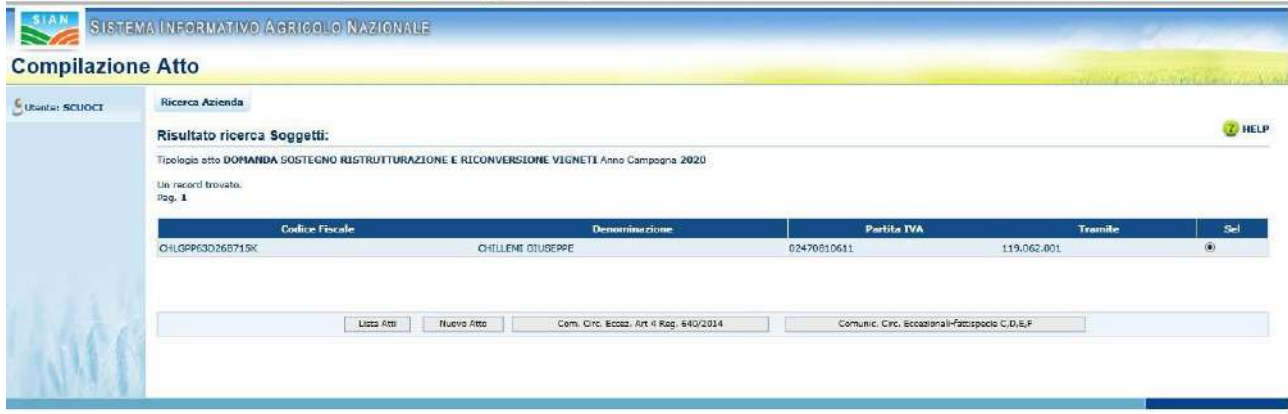

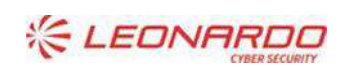

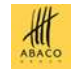

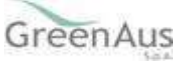

# <span id="page-63-0"></span>**5. ALLEGATI**

[1] file del MUT vero e proprio [2] Yyyy

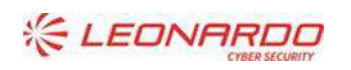

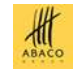

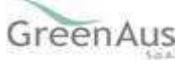